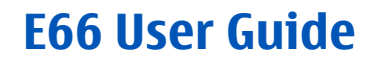

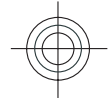

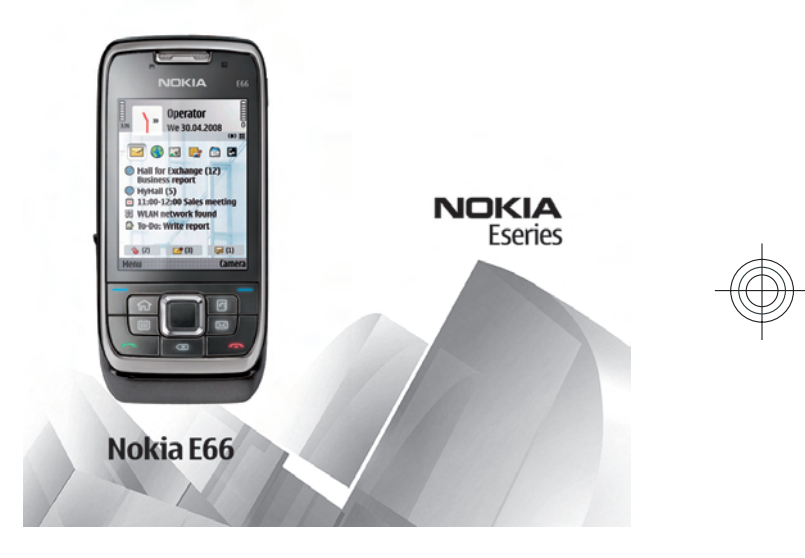

5555555Issue 1

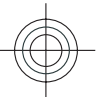

Cyan Magenta Yellow Black

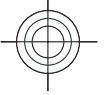

#### DECLARATION OF CONFORMITY

Hereby, NOKIA CORPORATION declares that this RM-494 product is in compliance with the essential requirements and other  $\bullet$  relevant provisions of Directive 1999/5/EC. A copy of the Declaration of Conformity can be found at www.nokia.com/phones/ declaration\_of\_conformity/. 0434

© 2008 Nokia. All rights reserved.

Nokia, Nokia Connecting People, Nokia Original Enhancements logos, Eseries, E66, and Visual Radio are trademarks or registered trademarks of Nokia Corporation. Nokia tune is a sound mark of Nokia Corporation. Other product and company names mentioned herein may be trademarks or tradenames of their respective owners.

Reproduction, transfer, distribution, or storage of part or all of the contents in this document in any form without the prior written permission of Nokia is prohibited.

US Patent No 5818437 and other pending patents. T9 text input software Copyright © 1997-2008. Tegic Communications, Inc. All rights reserved.

 $\mathsf{symb}$ ian $_{\mathsf{This}$  product includes software licensed from Symbian Software Ltd ©1998-2008. Symbian and Symbian OS are trademarks of Symbian Ltd.

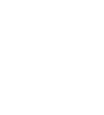

Java

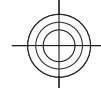

POWERED Java and all Java-based marks are trademarks or registered trademarks of Sun Microsystems, Inc.

Portions of the Nokia Maps software are ©1996-2008 The FreeType Project. All rights reserved.

This product is licensed under the MPEG-4 Visual Patent Portfolio License (i) for personal and noncommercial use in connection with information which has been encoded in compliance with the MPEG-4 Visual Standard by a consumer engaged in a personal and noncommercial activity and (ii) for use in connection with MPEG-4 video provided by a licensed video provider. No license is granted or shall be implied for any other use. Additional information, including that related to promotional, internal, and commercial uses, may be obtained from MPEG LA, LLC. See http://www.mpegla.com

Nokia operates a policy of ongoing development. Nokia reserves the right to make changes and improvements to any of the products described in this document without prior notice.

TO THE MAXIMUM EXTENT PERMITTED BY APPLICABLE LAW, UNDER NO CIRCUMSTANCES SHALL NOKIA OR ANY OF ITS LICENSORS BE RESPONSIBLE FOR ANY LOSS OF DATA OR INCOME OR ANY SPECIAL, INCIDENTAL, CONSEQUENTIAL OR INDIRECT DAMAGES HOWSOEVER CAUSED.

THE CONTENTS OF THIS DOCUMENT ARE PROVIDED "AS IS". EXCEPT AS REQUIRED BY APPLICABLE LAW, NO WARRANTIES OF ANY KIND, EITHER EXPRESS OR IMPLIED, INCLUDING, BUT NOT LIMITED TO, THE IMPLIED WARRANTIES OF MERCHANTABILITY AND FITNESS FOR A PARTICULAR PURPOSE, ARE MADE IN RELATION TO THE ACCURACY, RELIABILITY OR CONTENTS OF THIS DOCUMENT. NOKIA RESERVES THE RIGHT TO REVISE THIS DOCUMENT OR WITHDRAW IT AT ANY TIME WITHOUT PRIOR NOTICE.

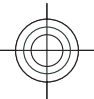

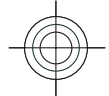

For the most current product information, please refer to www.nokia.com.cn.

Reverse engineering of any software in the Nokia device is prohibited to the extent permitted by applicable law. Insofar as this user guide contains any limitations on Nokia's representations, warranties, damages and liabilities, such limitations shall likewise limit any representations, warranties, damages and liabilities of Nokia's licensors.

The availability of particular products and applications and services for these products may vary by region. Please check with your Nokia dealer for details, and availability of language options.

#### Export controls

This device may contain commodities, technology or software subject to export laws and regulations from the US and other countries. Diversion contrary to law is prohibited.

#### FCC/INDUSTRY CANADA NOTICE

Your device may cause TV or radio interference (for example, when using a telephone in close proximity to receiving equipment). The FCC or Industry Canada can require you to stop using your telephone if such interference cannot be eliminated. If you require assistance, contact your local service facility. This device complies with part 15 of the FCC rules. Operation is subject to the following two conditions: (1) This device may not cause harmful interference, and (2) this device must accept any interference received, including interference that may cause undesired operation. Any changes or modifications not expressly approved by Nokia could void the user's authority to operate this equipment.

5555555/Issue 1

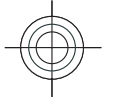

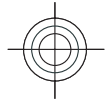

# **Contents**

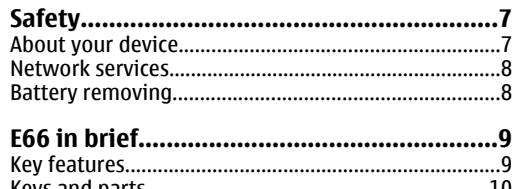

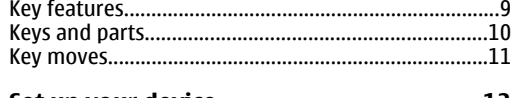

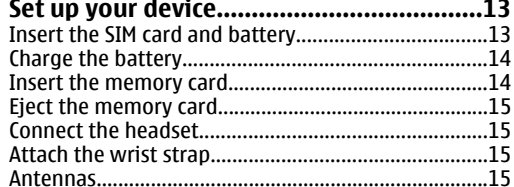

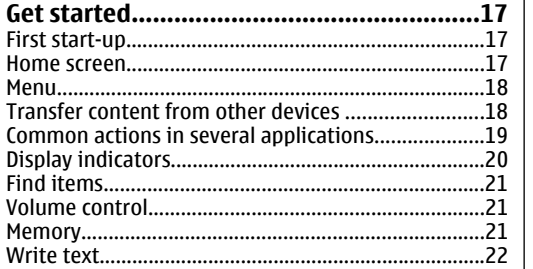

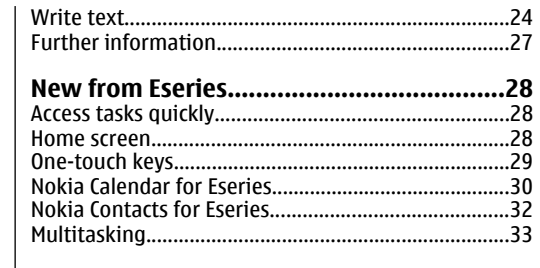

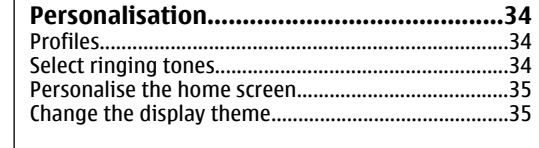

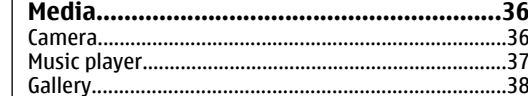

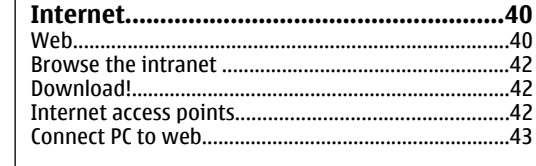

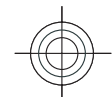

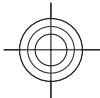

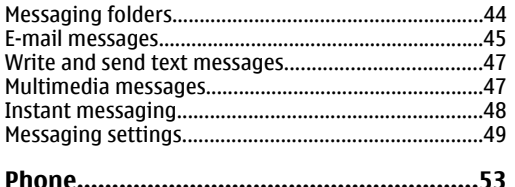

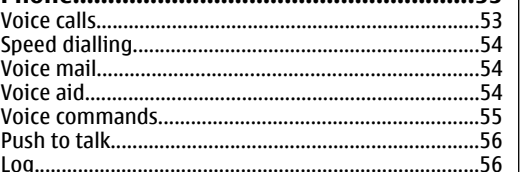

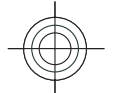

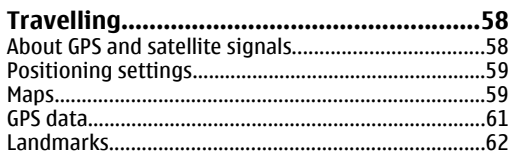

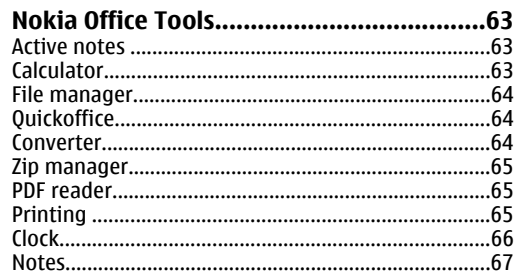

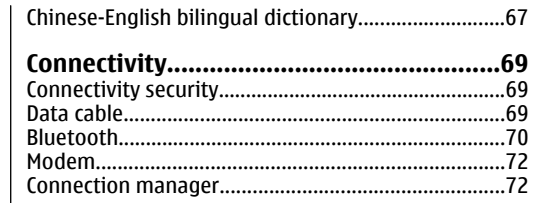

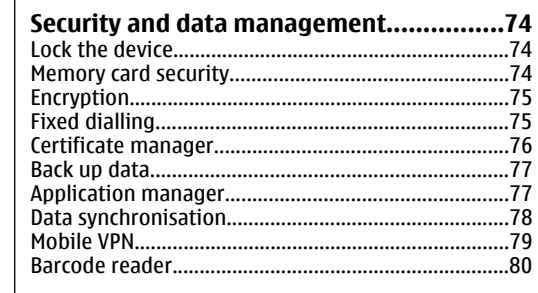

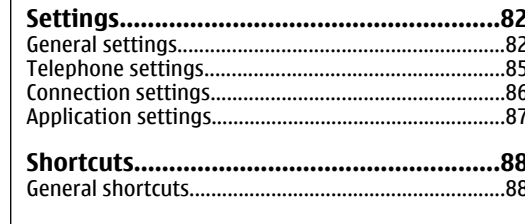

Nokia original enhancements....................89 

Battery and charger information................90

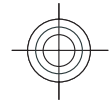

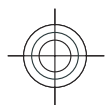

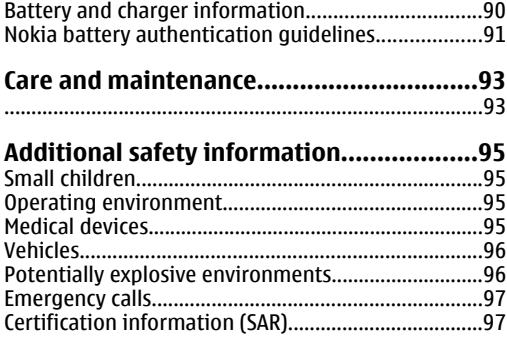

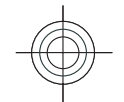

#### **[MANUFACTURER'S LIMITED WARRANTY........99](#page-98-0)**

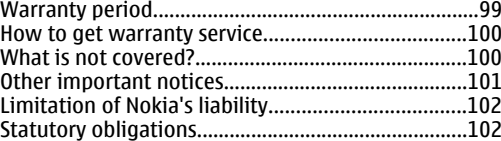

#### **[How to obtain an English E66 User](#page-102-0)**

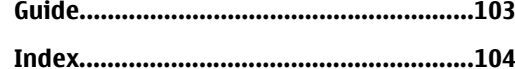

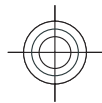

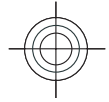

# <span id="page-6-0"></span>**Safety**

Read these simple guidelines. Not following them may be dangerous or illegal. Read the complete user guide for further information.

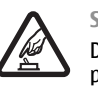

坐

C

#### **SWITCH ON SAFELY**

Do not switch the device on when wireless phone use is prohibited or when it may cause interference or danger.

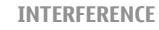

All wireless devices may be susceptible to interference, which could affect performance.

#### **SWITCH OFF IN RESTRICTED AREAS**

Follow any restrictions. Switch the device off in aircraft, near medical equipment, fuel, chemicals, or blasting areas.

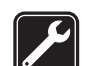

**QUALIFIED SERVICE**

Only qualified personnel may install or repair this product.

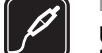

#### **ENHANCEMENTS AND BATTERIES**

Use only approved enhancements and batteries. Do not connect incompatible products.

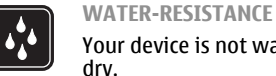

Your device is not water-resistant. Keep it

### **About your device**

The wireless device described in this guide is approved for use on the (E)GSM 850, 900, 1800, and 1900 networks. Contact your service provider for more information about networks.

When using the features in this device, obey all laws and respect local customs, privacy and legitimate rights of others, including copyrights.

Copyright protection may prevent some images, music, and other content from being copied, modified, or transferred.

Your device supports several methods of connectivity. Like computers, your device may be exposed to viruses and other harmful content. Exercise caution with messages, connectivity requests, browsing, and downloads. Only install and use services and other software from trustworthy sources that offer adequate security and protection against harmful software, such as applications that are Symbian Signed or have passed the Java Verified™ testing. Consider installing antivirus **7**

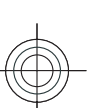

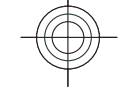

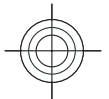

<span id="page-7-0"></span>and other security software on your device and any connected computer.

Your device may have preinstalled bookmarks and links for third-party internet sites. You may also access other third-party sites through your device. Third-party sites are not affiliated with Nokia, and Nokia does not endorse or assume liability for them. If you choose to access such sites, you should take precautions for security or content.

**Warning:** To use any features in this device, other than the alarm clock, the device must be switched on. Do not switch the device on when wireless device usemay cause interference or danger.

The office applications support common features of Microsoft Word, PowerPoint, and Excel (Microsoft Office 2000, XP, and 2003). Not all file formats can be viewed or modified.

Remember to make back-up copies or keep a written record of all important information stored in your device.

When connecting to any other device, read its user guide for detailed safety instructions. Do not connect incompatible products.

The images in this guide may differ from your device display.

### **Network services**

**8**

To use the phone you must have service from a wireless service provider. Many of the features require special network features. These features are not available on

all networks; other networks may require that you make specific arrangements with your service provider before you can use the network services. Your service provider can give you instructions and explain what charges will apply. Some networks may have limitations that affect how you can use network services. For instance, some networks may not support all language-dependent characters and services.

Your service provider may have requested that certain features be disabled or not activated in your device. If so, these features will not appear on your device menu. Your device may also have a special configuration such as changes in menu names, menu order, and icons. Contact your service provider for more information.

This device supports WAP 2.0 protocols (HTTP and SSL) that run on TCP/IP protocols. Some features of this device, such as e-mail, browsing, and multimedia messaging (MMS), require network support for these technologies.

### **Battery removing**

Always switch the device off and disconnect the charger before removing the battery.

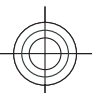

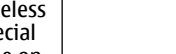

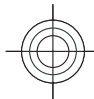

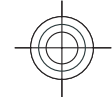

# <span id="page-8-0"></span>**E66 in brief**

Model number: Nokia E66.

# **Key features**

Your new Eseries device helps you manage your business and personal information in and out of office. Some of the key features are highlighted here:

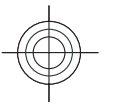

Switch from business to personal mode.

Browse the internet, find blogs and receive news feeds with **Web**.

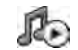

 $\mathbf{G}$ 

E

Listen to music with **Music player**.

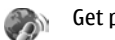

Get podcasts to your device with **Podcasting**.

Add new applications to your device with ₩ **Download!**

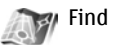

**Find points of interest with Maps.** 

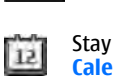

Stay up-to-date and plan your meetings with **Calendar**.

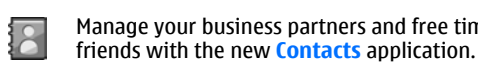

Manage your business partners and free time

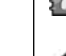

 $\langle \rangle$ View documents, spreadsheets, and presentations with **Quickoffice**.

Access your e-mail while on the move.

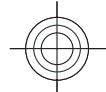

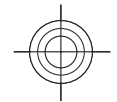

# <span id="page-9-0"></span>**Keys and parts**

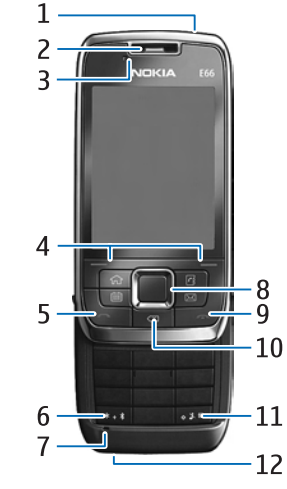

- 1 Power key
- 2 Earpiece
- 3 Light sensor

4 — Selection key. Press the selection key to perform the function shown above it on the display.

 $5 -$  Call key

6 — Press the key for a few seconds to switch on Bluetooth connectivity. When writing text, press the **0** key and select **More symbols** to access special  $\begin{array}{|c|c|c|c|c|} \hline 3 & - & \text{Volume down key} \hline \end{array}$ characters.**10**

7 — Microphone

8 — Navi<sup>™</sup> scroll key, hereafter referred to as the scroll key. Press the scroll key to enter a selection, to scroll left, right, up, and down on the display. A long press left, right, up, or down accelerates the scrolling.

9 — End key. Press the end key to reject a call, end active calls and held calls, and with a long keypress, end data connections.

10 – Backspace key. Press the key to delete items.

11 – Shift key. When writing text, press and hold the key and select the text with the scroll key. Press this key for a few seconds to toggle between the Silent and General profiles.

12 — Charger connector

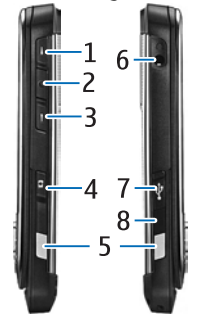

1 — Volume up key

2 — Voice key. Press the voice key to mute and unmute the active call.

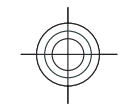

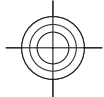

- <span id="page-10-0"></span>4 — Capture key
- 5 Release button
- 6 Headset connector
- 7 Micro-USB port
- 8 Infrared port

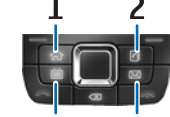

- 
- $1 -$  Home key
- 2 Contacts key
- 3 Calendar key 4 — E-mail key

### **Key moves**

Your device rotates the display automatically when you move it and responds to tapping and turning. Scroll key lights notify you of events, and the slide enables answering and ending calls and locking the keypad.

### **Automatic display rotation**

In all applications, the screen rotates automatically from portrait to landscape when you turn the device to the left. For example, if you are browsing the web and turn the device to the left, the image rotates accordingly and changes to full screen. To display the

control and status panes, press either selection key. The image changes to full screen in RealPlayer, browser, and image viewer.

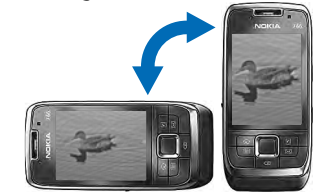

To turn off the automatic display rotation or changing to full screen, select **Menu** <sup>&</sup>gt;**Tools** <sup>&</sup>gt;**Settings** <sup>&</sup>gt; **General** <sup>&</sup>gt;**Personalisation** <sup>&</sup>gt;**Display** <sup>&</sup>gt;**Display rotation** or **Turn to full view**.

### **Silence the device**

To set calendar and clock alarms to snooze and tosilence incoming calls, turn the device face down.

You can also silence the device by tapping it twice. To turn on silencing by tapping, select **Menu** <sup>&</sup>gt;**Tools** <sup>&</sup>gt; **Settings** <sup>&</sup>gt;**General** <sup>&</sup>gt;**Personalisation** <sup>&</sup>gt;**Tones** <sup>&</sup>gt; **Tap to silence** <sup>&</sup>gt;**On**.

To turn off silencing by tapping or turning, select **Menu** <sup>&</sup>gt;**Tools** <sup>&</sup>gt; **Settings** <sup>&</sup>gt;**General** <sup>&</sup>gt; **Personalisation** > **Tones** > **Tap to silence** or **Turn to silence**.

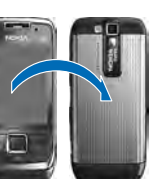

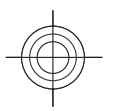

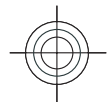

### **Scroll key lights**

When you receive a message or miss a call, the scroll key starts blinking to indicate the event. When the display light turns off, the scroll key starts blinking slowly.

To set the length of time for blinking for missed events or to select of which events you want to be notified, select **Menu** <sup>&</sup>gt;**Tools** <sup>&</sup>gt;**Settings** <sup>&</sup>gt;**General** <sup>&</sup>gt; **Personalisation** <sup>&</sup>gt;**Notification light**.

To turn off slow blinking, select **Menu** <sup>&</sup>gt;**Tools** <sup>&</sup>gt; **Profiles** and a profile. Select **Personalise** <sup>&</sup>gt; **Breathing light**.

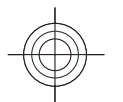

### **Slide function**

When the device or keypad is locked, calls may be possible to the official emergency number programmed into your device.

To open or close the full-size keypad, push the slide up or down.

To lock the keypad, close the slide. To unlock the keypad, open the slide.

**Tip:** To unlock the keypad without  $\bullet$ opening the slide, press the left and then the right selection key.

To answer a call, open the slide. To end the call, close the slide, unless you have a headset connected to the device, or you select **Options** before closing the keypad.

**12**

To change the slide settings, select **Menu** <sup>&</sup>gt;**Tools** <sup>&</sup>gt; **Settings** <sup>&</sup>gt;**General** <sup>&</sup>gt;**Slide handling**.

The keypad of your device locks automatically to prevent the keys from being accidentally pressed. To change the period after which the keypad is locked, select **Menu** <sup>&</sup>gt;**Tools** <sup>&</sup>gt;**Settings** <sup>&</sup>gt;**General** <sup>&</sup>gt; **Security** > **Phone and SIM card** > **Keypad autolock period**.

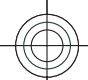

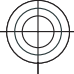

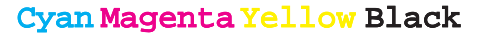

# <span id="page-12-0"></span>**Set up your device**

Set up your E66 following these instructions.

# **Insert the SIM card andbattery**

1. With the back of the device facing you, press the release buttons (1) and slide the back cover off (2).

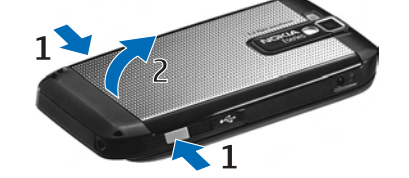

2. If the battery is inserted, lift the battery in the direction of the arrow to remove it.

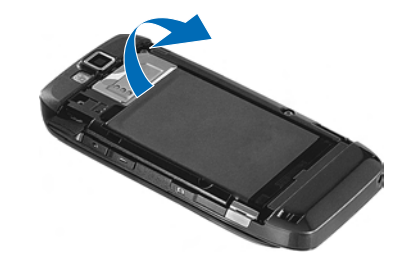

3. Insert the SIM card. Make sure that the contact area on the card is facing the connectors on the device and that the bevelled corner is facing the top of the device.

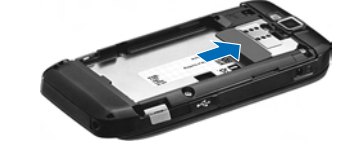

4. Insert the battery. Align the contacts of the battery with the corresponding connectors on the battery compartment and insert in the direction of the arrow.

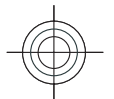

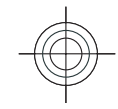

<span id="page-13-0"></span>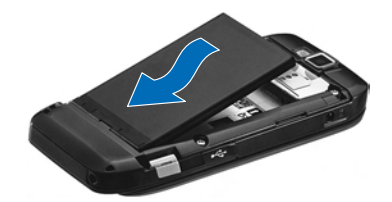

#### 5. Slide the back cover back to place.

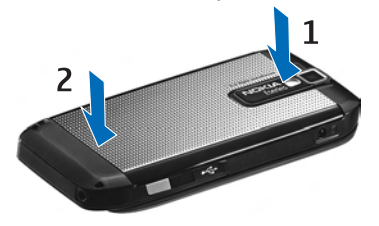

# **Charge the battery**

- 1. Connect a compatible charger to a wall outlet.
- 2. Connect the power cord to the device. If the battery is completely discharged, it may take a while before the charging indicator starts scrolling.

3. When the battery is fully charged, disconnect the charger from the device, then from the wall outlet.

Your battery has been precharged at the factory, but the charging levels may vary. To reach the full operation time, charge the battery until it has been fully charged according to the battery level indicator.

**Tip:** If you have old compatible Nokia chargers, € you can use them with the Nokia E66 by attaching the CA-44 charger adapter to the old charger. The adapter is available as a separate enhancement.

# **Insert the memory card**

Memory card may already be inserted in your device. Memory cards are also available as separate enhancements.

1. With the back of the device facing you, press the release buttons (1) and slide the back cover off (2).

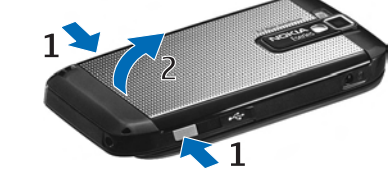

2. Insert the memory card in the slot with the contact **14 area first. Make sure that the contact area is facing 14 area first.** Make sure that the contact area is facing **the connectors on the device.** 

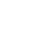

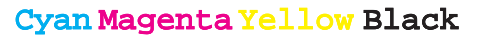

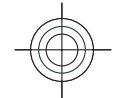

<span id="page-14-0"></span>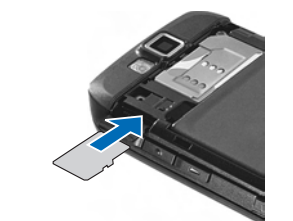

3. Push the card in until it locks into place. 4. Close the back cover.

# **Eject the memory card**

**Important:** Do not remove the memory card in the middle of an operation when the card is being accessed. Removing the card in the middle of an operation may damage the memory card as well as the device, and data stored on the card may be corrupted.

- 1. Press the power key briefly, and select **Remove memory card**.
- 2. Press the release buttons and slide off the backcover.
- 3. Press the end of the memory card to release it from the memory card slot.
- 4. Close the back cover.

# **Connect the headset**

**Warning:** When you use the headset, your ability to hear outside sounds may be affected. Do not use the headset where it can endanger your safety.

Connect the compatible headset to the headset connector of your device.

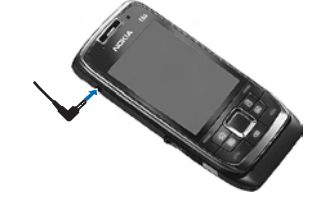

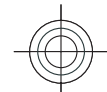

# **Attach the wrist strap**

Thread the wrist strap as shown, and tighten it.

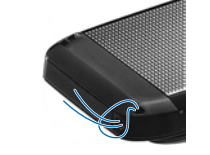

### **Antennas**

Your device may have internal and external antennas. Your device may have internal and external antennas.<br>As with any radio transmitting device, avoid touching

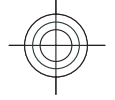

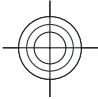

the antenna area unnecessarily while the antenna is transmitting or receiving. Contact with such an antenna affects the communication quality and may cause the device to operate at a higher power level than otherwise needed and may reduce the battery life.

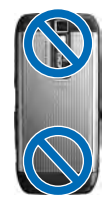

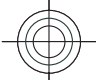

**16**

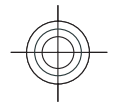

Cyan Magenta Yellow Black

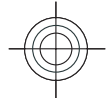

# <span id="page-16-0"></span>**Get started**

After you have set up your device, switch it on and start to explore what is new in Eseries.

# **First start-up**

- 1. Press and hold the power key.
- 2. If the device asks for a PIN code orlock code, enter the code, and select **OK**.
- 3. When prompted, enter the country in which you are located and the current date and time. To find your country, enter the first letters of the country name. It is important to select the correct country, because scheduled calendar entries may change if you change the country later and the new country is located on a different time zone. TheWelcome application opens.
- 4. Select from the various options, or **Exit** to close the application.

To configure the various settings in your device, use the wizards available on the home screen and in theSettings wizard application. When you switch the device on, it may recognise the SIM card provider and configure some settings automatically. You can also contact your service provider for the correct settings. You can switch the device on without inserting the SIM card. The device starts up in the offline mode, and you cannot use the network-dependent phone functions.

To switch the device off, press and hold the power key.

### **Home screen**

From the home screen you can quickly access features that you use the most, and see at a glance any missed calls or new messages.

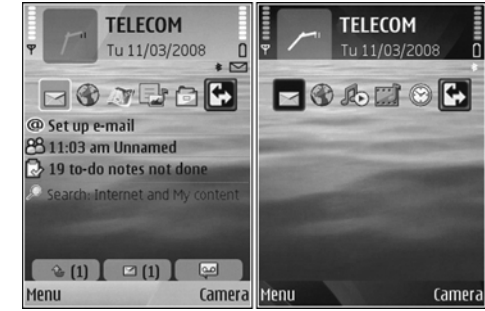

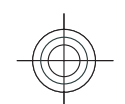

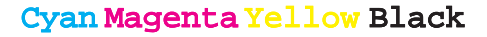

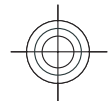

<span id="page-17-0"></span>You can define two separate home screens for different purposes, such as one screen to show your business email and notifications, and another to show your personal e-mail. This way, you do not have to see business-related messages outside office hours.

Menu

Tool

 $\mathcal{Q}$ GPS

 $\bigcirc$ 

Help

ŒĎ

**Options** 

Log  $\overline{\phantom{a}}$ Hedia

G

Web ▱

**Utilities** 

Exit

### **Menu**

#### Select **Menu**.

The menu is a starting point | from which you can open all applications in the device or on a memory card.

The menu containsapplications and folders, which are groups of similar applications. All applications you install in the device yourself are by default saved in the**Installations** folder.

To open an application, scroll to it, and press the scroll key.

**18**

To view the applications in a list, select **Options** <sup>&</sup>gt; **Change Menu view** > **List**. To return to the grid view, select **Options** <sup>&</sup>gt;**Change Menu view** <sup>&</sup>gt;**Grid**.

To view the memory consumption of different applications and data stored on the device or memory card and to check the amount of free memory, select **Options** <sup>&</sup>gt;**Memory details**.

To create a new folder, select **Options** <sup>&</sup>gt;**New folder**.

To rename a new folder, select **Options** <sup>&</sup>gt;**Rename**.

To rearrange the folder, scroll to the application you want to move, and select **Options** <sup>&</sup>gt;**Move**. A check mark is placed beside the application. Scroll to a new location, and select **OK**.

To move an application to a different folder, scroll to the application you want to move, and select **Options** <sup>&</sup>gt;**Move to folder**, the new folder, and **OK**.

To download applications from the web, select **Options** <sup>&</sup>gt;**Download applications**.

# **Transfer content fromother devices**

#### Select **Menu** <sup>&</sup>gt;**Tools** <sup>&</sup>gt;**Switch**.

You can transfer content, such as contacts, from a compatible Nokia device to your new Eseries device using different connectivity methods. The type of content that can be transferred depends on the device model. If the other device supports synchronisation, you can also synchronise data between the two devices or send data from this device to the other device.

When you transfer data from your previous device, it may require you to insert the SIM card. Your new Eseries device does not need a SIM card when transferring data.

Content is copied from the memory of the other device to the corresponding location in your device. Copying

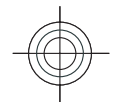

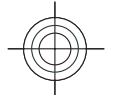

Cyan Magenta Yellow Black

<span id="page-18-0"></span>time depends on the amount of data to be transferred. You can also cancel and continue later.

The necessary steps for data transfer may vary depending on your device, and whether you have interrupted data transfer earlier. The items that you can transfer vary depending on the other device.

### **Transfer content betweendevices**

To connect the two devices, follow the instructions on the display. For some device models, the Switch application is sent to the other device as a message. To install Switch on the other device, open the message, and follow the instructions on the display. On your new Eseries device, select the content you want to copy from the other device.

After the data transfer, you can save the shortcut with the transfer settings to the main view to repeat the same transfer later. To edit the shortcut, select **Options** <sup>&</sup>gt;**Shortcut settings**.

# **Common actions in several applications**

You can find the following actions in several applications:

To change the profile, or switch off or lock the device, press the power key briefly.

If an application consists of several tabs (see figure), open a tab by scrolling right or left.

To save the settings that you have configured in an application, select **Back**.

To save a file, select **Options** <sup>&</sup>gt;**Save**. There are different saving options depending on the application you use.

#### To send a file, select

**Options** <sup>&</sup>gt;**Send**. You can send a file in an e-mail or multimedia message, or using different connectivity methods.

**Clock** 

Current time

1/03/2008 (no alarms set)

To copy, press and hold the shift key, and select the text with the scroll key. Press and hold the shift key, and select **Copy**. To paste, scroll to where you want to paste the text, press and hold the shift key, and select **Paste**. This method may not work in applications that have their own copy and paste commands.

To select different items, such as messages, files, or contacts, scroll to the item you want to select. Select **Options** <sup>&</sup>gt;**Mark/Unmark** <sup>&</sup>gt;**Mark** to select one item or **Options** <sup>&</sup>gt;**Mark/Unmark** <sup>&</sup>gt;**Mark all** to select all items.

**Tip:** To select almost all items, first select € **Options** <sup>&</sup>gt;**Mark/Unmark** <sup>&</sup>gt;**Mark all**, then select the items you do not want, and **Options**<sup>&</sup>gt; **Mark/Unmark** <sup>&</sup>gt;**Unmark**. **<sup>19</sup>**

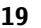

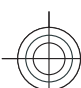

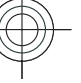

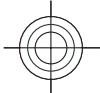

×

<span id="page-19-0"></span>To select an object (for example, an attachment in a document) scroll to the object so that square markers appear on each side of the object.

# **Display indicators**

- $\nabla$ The device is being used in a GSM network (network service). The bar next to the icon indicates the signal strength of the network at your current location. The higher the bar, the stronger the signal.
- O. The battery charge level. The higher the bar, the stronger the charge in the battery.
- You have one or more unread messages in the  $\sim$ Inbox folder in Messaging.
- You have received new e-mail in the remoteര mailbox.
- $\bullet$ There are messages waiting to be sent in the Outbox folder in Messaging.
- You have one or more missed phone calls. Ł
- The keys of the device are locked.  $\mathbf{r}$
- Q. An alarm is active.
- The ringing type is set to silent.
- ≴ Bluetooth is active.
- $(*)$ Data is being transmitted using Bluetooth connectivity. When the indicator is blinking, your device is trying to connect with another device.
- ш ( An infrared connection is active. If the indicator blinks, your device is trying to connect to the other device, or the connection has been lost.
- 愚 A GPRS packet data connection is available (network service). If the icon is  $\frac{\pi}{2}$ , the connection is active. If the icon is  $\mathbb Z$ , the connection is on hold.
- 틄 An EGPRS packet data connection is available (network service). If the icon is  $\leq$ , the connection is active. If the icon is  $\bar{z}$ , the connection is on hold.
- Your device is connected to a computer with a USB data cable.
- 
- All calls are forwarded to another number.
- A headset is connected to the device. ଋ

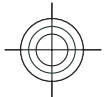

<span id="page-20-0"></span>Ñ The connection to a headset with Bluetoothconnectivity has been lost.

- ≏ A hands-free car kit is connected to the device.
- A loopset is connected to the device. љ
- A text phone is connected to the device. ଚ
- Your device is synchronising. O

### **Find items**

When a search field is available in the application, you can use the search field to search for a name, file, or application.

- 1. To search for an item, enter text in the search field. The device will immediately start to search and filter the entries matching to the text you input. The more texts you input, the more accurate the search result will be. When entering text, use the input methods included in your device. The current input method indicator will be shown in the search fieldnear the magnifier icon.
- 2. After finding your needed item, press the scroll key to open it.

### **Volume control**

To adjust the earpiece volume during a phone call or the volume of the media applications, use the volume keys.

### **Memory**

There are two types of memory into which you can save data or install applications: device memory and memory card.

### **Free memory**

To see how much memory is currently in use, how much free memory remains, and how much memory is consumed by each data type, select **Menu** <sup>&</sup>gt; **Options** <sup>&</sup>gt;**Memory details** <sup>&</sup>gt;**Phone memory** or

**Memory card**.

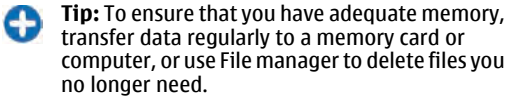

After you install applications to a compatible memory card, installation files (.sis, .sisx) remain in the device memory. The files may use large amounts of memory and prevent you from storing other files. To maintain sufficient memory, use Nokia PC Suite to back up installation files to a compatible PC, then use the file manager to remove the installation files from the device memory. If the .sis file is a message attachment, device memory. If the .sis file is a message attachment, **21**<br>delete the message from the Messaging inbox.

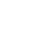

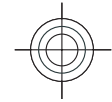

<span id="page-21-0"></span>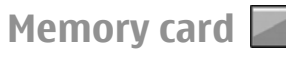

#### Select **Menu** <sup>&</sup>gt;**Tools** <sup>&</sup>gt;**Memory**.

If you cannot use a memory card in your device, you may have the wrong type of memory card, the card may not be formatted for your device, or the card has a corrupted file system. Your Nokia device supports the FAT16 and FAT32 file system for memory cards.

#### **MicroSDHC**

This device uses microSD and microSDHC memory cards.

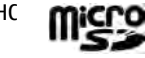

To ensure interoperability, use only compatible memory cards with this device. Check the compatibility of a memory card with its manufacturer or provider. Other memory cards than microSD and microSDHC cards are not compatible with this device. Using an incompatible memory card may damage the memory card as well as the device, and data stored on the incompatible card may be corrupted.

#### **Use a memory card**

To format a memory card for your device, select **Options** <sup>&</sup>gt;**Format memory card**. When a memory card is formatted, all data on the card is lost permanently. Consult your retailer to find out if you must format the memory card before you can use it.

To change the name of the memory card, select **Options** <sup>&</sup>gt;**Memory card name**.

You can protect a memory card with a password to prevent unauthorised access. To set a password, select **Options** <sup>&</sup>gt;**Set password**. The password can be up to **22**

eight characters long and is case-sensitive. The password is stored in your device. You do not need to enter it again while you use the memory card in the same device. If you use the memory card in another device, you are asked for the password. Not all memory cards support password protection.

To remove the memory card password, select **Options** > **Remove password**. When you remove the password, the data on the memory card is not protected against unauthorised use.

To open a locked memory card, select **Options** <sup>&</sup>gt; **Unlock memory card**. Enter the password.

# **Write text**

The input methods provided in the device may vary according to different sales markets.

### **Traditional text input**

Abc is shown on the top right of the display when you are writing text using traditional text input.

and  $abc$  indicate the selected case. indicates that the first letter of the sentence is written in uppercase and all the other letters are automatically written in lowercase.  $\bf 123$  indicates the number mode.

To write text with the keypad, press a number key **2-9** repeatedly until the desired character appears. There are more characters available for a number key than are printed on the key. If the next letter is located

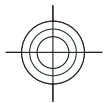

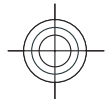

on the same key as the present one, wait until the cursor appears, and enter the letter.

To insert a number, press and hold the number key.

To switch between the upper and lower case mode and the number mode, press **#**.

To erase a character, press the backspace key. Press and hold the backspace key to erase more than one character.

To access the most common punctuation marks, press the **1** key. Press **1** repeatedly to reach the desired punctuation mark.

To add special characters, press **\***. Scroll to the desired character and press the scroll key.

To insert a space, press **0**. To move the cursor to the next line, press **0** three times.

To switch between the different character cases, press **#**.

### **Predictive text input**

- 1. To activate predictive text input, press **#** twice quickly. This activates predictive text input for all is shown ن<u>ھسنہ</u> editors in the device. The indicator on the display.
- 2. To write the desired word, press **2-9**. Press each key only once for one letter.
- 3. When you have finished writing the word and it is correct, scroll right to confirm it, or press **0** to add a space.

If the word is not correct, press **\*** repeatedly to view the matching words the dictionary has found.

If the ? character is shown after the word, the word you intended to write is not in the dictionary. To add a word to the dictionary, select **Spell**, enter the word (up to 32 letters) using traditional text input, and select **OK**. The word is added to the dictionary. When the dictionary is full, the new word replaces the oldest added word.

Write the first half of a compound word: to confirm it, scroll right. Write the last part of the compound word. To complete the compound word, press **0** to add a space.

To switch predictive text input off for all editors in the device, press **#** twice quickly.

#### **Change the writing language**

When you are writing text, you can change the writing language. For example, if you press the **6** key repeatedly to reach a specific character, changing the writing language gives you access to characters in a different order.

If you are writing text using a non-Latin alphabet and want to write Latin characters, for example e-mail or web addresses, you may need to change the writing language. To change the writing language, select **Options** <sup>&</sup>gt;**Writing language**, and a writing language that uses Latin characters.

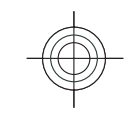

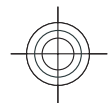

# <span id="page-23-0"></span>**Write text**

The input methods provided in the device may vary according to different sales markets. This device supports simplified Chinese input methods.

### **Input method indicators**

The input method indicator is shown in the navigating field or on the upper right corner of the inputting frame. Please note that not all input methods are available under all circumstances. Press **\*** to view otheravailable input methods.

### **Default input method**

Please notice that aiming for different requirements for various characters' input positions, the device has preset the relevant default input methods and usable input methods. For the input positions where the default input method is Pinyin, you could change into other input method as default when necessary.

Press  $\hat{\mathbf{y}}$ , and select **Tools** > **Settings** > **General** > **Personalisation** <sup>&</sup>gt;**Language** <sup>&</sup>gt;**Default input**. This selection is only visible when you select a Chinese language in the writing language setting.

### **Switch input methods**

Press **\*** to select desired input method from the selection list (the currently the active input method is not listed). are listed on the screen, you could scroll in the<br>not listed). The currently the active input method is the elevant direction to highlight your desired Pinyin.

Press **#** repeatedly to switch among different character modes.

### **Pinyin input method**

Pinyin symbols are mapped to number keys. You can press the corresponding number key once regardless of the intended symbol's position on the key. The device will make logical combinations and display all feasible matches to those Pinyin symbols you just pressed.

#### **Use Pinyin input method**

1. Input Pinyin symbols and tones: Press number key once for each Pinyin symbol you want to input (use "v" for "ü"); When you start to input, Chinese input window will be shown on the screen: It shows allthe Pinyin letter combinations matching to the keys you pressed; and the candidate Chinese characters corresponding to the highlighted Pinyin. The Pinyin letters displayed on the screen are changing frequently during your inputting process. Ignore these changes before you finish inputting the last Pinyin letter.

After inputting all Pinyin letters, you can also press **\*** to input tones. Press **\*** once to input the first tone, twice to input the second tone, and so on. Press **\*** five times to input the neutral tone.

**Tip:** Press the right selection key to close the Chinese input window.

2. Select desired Pinyin: When several Pinyin letters are listed on the screen, you could scroll in the

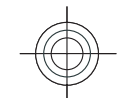

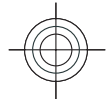

Press the scroll key to choose the highlighted Pinyin. Thus the selected Pinyin can be displayed in the Pinyin window, and the other Pinyin will disappear, and the candidate list corresponding to this Pinyin can be activated (numbering will be shown on each candidate, and the first candidate is highlighted).

- 3. View candidate list to find out desired Chinese character: when the candidate Chinese characters exceed one line display, there will be up and down arrows showing at the right end of the candidate list. If you could not find a desired character in the current list, you could scroll up or down to view the previous line or the next line.
- 4. Input Chinese character: You can press the scroll key or number key to input a candidate.
	- Press scroll key to input: Scroll to left or right to highlight the desired candidate, and then press to input this Chinese character.
	- Press number key to input: Directly press the number key matching to the numbering of the candidate character.

While your input candidate is inserted in the text input window, the Chinese input window will be closed and the predictive list will be shown at the same time.

5. Input predictive character: If the current line of predictive character list does not show your desired character, you could scroll down to view the next line of predictive character list. Find your desired character, if it locates in the first highlighted position in the list, you could directly press the scroll key to input it; otherwise, you could first scroll right

to activate the predictive character list (the characters in the list will have numbering, meanwhile, the second character in the list will be highlighted), then you could either press the number key matching to the predictive character numbering to input it, or scroll in the relevant direction to find and highlight your desired predictive character and then press the scroll key to input it.

When you do not need the predictive list or you could not find your desired Chinese character in the predictive list, while the predictive list is not activated, you could directly input the Pinyin for next Chinese character. While the predictive list is already activated, you have to press the right selection key to close the predictive list first and then continue to input the Pinyin for the next Chinese character.

#### **Pinyin input example: To input characters for "Pinyin"**

- 1. Enter into the text editing window for writing a text message or any other possible position for inputting Chinese character, and switch to Pinyin input mode.
- 2. Input the Pinyin letter pin for "pin": press **7**, **4**, **6** in sequence, and finally input **\*** once for the 1st tone.
- 3. Scroll right to highlight pin- and then press the scroll key to activate the candidate list.
- 4. The character for "pin" will be shown in the candidate list. If this character locates in the first highlighted position of the candidate list, you could directly press the scroll key to input it, otherwise, **25**

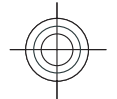

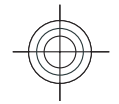

you should first scroll right to highlight this character and then press the scroll key to input it.

5. After you input the character for "pin", the predictive list will be shown, and the character for "yin" is shown in the predictive list. You could use the same method described in item 4 to input this character.

### **Insert special characters and punctuation marks in Chinese input mode**

- 1. First close the Chinese input window, and then press and hold **\*** to open a list of special characters and punctuation marks.
- 2. Scroll in the relevant direction (up, down, left or right) to reach and highlight your needed special character or punctuation mark, and press the scroll key to enter it.

### **Traditional text input**

Abc is shown on the top right of the display when you are writing text using traditional text input.

and  $abc$  indicate the selected case. indicates that the first letter of the sentence is written in uppercase and all the other letters are automatically written in lowercase.  $\bf 123$  indicates the number mode.

To write text with the keypad, press a number key **2-9** repeatedly until the desired character appears. There are more characters available for a number key than are printed on the key. If the next letter is located on the same key as the present one, wait until the cursor appears, and enter the letter.

To insert a number, press and hold the number key.

To switch between the upper and lower case mode and the number mode, press **#**.

To erase a character, press the backspace key. Press and hold the backspace key to erase more than one character.

To access the most common punctuation marks, press the **1** key. Press **1** repeatedly to reach the desired punctuation mark.

To add special characters, press **\***. Scroll to the desired character and press the scroll key.

To insert a space, press **0**. To move the cursor to the next line, press **0** three times.

To switch between the different character cases, press **#**.

### **Predictive text input**

- 1. To activate predictive text input, press **#** twice quickly. This activates predictive text input for all is shown نے ایکسی editors in the device. The indicator on the display.
- 2. To write the desired word, press **2-9**. Press each key only once for one letter.

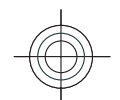

- 
- <span id="page-26-0"></span>3. When you have finished writing the word and it is correct, scroll right to confirm it, or press **0** to add a space.

If the word is not correct, press **\*** repeatedly to view the matching words the dictionary has found.

If the ? character is shown after the word, the word you intended to write is not in the dictionary. To add a word to the dictionary, select **Spell**, enter the word (up to 32 letters) using traditional text input, and select **OK**. The word is added to the dictionary. When the dictionary is full, the new word replaces the oldest added word.

Write the first half of a compound word; to confirm it, scroll right. Write the last part of the compound word. To complete the compound word, press **0** to add a space.

To switch predictive text input off for all editors in the device, press **#** twice quickly.

### **Change the writing language**

When you are writing text, you can change the writing language. For example, if you press the **6** key repeatedly to reach a specific character, changing the writing language gives you access to characters in a different order.

If you are writing text using a non-Latin alphabet and want to write Latin characters, for example e-mail or web addresses, you may need to change the writing language. To change the writing language, select

**Options** <sup>&</sup>gt;**Writing language**, and a writing language that uses Latin characters.

# **Further information**

#### **Extended user guide**

An extended version of this user guide is available on the Nokia web site. Some applications or functions are explained only in the extended user guide.

#### **Instructions in your device**

To read instructions for the current view of the open application, select **Options** <sup>&</sup>gt;**Help**.

To browse the help topics and conduct searches, select **Menu** <sup>&</sup>gt;**Help** <sup>&</sup>gt;**Help**. You can select categories for which you want to see instructions. Select a category, such as Messaging, to see what instructions (help topics) are available. While you are reading the topic, scroll left or right to see the other topics in that category.

To switch between the application and help, press and hold the home key.

#### **Tutorial**

The tutorial provides you information about your device and shows you how to use it. Select **Menu** <sup>&</sup>gt; **Help** <sup>&</sup>gt;**Tutorial**.

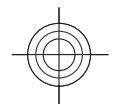

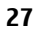

# <span id="page-27-0"></span>**New from Eseries**

Your new Eseries device contains new versions of the Calendar and Contacts applications, as well as a new home screen.

# **Access tasks quickly**

Whenever you see the icon on the home screen, or in the Contacts or Calendarapplications, scroll right to access a list of available actions. To close the list, scroll left.

**Contacts Hiff** C Voice call Send text msg. Mar Send multim. msq. Send audio msq.

When you navigate in these applications, to go back to the previous level, scroll left.

### **Home screen**

**28**

From the home screen you can quickly access features that you use the most, and see at a glance any missed calls or new messages.

**Splprt** 

### **Navigate in the home screen**

To access the home screen, press the home key briefly.

- The home screen consists of: • application shortcuts (1) To access an application quickly, scroll to its shortcut and press the scroll key.
- • information area (2) To check an item displayed in the information area, scroll to the item andpress the scroll key.

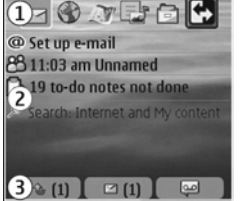

**TFI FCOM** Tu 11/03/2008

 $\overline{R}$ 

Camera

Menu notifications (3) To view the notifications, scroll to a box. Each box is only visible if there are items in it.

To hide the boxes, press the backspace key.

To define what kind of items and shortcuts you want to see on the home screen, and to set the appearance of the home screen, select **Menu** <sup>&</sup>gt;**Tools** <sup>&</sup>gt;**Modes**.

### **Work on the home screen**

To check your received messages, scroll to the message box in the notification area. To read a message, scroll

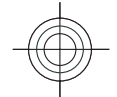

•

 $_{\Delta bc}$ Cancel

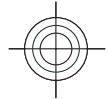

<span id="page-28-0"></span>to it and press the scroll key. To access other tasks, scroll right.

To view your missed calls, scroll to the calls box in the notification area. To return a call, scroll to a call and press the call key. To send a text message to a caller, scroll to a call, scroll right and select **Send text msg.** from the list of available actions.

To listen to your voice mail, scroll to the voice mail box in the notification area. Scroll to the desired voicemailbox and press the call key to call it.

### **Switch home screens**

You can define two home screen modes for different purposes, such as one mode to show your business email and notifications, and another to show your personal e-mail. This way, you do not have to see business-related messages outside office hours.

Your operator may have set you a third home screen with operator-specific items.

To change from one home screen mode to another, scroll to  $\blacksquare$  and press the scroll key.

### **One-touch keys**

With the One-touch keys you can access applications and tasks quickly. Each key has been assigned an application and a task. To change these, select **Menu**<sup>&</sup>gt; **Tools** <sup>&</sup>gt;**Settings** <sup>&</sup>gt;**General** <sup>&</sup>gt;**Personalisation** <sup>&</sup>gt; **One-touch keys**. Your network operator may have assigned applications to the keys, in which case you cannot change them.

#### **Home key**

To access the home screen, press the home key briefly. Press the home key briefly again to access the menu.

To view the list of active applications, press the home key for a few seconds. When the list is open, press the home key briefly to scroll the list. To open the selected application, press the home key for a few seconds, or press the scroll key. To close the selected application, press the backspace key.

Leaving applications running in the background increases the demand on battery power and reduces the battery life.

### **Contacts key**

To open the Contacts application, press the contacts key briefly.

To create a new contact, press the contacts key for a few seconds.

### **Calendar key**

To open the Calendar application, press the calendar key briefly.

To create a new meeting entry, press the calendar key for a few seconds.

### **E-mail key**

To open your default mailbox, press the e-mail key briefly.

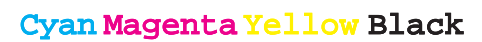

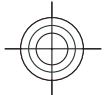

<span id="page-29-0"></span>To create a new e-mail message, press the e-mail key for a few seconds.

# **Nokia Calendar forEseries**

#### Select **Menu** <sup>&</sup>gt;**Office** <sup>&</sup>gt;**Calendar**.

Create and view scheduled events and appointments, and switch between different calendar views.The device functions that display names use the phone number that most closely matches. If less than 7 digits match, the name displayed may not be correct.

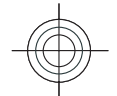

### **Calendar views**

You can switch between the following views:

- Month view shows the current month and the calendar entries of the selected day in a list.
- Week view shows the events for the selected weekin seven day boxes.
- Day view shows the events for the selected day grouped into time slots according to their starting time.
- To-do view shows all to-do items.
- Agenda view shows the events for the selected day in a list.

To change the view, select **Options** <sup>&</sup>gt;**Change view** and the desired view.

**Tip:** To open the week view, scroll to a week € number and press the scroll key.

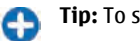

**Tip:** To switch between views, press **\***.

To move to the next or the previous day in month, week, day, and agenda views, scroll right or left.

To change the default view, select **Options** <sup>&</sup>gt; **Settings** <sup>&</sup>gt;**Default view**.

### **View calendar information**

In the month view, calendar entries are marked with a triangle. Anniversary entries are also marked with an exclamation mark. The entries of the selected day are shown in a list.

10 3 4 5 6 7 8 9 11 10: 11: 12: 13: 14 15 16 12 17 19 19 20 21 22 23 13 24 25 26 27 28 29 30  $14$  31 1 2 3 4 5 4 Tue 18/03/2008

Ho Tu We Th Fr Sa Su 9 25 26 27 28 29 1 2

**March 2008** 

To open calendar entries, open a calendar view, scroll to an entry, and press the scroll key.

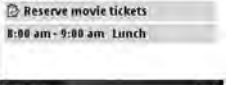

#### **Create calendar entries**

You can create the following types of calendar entries:

- Meeting entries remind you of events that have a specific date and time.
- •Memo entries are related to the whole day but not<br>and the desired view.<br>**30** and the day but not the day to a specific time of the day.

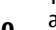

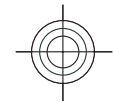

- Anniversary entries remind you of birthdays and special dates. They refer to a certain day but not a specific time of the day. Anniversary entries are repeated every year.
- To-do entries remind you of a task that has a due date but not a specific time of the day.

To create a calendar entry, scroll to a date, select **Options** <sup>&</sup>gt;**New entry** and the entry type.

**Tip:** To create a meeting entry, start entering the subject.

**Create meeting, memo, anniversary, or to-do entries**

1. Enter the subject.

- 2. For meeting entries, enter the start and end times, or select **All-day event**.
- 3. For meeting and memo entries, enter the start and end dates. For anniversary entries, enter the date and for to-do entries, enter the due date.
- 4. For meeting entries, enter the location.
- 5. For meeting, anniversary, and to-do entries, you can set an alarm.
- 6. For recurring meeting entries, set the recurrence time.
- 7. For to-do entries, set the priority. To set the priority for meeting entries, select **Options** <sup>&</sup>gt;**Priority**.
- 8. For memo, anniversary, and to-do entries, define how the entry is handled during synchronisation. Select **Private** to hide the entry from viewers if the calendar is available online, **Public** to make the
- entry visible to viewers, or **None** to not copy the entry to your computer.
- 9. Enter a description.
- To send the entry, select **Options** <sup>&</sup>gt;**Send**.

### **Calendar settings**

#### Select **Options** <sup>&</sup>gt;**Settings**.

To change the alarm tone, select **Calendar alarm tone**.

To change the view displayed when you open the calendar, select **Default view**.

To change the first day of the week, select **Week starts on**.

To change the week view title, select **Week view title** and **Week number** or **Week dates**.

### **Lunar calendar**

To use the Lunar calendar function, the device language must be Chinese.

To view detailed Lunar calendar information of thecurrently highlighted date:

- 1. In calendar views, select **Options** <sup>&</sup>gt;**View lunar data**, and set Lunar calendar item as on.
- 2. When you go back to the calendar views, Lunar information is displayed in the control bar. To view more detailed Lunar information in a pop-up window, select **Options** <sup>&</sup>gt;**View lunar data**. This **<sup>31</sup>**

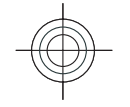

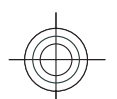

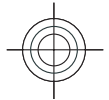

<span id="page-31-0"></span>option is displayed only when the Lunar calendar setting item is on.

# **Nokia Contacts forEseries**

#### Select **Menu** <sup>&</sup>gt;**Communic.** <sup>&</sup>gt;**Contacts**.

Save and update contact information, such as phone numbers, home addresses, or e-mail addresses of your contacts. You can add a personal ringing tone or a thumbnail image to a contact. You can also create contact groups, which allow you to communicate with several contacts at the same time, and send contact information (business cards) to or receive it from compatible devices.

Whenever you see the  $\triangleright$  icon, scroll right to access a list of available actions. To close the list, scroll left.

#### **Add contacts**

Select **Options** <sup>&</sup>gt;**New contact**, and enter the contact's information.

To copy a contact's information from the memory card, select **Options** <sup>&</sup>gt;**Copy** <sup>&</sup>gt;**From memory card**.

#### **Contact groups**

**32**

Select each contact you want to add to the contact group, press **#** to mark it, select **Options** <sup>&</sup>gt;**Group** <sup>&</sup>gt;

#### **Add to group** <sup>&</sup>gt;**Create new group** <sup>&</sup>gt;**Group name**, and enter a name for the group.

If you want to make conference calls to the group, define also the following:

- **Conf. service number** Enter the conference call service number.
- **Conf. service ID** Enter the conference call IDnumber.
- • **Conf. service PIN** — Enter the conference call PINcode number.

To make a conference call to the group, select the group, scroll right, and select **Call conf. service** from the list of available actions.

#### **Search for contacts**

To search for contacts, start entering the contact's name in the search field.

To switch to the predictive search mode, select **Options** <sup>&</sup>gt;**Activate predict. search**.

To search for contacts in the predictive search mode, enter the beginning of the contact's name in the search field. To move to the next hit with the same alphabetical combination of letters, press **\***.

#### **Manage contacts directories**

You can install contacts directories from the Download!application.

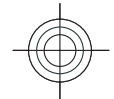

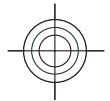

<span id="page-32-0"></span>To change the contacts directory, scroll to the top of the names list, press the scroll key, and select from the list of available directories.

To organise contacts directories, select **Options** <sup>&</sup>gt; **Organise contact lists** and a directory. Scroll up to move it to the desired place.

### **Add ringing tones for contacts**

You can set a ringing tone for a contact or contact group. The ringing tone sounds when the contact calls you.

To add a ringing tone for contacts, open a contact, select **Options** <sup>&</sup>gt;**Ringing tone** and a ringing tone.

To add a ringing tone for contact groups, select a contact group, **Options** > **Group** > **Ringing tone** and a ringing tone.

To remove the assigned ringing tone, select **Default tone** from the list of ringing tones.

### **Multitasking**

You can have several applications open at the same time. To switch between active applications, press and hold the home key, scroll to an application, and press the scroll key. To close the selected application, press the backspace key.

**Example:** When you have an active phone call and want to check your calendar, press the home key to access the menu, and open the Calendar application. The phone call remains active in the background.

 $\mathcal{L}$ **Example:** When you are writing a message and want to check a web site, press the home key to access the menu, and open the Web application. Select a bookmark or enter the web address manually, and select **Go to**. To return to your message, press and hold the home key, scroll to the message and press the scroll key.

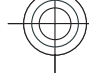

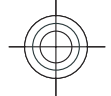

# <span id="page-33-0"></span>**Personalisation**

You can personalise your device by adjusting the various tones, background images, and screen savers, for example.

### **Profiles**

#### Select **Menu** <sup>&</sup>gt;**Tools** <sup>&</sup>gt;**Profiles**.

You can adjust and customise the ringing tones, alert tones, and other device tones for different events, environments, or caller groups. The profile currently in use is shown at the top of the display on the home screen. However, if the active profile is General, only today's date is shown.

To create a new profile, select **Options** <sup>&</sup>gt;**Create new**, and define the settings.

To customise a profile, select a profile and **Options** <sup>&</sup>gt; **Personalise**.

To change a profile, select a profile and **Options** <sup>&</sup>gt; **Activate**. The Offline profile prevents your device from accidentally switching on, sending or receiving messages, or using wireless LAN, Bluetooth, GPS, or FM radio; it also closes any internet connection that may be in operation when the profile is selected. The Offline profile does not prevent you from establishing a

wireless LAN or Bluetooth connection at a later time, **34**

or from restarting the GPS or FM radio, so comply with any applicable safety requirements when establishing and using these features.

To delete a profile that you created, select **Options** <sup>&</sup>gt; **Delete profile**. You cannot delete the predefined profiles.

# **Select ringing tones**

To set a ringing tone for a profile, select **Options** <sup>&</sup>gt; **Personalise** <sup>&</sup>gt;**Ringing tone**. Select a ringing tone from the list, or select **Download sounds** to open a bookmark folder containing a list of bookmarks for downloading tones using the browser. Any downloaded tones are saved to Gallery.

To play the ringing tone for a selected contact group only, select **Options** <sup>&</sup>gt;**Personalise** <sup>&</sup>gt;**Alert for**, and select the desired group. Phone calls coming from outside that group have a silent alert.

To change the message tone, select **Options** <sup>&</sup>gt; **Personalise** <sup>&</sup>gt;**Message alert tone**.

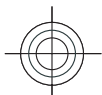

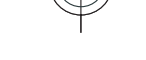

Cyan Magenta Yellow Black

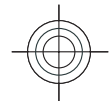

### <span id="page-34-0"></span>**Personalise the homescreen**

Select **Menu** <sup>&</sup>gt;**Tools** <sup>&</sup>gt;**Modes**.

To change the name of the current home screen, select **Mode name**.

To select which applications and notifications you want to see on the home screen, select **Home screen applications**.

To change the theme of the home screen currently in use, select **Theme**.

To change the background image of the home screen currently in use, select **Wallpaper**.

To change from one home screen to another, select **Switch mode**.

# **Change the display theme**

Select **Menu** <sup>&</sup>gt;**Tools** <sup>&</sup>gt;**Themes**.

To change the theme used in all applications, select the **General** folder.

To change the theme used in the main menu, select the **Menu view** folder.

To change the theme for a particular application, select the application-specific folder.

To change the background image of the home screen, select the **Wallpaper** folder.

To select an animation for the screen saver, select the **Power saver** folder.

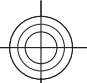

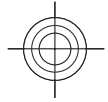

# <span id="page-35-0"></span>**Media**

Your device contains a variety of media applications for both business and leisure time use.

For more information, see the extended user guide on the web.

### **Camera**

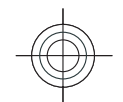

**36**

Select **Menu** <sup>&</sup>gt;**Media** <sup>&</sup>gt;**Camera**.

### **Capture an image**

Your device supports an image capture resolution of up to 2048 x 1536 pixels. The image resolution in this guide may appear different.

To capture an image, use the display as a viewfinder and press the scroll key. The device saves the image in Gallery.

To zoom in or out before capturing an image, scroll up or down. This function is available only when the toolbar is not shown.

The toolbar provides you with shortcuts to different items and settings before and after capturing an image or recording a video. Scroll to a toolbar item and press the scroll key.

**Pay** Switch between the video mode and the image mode.

Select the scene.

- Select the flash mode (images only).
- Activate the self-timer (images only).
- **Activate the sequence mode (images only).**
- Select a colour effect.
- Show or hide the viewfinder grid (images only).
- A Adjust the white balance.

 $\mathcal{V}_0$  Adjust the exposure compensation (images only).

The available options vary depending on the capture mode and view you are in. The settings return to the default after you close the camera.

#### **Record videos**

- 1. If the camera is in the image mode, select the video mode from the toolbar.
- 2. To start recording, press the scroll key.
- 3. To pause recording at any time, select **Pause**. Select **Continue** to resume recording.

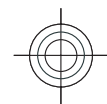

Cyan Magenta Yellow Black
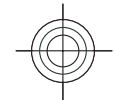

4. To stop recording, select **Stop**. The video clip is automatically saved in Gallery. The maximum length of the video clip depends on the available memory.

## **Music player**  $\mathbb{R}_0$

**Warning:** Listen to music at a moderate level. Continuous exposure to high volume may damage your hearing. Do not hold the device near your ear when the loudspeaker is in use, because the volume may be extremely loud.

#### Select **Menu** <sup>&</sup>gt;**Media** <sup>&</sup>gt;**Music player**.

Music player supports files formats such as AAC, AAC+, eAAC+, MP3, and WMA. Music player does not necessarily support all features of a file format or all the variations of file formats.

You can also use Music player to listen to podcast episodes. Podcasting is a method for delivering audio or video content over the internet using either RSS or Atom technologies for playback on mobile devices and PCs.

You can transfer music from other compatible devices to your device. [See "Transfer music from PC", p. 38.](#page-37-0)

### **Play a song or a podcast episode**

To add all available songs and podcasts to the music library, select **Options** <sup>&</sup>gt;**Refresh**.

To play a song or a podcast episode, select **Music** or **Podcasts** and the desired category, then scroll to the song or podcast episode and press the scroll key.

To pause playback, press the scroll key; to resume, press the scroll key again. To stop playback, scroll down.

To fast forward or rewind, press and hold the scroll key to the right or left.

To go to the next item, scroll right. To return to the beginning of the item, scroll left. To skip to the previous item, scroll left again within 2 seconds after a song or podcast has started.

To modify the tone of the music playback, select **Options** <sup>&</sup>gt;**Equaliser**.

To modify the balance and stereo image or to enhance bass, select **Options** <sup>&</sup>gt;**Audio settings**.

To return to the home screen and leave the player playing in the background, press the end key.

#### **Playlists**

To view and manage playlists, select **Music** <sup>&</sup>gt; **Playlists**.

To create a new playlist, select **Options** <sup>&</sup>gt;**Create playlist**.

To add songs to the playlist, select the song and **Options** > **Add to a playlist** > **Saved playlist** or **New playlist**.

To reorder songs in a playlist, scroll to the song you want to move, and select **Options** <sup>&</sup>gt;**Reorder list**. **<sup>37</sup>**

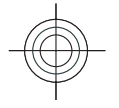

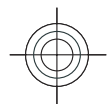

### <span id="page-37-0"></span>**Nokia Music Store**

#### Select **Menu** <sup>&</sup>gt;**Media** <sup>&</sup>gt;**Music store**.

In the Nokia Music Store (network service) you can search, browse, and purchase music to download to your device. To purchase music, you need to register for the service.

To check the Nokia Music Store availability in your country, visit www.nokia.com/music.

To find more music in the different categories, select **Options** <sup>&</sup>gt;**Find in Music store**.

To select the access point to use with the Music Store, select **Default acc. pt.**.

### **Transfer music from PC**

To transfer music from your PC, connect your device to the PC with a compatible USB data cable or Bluetooth connectivity. If you are using the USB cable, select **Mass storage** as the connection mode. Make sure that a compatible memory card is inserted in the device.

If you select**Media transfer** as the connection mode, you can use Windows Media Player to synchronise music between your device and PC.

## **Gallery** 因

Select **Menu** <sup>&</sup>gt;**Media** <sup>&</sup>gt;**Gallery**.

Use Gallery to access and use different types of media, including images, videos, music, and sounds. All **Open**. **<sup>38</sup>**viewed images and videos, and all received music and

sounds are automatically saved to Gallery. Sound clips are opened in the Music player, and video clips and streaming links in the RealPlayer application. Images are opened in the image viewer.

### **Work with media files andfolders**

To open a file or a folder, scroll to it, and press the scroll key.

To create a new folder, select a file and then select **Options** <sup>&</sup>gt;**Organise** <sup>&</sup>gt;**New folder**. You cannot create folders within folders.

To copy or move files, select a file and **Options** <sup>&</sup>gt; **Organise** <sup>&</sup>gt;**Move to folder**, **New folder**, **Move to memory card**, **Copy to memory card**, **Copy to phone mem.**, or **Move to phone mem.**.

To download files into Gallery using the browser, select **Downl. graphics**, **Downld. videos**, **Downld. tracks**, or **Downld. sounds**. The browser opens, and you can choose a bookmark or enter the address for thedownload site.

To search for a file, select **Options** <sup>&</sup>gt;**Find**. Write the item you are searching for. Files that match the search are shown.

### **View images**

To open an image for viewing, select **Options** <sup>&</sup>gt;

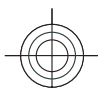

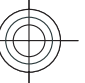

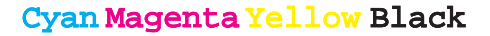

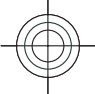

To open the next or previous image for viewing, scroll right or left.

To enlarge the image on the display, select **Options** <sup>&</sup>gt; **Zoom in**. To reduce the image on the display, select **Zoom out**.

To view the image in full screen size, select **Options** <sup>&</sup>gt; **Full screen**. To return to normal view, select **Options**<sup>&</sup>gt; **Normal screen**.

To rotate the image, select **Options** <sup>&</sup>gt;**Rotate**. Select **Right** to rotate the image clockwise by 90 degrees, or select **Left** to rotate the image counterclockwise by 90 degrees.

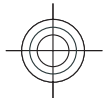

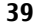

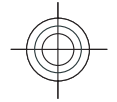

## **Internet**

With your new Eseries device you can browse both the internet and your company's intranet, and download and install new applications to your device. You can also use your device as a modem and connect your PC to the internet.

## **Web**

#### Select **Menu** <sup>&</sup>gt;**Web**.

To browse the web (network service), you need to configure the internet access point settings. If you are using a data call or GPRS connection, your wireless network must support data calls or GPRS, and the data service must be activated for your SIM card.

**Tip:** You may receive the internet access point O settings from your service provider as a special text message or from the service provider's web pages. You can also enter the internet access point settings manually. [See "Internet access](#page-41-0) [points", p. 42.](#page-41-0)

Check the availability of services, pricing, and fees with your service provider. Service providers also give you instructions on how to use their services.

The XHTML browser in this device supports the Unicode encoding format. **40**

If the web page is unreadable or not supported and garbage code is found while browsing, you can try to select **Menu** <sup>&</sup>gt;**Web** <sup>&</sup>gt;**Options** <sup>&</sup>gt;**Settings** <sup>&</sup>gt; **Page** <sup>&</sup>gt;**Default encoding** , and select a corresponding encoding.

### **Connection security**

If the security indicator  $\left( \bigcap \right)$  is displayed during a connection, the data transmission between the device and the internet gateway or server is encrypted. The security icon does not indicate that the data transmission between the gateway and the content server (or place where the requested resource is stored) is secure. The service provider secures the data transmission between the gateway and the content server.

Security certificates may be required for some services, such as banking services. You are notified if the identity of the server is not authentic or if you do not have the correct security certificate in your device. For more information, contact your service provider.

### **Browse the web**

To browse the web, select a bookmark or enter the web address manually, and select **Go to**. Use only services

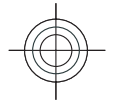

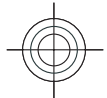

that you trust and that offer adequate security and protection against harmful software.

**Tip:** When you start to enter the address, the addresses of the pages you have previously visited that match your input are displayed. To open a page, scroll to its address, and press the scroll key.

To move on a web page, use the scroll key, which is shown as a pointer on the page. When you move the pointer over a link, the pointer changes into a hand. Press the scroll key to open the link. On a web page, new links usually appear underlined in blue and previously visited links in purple. Images that act as links have a blue border around them.

The addresses of the pages you visit are saved in the **Auto. bookmarks** folder.

### **Bookmarks**

To access the bookmarks view while browsing, select **Options** <sup>&</sup>gt;**Bookmarks**. To view a bookmarked web page, select the bookmark.

To browse to another web page, select **Options** <sup>&</sup>gt;**Go to web address**, enter the web address, and select **Go to**.

To add a bookmark while browsing, select **Options** <sup>&</sup>gt; **Save as bookmark**.

To organise your bookmarks, in the bookmarks view, select **Options** > **Bookmark manager**. You can move and edit bookmarks, and create new folders.

### **Clear the cache**

A cache is a memory location that is used to store data temporarily. If you have tried to access or have accessed confidential information requiring passwords, empty the cache after each use. The information or services you have accessed are stored in the cache.

To empty the cache, select **Options** <sup>&</sup>gt;**Clear privacy data** <sup>&</sup>gt;**Clear cache**.

### **End a connection**

To end the connection and view the browser page offline, select **Options** > **Tools** > **Disconnect**. To end the connection and close the browser, select **Options** <sup>&</sup>gt;**Exit**.

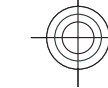

### **Web settings**

Select **Menu** <sup>&</sup>gt;**Web** <sup>&</sup>gt;**Options** <sup>&</sup>gt;**Settings**.

The web settings are divided into four groups:

- • **General** contains access point, home page, and browsing security settings.
- **Page** contains imaging, audio, and pop-up settings.
- **Privacy** contains settings related to your privacy.
- **Web feeds** contains settings related to web feeds and blogs.

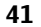

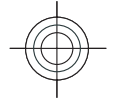

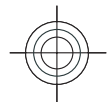

# <span id="page-41-0"></span>**Browse the intranet**

#### Select **Menu** <sup>&</sup>gt;**Office** <sup>&</sup>gt;**Intranet**.

To browse your company's intranet, you must create a company-specific VPN policy. Select **Menu** <sup>&</sup>gt;**Tools** <sup>&</sup>gt; **Settings** <sup>&</sup>gt;**Connection** <sup>&</sup>gt;**VPN**.

To connect to the intranet, open the Intranet application, select the connection method and **Options** <sup>&</sup>gt;**Connect**.

To define which VPN profile to use in the connection, select **Options** <sup>&</sup>gt;**Use other VPN policy**.

To define the settings for the intranet connection, select **Options** <sup>&</sup>gt;**Settings**.

## **Download! 留**

#### Select **Menu** <sup>&</sup>gt;**Download!**.

With Download! (network service), you can browse, download, and install items, such as latest applications and related documents, to your device from the web.

The items are categorised under catalogs and folders provided by Nokia or independent service providers. Some items may be chargeable, but you can usually preview them free of charge.

Download! uses your network services to access the most updated content. For information on additional items available through Download!, contact your

service provider, or the supplier or manufacturer of the item.

Only install and use applications and other software from sources that offer adequate security and protection against harmful software.

### **Manage items**

To open an item or view the content of a folder or catalogue, scroll to it, and press the scroll key.

To buy the selected item, select **Options** <sup>&</sup>gt;**Buy**.

To download an item that is free of charge, select **Options** <sup>&</sup>gt;**Get**.

To search for an item, select **Options** <sup>&</sup>gt;**Search**.

To adjust the settings, select **Options** <sup>&</sup>gt;**Settings**.

To view the list of downloaded items, select **Options**<sup>&</sup>gt; **My items**.

## **Internet access points**

An internet access point is a collection of settings, which define how the device creates a data connection to the network. To use e-mail and multimedia services or to browse web pages, you must first define access points for these services.

Some or all access points may be preset for your device by your service provider, and you may not be able to create, edit, or remove them.

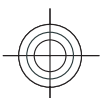

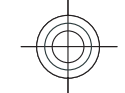

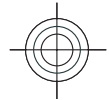

### **Set up an internet access point for packet data (GPRS)**

- 1. Select **Menu** <sup>&</sup>gt;**Tools** <sup>&</sup>gt;**Settings** <sup>&</sup>gt; **Connection** <sup>&</sup>gt;**Access points**.
- 2. Select **Options** <sup>&</sup>gt;**New access point** to create a new access point, or select an existing access point from the list and then **Options** > **Duplicate access point** to use the access point as a basis for the new one.
- 3. Define the following settings.
	- **Connection name** Enter a descriptive name for the connection.
	- **Data bearer** Select **Packet data**.
	- **Access point name** Enter the name for the access point. The name is usually provided by your service provider.
	- **User name** Enter your user name if required by the service provider. User names are often case-sensitive and provided by your service provider.
	- **Prompt password** Select **Yes** to enter your password each time you log into a server or **No** to save the password in your device memory and automate the login.
	- **Password** Enter your password if required by the service provider. The password is often casesensitive and provided by the service provider.
	- **Authentication** Select **Secure** to send your password always encrypted, or **Normal** to send your password encrypted when possible.
- **Homepage** Enter the web address of the page you want to display as the home page when you use this access point.
- 4. After defining the settings, select **Options** <sup>&</sup>gt; **Advanced settings** to define the advanced settings or **Back** to save the settings and exit.

## **Connect PC to web**

You can use your device to connect your PC to the web.

- 1. Connect the data cable to the USB connectors ofyour device and your PC.
- 2. Select **Connect PC to web**. The necessary Windows software is automatically installed from your device to the PC.
- 3. Accept the installation in your PC. If asked, accept also the connection. When the connection to the web is established, the web browser of your PC opens.

You must have administrator rights to your PC, and the autorun option enabled in the PC. If not, run the setup.exe file from the CD-ROM drive of your PC.

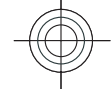

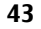

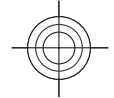

## **Messaging**

#### Select **Menu** <sup>&</sup>gt;**Communic.** <sup>&</sup>gt;**Messaging**.

In Messaging (network service), you can send and receive text messages, multimedia messages, audio messages, and e-mail messages. You can also receive web service messages, cell broadcast messages, and special messages containing data, and send service commands.

Before sending or receiving messages, you may need to do the following:

- Insert a valid SIM card in the device and be located in the service area of a cellular network.
- Verify that the network supports the messaging features you want to use and that they are activated on your SIM card.
- Define the internet access point settings on the device. [See "Internet access points", p. 42.](#page-41-0)
- Define the e-mail account settings on the device. [See](#page-49-0) ["E-mail account settings", p. 50.](#page-49-0)
- Define the text message settings on the device. [See](#page-48-0) ["Text message settings", p. 49.](#page-48-0)
- • Define the multimedia message settings on the device. [See "Multimedia message](#page-48-0) [settings", p. 49.](#page-48-0)
- The device may recognise the SIM card provider and automatically configure some of the message settings. have sent (network service), select **Options** <sup>&</sup>gt; **<sup>44</sup>**

If not, you may need to define the settings manually; or contact your service provider to configure the settings.

## **Messaging folders**

Messages and data received using Bluetooth connectivity are stored in the **Inbox** folder. E-mail messages are stored in **Mailbox**. Messages that you have been writing can be stored in the **Drafts** folder. Messages that are waiting to be sent are stored in the **Outbox** folder, and messages that have been sent. excluding Bluetooth messages, are stored in the **Sent** folder.

**Tip:** Messages are placed in Outbox, for example, when your device is outside network coverage. You can also schedule e-mail messages to be sent the next time you connect to your remote mailbox.

**Note:** The message sent icon or text on your device screen does not indicate that the message is received at the intended destination.

To request the network to send you a delivery report of the text messages and multimedia messages you<br>have sent (network service), select **Options** >

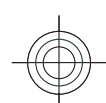

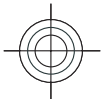

**Settings** <sup>&</sup>gt;**Text message** or **Multimedia message** <sup>&</sup>gt;**Receive report**. The reports are saved in the **Reports** folder.

## **E-mail messages**

#### Select **Menu** <sup>&</sup>gt;**Messaging** <sup>&</sup>gt;**Mailbox**.

To receive and send e-mail, you must have a remote mailbox service. This service may be offered by an internet service provider, a network service provider, or your company. Your device is compliant with internet standards SMTP, IMAP4 (revision 1), and POP3, and with different vendor-specific e-mail solutions. Other e-mail providers may offer services with different settings or features than those described in this user guide. Contact your e-mail provider or service provider for more details.

Before you can send, receive, retrieve, reply to, and forward e-mail on your device, you must also do the following:

- Configure an internet access point.
- Set up an e-mail account, and define the e-mail settings correctly. To do this, use the mailbox guide, or define the account manually.

Contact your service provider for the correct settings.

### **Set up your e-mail**

With the e-mail wizard, you can set up your business e-mail account, such as Microsoft Outlook, or Microsoft Exchange; and internet e-mail account, such as Google e-mail services.

- 1. To start the e-mail wizard, go to the home screen, scroll to the e-mail wizard, and press the scroll key.
- 2. Enter your e-mail address and password. If the wizard is not able to configure your e-mail settings automatically, select your e-mail account type and enter the related settings.

If your device contains any additional e-mail clients, those are offered to you when you start the e-mail wizard.

When setting up your e-mail, you may be prompted for your user name, E-mail type, incoming mail server, incoming mail server port, outgoing mail server, outgoing mail server port, password and access point.

If you are setting up your business e-mail, ask your company IT department for details. If you are setting up your internet e-mail, see your e-mail service provider's website for details.

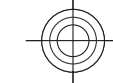

### **Connect to a remote mailbox**

E-mail addressed to you is not automatically received by your device, but by your remote mailbox. To read your e-mail, you must first connect to the remote mailbox; then select the e-mail messages you wish to retrieve into your device.

- 1. To retrieve received e-mail messages to your device and view them, select your mailbox in the Messaging main view. When the device asks **Connect to mailbox?**, select **Yes**.
- 2. Enter your user name and password, if prompted.
- 3. Select **Options** <sup>&</sup>gt;**Retrieve e-mail** <sup>&</sup>gt;**New** to Select Options > Retrieve e-mail > New to 45<br>retrieve new messages that you have neither read

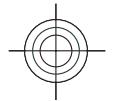

nor retrieved, **Selected** to retrieve only messages you select from the remote mailbox, or **All** to retrieve all messages not previously retrieved.

4. To manage your e-mail offline to save in connection costs and work in conditions that do not allow a data connection, select **Options** <sup>&</sup>gt;**Disconnect** to disconnect from the remote mailbox. Any changes you make in the remote mailbox folders while offline, take effect in your remote mailbox the next time you go online and synchronise.

### **Read and reply to e-mail**

**Important:** Exercise caution when opening messages. Messages may contain malicious software or otherwise be harmful to your device or PC.

To read a received e-mail, open it from the mailbox.

To open an attachment, select **Options** <sup>&</sup>gt; **Attachments**. Scroll to the attachment, and press the scroll key.

To reply only to the sender of an e-mail, select **Options** <sup>&</sup>gt;**Reply** <sup>&</sup>gt;**To sender**.

To reply to all recipients of an e-mail, select **Options** <sup>&</sup>gt; **Reply** <sup>&</sup>gt;**To all**.

**Tip:** If you reply to an e-mail that contains O attached files, the attachments are not included in the reply. If you forward the received e-mail, the attachments are included.

To forward an e-mail, select **Options** <sup>&</sup>gt;**Forward**. select **Options** <sup>&</sup>gt;**Send**. **<sup>46</sup>**

To attach a file to an e-mail message, select **Options** <sup>&</sup>gt; **Insert** and the attachment you want to add.

To delete an attachment from an e-mail that you are sending, select the attachment and **Options** <sup>&</sup>gt; **Remove**.

To set the message priority, select **Options** > **Sending options** <sup>&</sup>gt;**Priority**.

To set the sending time for the e-mail message, select **Options** <sup>&</sup>gt;**Sending options** <sup>&</sup>gt;**Send message**. Select **Immediately**, or select **When conn. avail.** if you are working offline.

To call the sender of the e-mail message, if the sender can be found in Contacts, select **Options** <sup>&</sup>gt;**Call**.

To reply to the sender of the e-mail with an audio message or multimedia message, select **Options** <sup>&</sup>gt; **Create message**.

### **Write and send e-mail**

- 1. To write an e-mail, select **New message** <sup>&</sup>gt;**Email**.
- 2. Select **Options** <sup>&</sup>gt;**Add recipient** to select the recipients' e-mail addresses from Contacts, or enter the e-mail addresses in the **To** field. Use a semicolon to separate entries. Use the **Cc** field to send a copy to other recipients, or the **Bcc** field to send a blind copy to recipients.
- 3. In the **Subject** field, enter the subject of the e-mail.
- 4. Enter your e-mail message in the text area, and

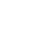

Cyan Magenta Yellow Black

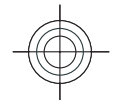

### **Delete messages**

To free up memory space on your device, regularly delete messages from the Inbox and Sent folders, and delete retrieved e-mail messages.

To delete e-mail from the device only, and keep the original on the server, select **Options** <sup>&</sup>gt;**Delete** <sup>&</sup>gt; **Phone (header remains)**.

To delete e-mail both from the device and the remoteserver, select **Options** <sup>&</sup>gt;**Delete** <sup>&</sup>gt;**Phone and server**.

To cancel the deleting, select **Options** <sup>&</sup>gt;**Restore**.

#### **Subfolders in your remote email**

If you create subfolders in your IMAP4 mailboxes on a remote server, you can view and manage these folders with your device when you subscribe to them. You can only subscribe to folders in your IMAP4 mailboxes.

To view folders in your IMAP4 mailbox, establish a connection, and select **Options** <sup>&</sup>gt;**E-mail settings** <sup>&</sup>gt; **Retrieval settings** <sup>&</sup>gt;**Folder subscriptions**.

To view a remote folder, select a folder and **Options** <sup>&</sup>gt; **Subscribe**. Every time you go online, the subscribed folders are updated. This may take some time if the folders are large.

To update the list of folders, select a folder and **Options** <sup>&</sup>gt;**Update folder list**.

## **Write and send textmessages**

#### Select **Menu** <sup>&</sup>gt;**Communic.** <sup>&</sup>gt;**Messaging**.

Your device supports text messages beyond the limit for a single message. Longer messages are sent as two or more messages. Your service provider may charge accordingly. Characters with accents or other marks, and characters from some language options, take up more space, and limit the number of characters that can be sent in a single message.

- 1. To write a text message, select **New message** <sup>&</sup>gt; **Text message**.
- 2. In the **To** field, enter a recipient's number, or press the scroll key to add a recipient from Contacts. If you enter more than one number, separate the numbers with a semicolon.
- 3. Enter the text of the message. To use a template, select **Options** <sup>&</sup>gt;**Insert** <sup>&</sup>gt;**Template**.
- 4. Select **Options** <sup>&</sup>gt;**Send**.

## **Multimedia messages**

#### Select **Menu** <sup>&</sup>gt;**Communic.** <sup>&</sup>gt;**Messaging**.

Only devices that have compatible features can receive and display multimedia messages. The appearance of a message may vary depending on the receiving device.

A multimedia message (MMS) can contain text and objects such as images, sound clips, or video clips. Before you can send or receive multimedia messages

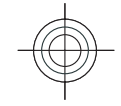

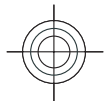

on your device, you must define the multimedia message settings. Your device may have recognised the SIM card provider and automatically configured the multimedia message settings. If not, use Settings wizard, or contact your service provider for the correct settings.

### **Create and send multimediamessages**

**Important:** Exercise caution when opening messages. Messages may contain malicious software or otherwise be harmful to your device or PC.

- 1. To create a new message, select **New message** <sup>&</sup>gt; **Multimedia message**.
- 2. In the **To** field, enter a recipient's number or e-mail address, or press the scroll key to add a recipient from Contacts. If you enter more than one number or e-mail address, separate them with a semicolon.
- 3. In the **Subject** field, enter a subject for the message. To change the fields that are visible, select **Options** <sup>&</sup>gt;**Address fields**.
- 4. Enter the text of the message, and select **Options**<sup>&</sup>gt; **Insert object** to add media objects. You can add objects such as **Image**, **Sound clip**, or **Video clip**.

The wireless network may limit the size of MMS messages. If the inserted picture exceeds this limit the device may make it smaller so that it can be sent by MMS.

5. Each slide of your message can contain only one **48**video or sound clip. To add more slides to your

message, select **Options** <sup>&</sup>gt;**Insert new** <sup>&</sup>gt;**Slide**. To change the order of slides in your message, select **Options** <sup>&</sup>gt;**Move**.

- 6. To preview a multimedia message before sending it, select **Options** <sup>&</sup>gt;**Preview**.
- 7. Select **Options** <sup>&</sup>gt;**Send**.

To delete an object from a multimedia message, select **Options** <sup>&</sup>gt;**Remove**.

To set the sending options for the current multimedia message, select **Options** <sup>&</sup>gt;**Sending options**.

## **Instant messaging**

#### Select **Menu** <sup>&</sup>gt;**Communic.** <sup>&</sup>gt;**IM**.

Instant messaging (IM) (network service) allows you to converse with other people using instant messages and join discussion forums (IM groups) with specific topics. Various service providers maintain IM servers that you can log in to after you register to an IM service. Service providers may differ in their support of features.

If IM is not available from your service provider, it may not appear in the menu of your device. Contact your service provider for more information about signing up for IM services, costs of services, and IM settings. You may receive the settings in a special text message from the service provider.

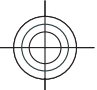

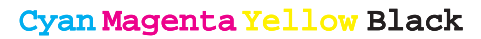

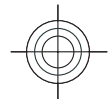

## <span id="page-48-0"></span>**Messaging settings**

#### Select **Menu** <sup>&</sup>gt;**Communic.** <sup>&</sup>gt;**Messaging** <sup>&</sup>gt; **Options** <sup>&</sup>gt;**Settings**.

Fill in all fields marked with **Must be defined** or witha red asterisk.

Your device may recognise the SIM card provider and configure the correct text message, multimedia message, and GPRS settings automatically. If not, contact your service provider for the correct settings, order the settings from your service provider in a configuration message, or use the Settings wizard application.

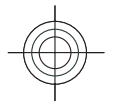

### **Text message settings**

#### Select **Menu** <sup>&</sup>gt;**Communic.** <sup>&</sup>gt;**Messaging** <sup>&</sup>gt; **Options** <sup>&</sup>gt;**Settings** <sup>&</sup>gt;**Text message**.

Select from the following:

- **Message centres** View the available message centres for your device, or create a new one.
- **Message centre in use** Select a message centre to send the message.
- **Character encoding** Select **Reduced support** to use automatic character conversion to anotherencoding system when available.
- **Receive report** Select **Yes** if you want the network to send you delivery reports on your messages (network service).
- **Message validity** Select how long the message centre resends your message if the first attempt fails (network service). If the recipient cannot be reached

within the validity period, the message is deleted from the message centre.

- • **Message sent as** — Convert the message to another format, such as **Text**, **Fax**, **Paging**, or **E-mail**. Change this option only if you are sure that your message centre is able to convert text messages into these other formats. Contact your service provider.
- • **Preferred connection** — Select the preferred method of connection when sending text messages from your device.
- **Reply via same centre** Select whether you want the reply message to be sent using the same text message centre number (network service).

### **Multimedia message settings**

Select **Menu** <sup>&</sup>gt;**Communic.** <sup>&</sup>gt;**Messaging** <sup>&</sup>gt; **Options** <sup>&</sup>gt;**Settings** <sup>&</sup>gt;**Multimedia message**.

Select from the following:

- **Image size** Select **Small** or **Large** to scale images in multimedia messages. Select **Original** to maintain the original image size.
- • **MMS creation mode** — Select **Restricted** to have your device prevent you from including content in multimedia messages that may not be supported by the network or the receiving device. To receive warnings about including such content, select **Guided**. To create a multimedia message with no restrictions on attachment type, select **Free**. If you select **Restricted**, creating multimedia presentations is not possible. **49**

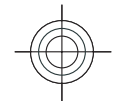

- <span id="page-49-0"></span>• **Access point in use** — Select the default access point to connect to the multimedia message centre. You may not be able to change the default access point if it is preset in your device by your service provider.
- • **Multimedia retrieval** — Select **Always automatic** to receive multimedia messages always automatically, **Auto in home netw.** to receive notification of a new multimedia message that you can retrieve from the message centre (for example, when you are travelling abroad and are outside your home network), **Manual** to retrieve multimedia messages from the message centre manually, or **Off** to prevent receipt of any multimedia messages.
- • **Allow anon. msgs.** — Select whether you want to receive messages from unknown senders.
- **Receive adverts** Select whether you want to receive messages defined as advertisements.
- **Receive report** Select **Yes** to have the status of the sent message to be shown in the log (network service). Receiving a delivery report of a multimedia message that has been sent to an e-mail address may not be possible.
- • **Deny report sending** — Select **Yes** to not send delivery reports from your device for received multimedia messages.
- **Message validity** Select how long the messaging centre tries to send the message (network service). If the recipient of a message cannot be reached within the validity period, the message is removed from the multimedia messaging centre. **Maximum time** is the maximum amount of time allowed by the network.

### **E-mail account settings**

#### Select **Menu** <sup>&</sup>gt;**Communic.** <sup>&</sup>gt;**Messaging** <sup>&</sup>gt; **Options** <sup>&</sup>gt;**Settings** <sup>&</sup>gt;**E-mail**.

If you try to edit mailbox settings but have not set up an e-mail account, the mailbox guide opens and helps you set up your e-mail account.

If you have defined a mailbox, scroll to it, and press the scroll key to edit the settings.

The settings available for editing may vary. Some settings may be preset by your service provider.

#### **Connection settings**

To define the connection settings, select an e-mail account and **Options** <sup>&</sup>gt;**Edit** <sup>&</sup>gt;**Connection settings**. To edit the settings for the e-mail you receive, select **Incoming e-mail**. To edit the settings for the email you send, select **Outgoing e-mail**.

#### **User settings**

To define the user settings for an e-mail account, select the account, select **Options** <sup>&</sup>gt;**Edit** <sup>&</sup>gt;**User settings**, and define the following settings:

- **My name** Enter a name to appear before your email address when you send e-mail.
- • **Reply-to** — Select whether you want replies to be redirected to a different address. Select **On**, and enter the e-mail address to which you want to direct the replies. You can only enter one address to which replies are directed.
- • **Delete e-mails from** — Select whether you want to delete the e-mail messages only from the device or from both the device and the server. Select

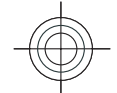

**Always ask** if you want to confirm from where the e-mail should be deleted every time you delete an e-mail.

- **Send message** Select to send the e-mail immediately or when a connection is available.
- **Send copy to self** Select whether you want to save a copy of the e-mail to your remote mailbox and to the address defined in **My e-mail address** in the **Outgoing e-mail** settings.
- **Include signature** Select whether you want to attach a signature to your e-mail messages.
- **New e-mail alerts** Select whether you want to be notified of a new received e-mail message with a tone and a note.

#### **Retrieval settings**

To define the retrieval settings, select the e-mail account, select **Options** <sup>&</sup>gt;**Edit** <sup>&</sup>gt;**Retrieval settings**, and define the following settings:

- **E-mail to retrieve** Select whether you want to retrieve only the e-mail header information such as sender, subject and date, e-mail, or e-mail with attachments. This setting is for POP3 mailboxes only.
- **Retrieval amount** Select the number of e-mail messages you want to retrieve from the remote server to your mailbox.
- **IMAP4 folder path** Define the folder path for folders to be subscribed. This setting is for IMAP4 mailboxes only.
- **Folder subscriptions** Subscribe to other folders in the remote mailbox and retrieve content from those folders. This setting is for IMAP4 mailboxes only.

#### **Automatic retrieval settings**

To define the automatic retrieval settings for an e-mail account, select the account, select **Options** <sup>&</sup>gt;**Edit** <sup>&</sup>gt; **Automatic retrieval**, and define the following settings:

- **E-mail retrieval** Select **Enabled** to retrieve new e-mail messages automatically from your remote mailbox, or **Only in home netw.** to retrieve new email messages automatically from your remote mailbox only when you are in your home network and not, for example, travelling.
- • **Retrieval days** — Select the days on which e-mail is retrieved to your device.
- • **Retrieval hours** — Define the hours betweenwhich the e-mail is retrieved.
- **Retrieval interval** Select the interval betweenretrieving new e-mail messages.
- • **E-mail notifications** — Select whether you want to receive notifications on received e-mail.

### **Other settings**

Select **Menu** <sup>&</sup>gt;**Communic.** <sup>&</sup>gt;**Messaging** <sup>&</sup>gt; **Options** <sup>&</sup>gt;**Settings** <sup>&</sup>gt;**Other**.

Select from the following:

- **Save sent messages** Select whether to store sent messages in the Sent folder.
- • **Number of saved msgs.** — Enter the number of sent messages to save. When the limit is reached, the oldest message is deleted.
- • **Memory in use** — Select where to save your messages. You can save messages to the memory card only if a memory card is inserted.

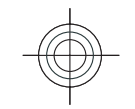

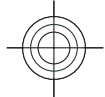

• **Folder view** — Define how you want the messages in Inbox to be shown.

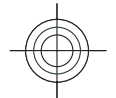

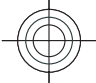

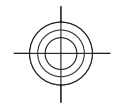

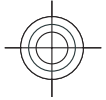

Cyan Magenta Yellow Black

## **Phone**

To make and receive calls, the device must be switched on, the device must have a valid SIM card installed, and you must be located in the service area of a cellular network.

## **Voice calls**

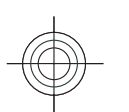

**Note:** The actual invoice for calls and services from your service provider may vary, depending on network features, rounding off for billing, taxes, and so forth.

### **Answer a call**

To answer a call, press the call key.

To reject a call, press the end key.

To mute the ringing tone instead of answering a call, select **Silence**.

When you have an active call and the call waiting function (network service) is activated, press the call key to answer a new incoming call. The first call is put on hold. To end the active call, press the end key.

### **Make a call**

**Important:** If the device has been locked, enter the lock code to activate the phone function. When the device is locked, calls may be possible to the official emergency number. Making an emergency call in the offline profile or when the device is locked requires that the device recognise the number to be an official emergency number. It is advisable to change the profile or unlock the device by entering the lock code before you make the emergency call.

To make a call, enter the phone number, including the area code, and press the call key.

**Tip:** For international calls, add the + character Θ that replaces the international access code, and enter the country code, area code (omit the leading 0, if necessary), and phone number.

To end the call or cancel the call attempt, press the end key.

To make a call using the saved contacts, press the contacts key. Enter the first letters of the name, scroll to the name, and press the call key. [See "Nokia Contacts](#page-31-0) [for Eseries", p. 32.](#page-31-0)

To make a call using the log, press the call key to view up to 20 numbers that you last called or attempted to **<sup>53</sup>**

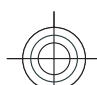

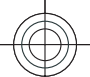

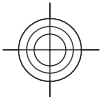

call. Scroll to the desired number or name, and press the call key.

To adjust the volume of an active call, use the volume keys.

### **Make a conference call**

- 1. To make a conference call, enter a participant's phone number, and press the call key.
- 2. When the participant answers, select **Options** <sup>&</sup>gt; **New call**.
- 3. When you have made a phone call to all the participants, select **Options** <sup>&</sup>gt;**Conference** to merge the calls into a conference call.

To mute the microphone of your device during the call, select **Options** <sup>&</sup>gt;**Mute**.

To drop a participant from the conference call, scroll to the participant, and select **Options** <sup>&</sup>gt;**Conference** <sup>&</sup>gt; **Drop participant**.

To discuss privately with a conference call participant, scroll to the participant, and select **Options** <sup>&</sup>gt; **Conference** <sup>&</sup>gt;**Private**.

## **Speed dialling**

**54**

Select **Menu** <sup>&</sup>gt;**Tools** <sup>&</sup>gt;**Settings** <sup>&</sup>gt;**Phone** <sup>&</sup>gt;**Call** <sup>&</sup>gt; **Speed dialling** <sup>&</sup>gt;**On**.

Speed dialling allows you to make a call by pressing and holding a number key when in the home screen.

To assign a number key to a phone number, select **Menu** <sup>&</sup>gt;**Communic.** <sup>&</sup>gt;**Speed dial**. Scroll to the number key (2 - 9) on the display, and select **Options**<sup>&</sup>gt; **Assign**. Select the desired number from Contacts.

To delete the phone number assigned to a number key, scroll to the speed dialling key, and select **Options** <sup>&</sup>gt; **Remove**.

To modify a phone number assigned to a number key, scroll to the speed dialling key, and select **Options** <sup>&</sup>gt; **Change**.

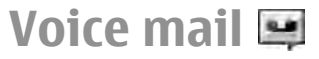

#### Select **Menu** <sup>&</sup>gt;**Communic.** <sup>&</sup>gt;**Call mailbox**.

When you open the Voice mail application for the first time, you are asked to enter the number of your voice mailbox.

To call your voice mail, select **Options** <sup>&</sup>gt;**Call voice mailbox**.

To call your voice mail when in the home screen, press and hold **1**; or press **1** and then the call key.

To change the voice mailbox number, select the mailbox and **Options** <sup>&</sup>gt;**Change number**.

## **Voice aid**

#### Select **Menu** <sup>&</sup>gt;**Tools** <sup>&</sup>gt;**Voice aid**.

The Voice aid application reads text on the display, allowing you to use the basic functions of your device without looking at the display.

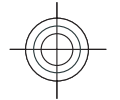

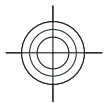

To hear the entries in your contacts list, select **Contacts**. Do not use this option if you have more than 500 contacts.

To hear information on your missed and received calls, dialled numbers, and frequent calls, select **Recent calls**.

To listen to your voice messages, select **Voice mailbox**.

To dial a telephone number, select **Dialler**.

To use voice commands to make a phone call, select **Voice commands**.

To have your received messages read aloud, select **Message reader**.

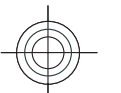

To hear the current time, select **Clock**. To hear the current date, scroll down.

If the Voice aid application is open when a calendar alarm is due, the application reads the calendar alarm content aloud.

To hear more options, select **Options**.

## **Voice commands**

#### Select **Menu** <sup>&</sup>gt;**Tools** <sup>&</sup>gt;**Voice comm.**.

Use voice commands to make phone calls and launch applications, profiles, or other functions on the device.

The device creates a voice tag for the entries in Contacts and for the functions designated in the Voice commands application. When a voice command is spoken, the device compares the spoken words to the voice tag in the device. Voice commands are not

dependent on a speaker's voice; however, the voice recognition in the device adapts to the main user's voice to recognise voice commands better.

### **Make a call**

A voice tag for a contact is the name or nickname that is saved on the contact in Contacts.

**Whote:** Using voice tags may be difficult in a noisy environment or during an emergency, so you should not rely solely upon voice dialing in all circumstances.

To listen to a voice tag, open a contact, and select **Options** <sup>&</sup>gt;**Play voice tag**.

- 1. To make a call using a voice command, press and hold the voice key.
- 2. When you hear the tone or see the visual display, clearly speak the name saved on the contact.
- 3. The device plays a synthesised voice tag for the recognised contact in the selected device language, and displays the name and number. After a timeout of 1.5 seconds, the device dials the number. If the recognised contact was not correct, select **Next** to view a list of other matches or **Quit** to cancel dialling.

If several numbers are saved under the contact, the device selects the default number, if it has been set. Otherwise, the device selects the first available number of the following fields: **Mobile**, **Mobile (home)**, **Mobile (business)**, **Telephone**, **Tel. (home)**, and **Tel. (business)**. **<sup>55</sup>**

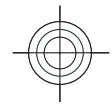

## **Push to talk**

#### Select **Menu** <sup>&</sup>gt;**Communic.** <sup>&</sup>gt;**PTT**.

Push to talk (PTT) (network service) provides direct voice communication connected with the push of a key. With PTT, you can use your device as a walkie-talkie: one person talks while the others listen through the built-in loudspeaker. Users take turns responding to each other. Because only one user can talk at a time, the maximum duration of a speech turn is limited. For details of the speech turn duration, contact your service provider.

**Warning:** Do not hold the device near your ear when the loudspeaker is in use, because the volume may be extremely loud.

## Log<sup>s</sup>

#### Select **Menu** <sup>&</sup>gt;**Log**.

Log stores information about the communication history of the device. The device registers missed and received calls only if the network supports these functions, the device is switched on and within the network service area.

### **Call and data registers**

home screen, press the call key.

To view recently missed, received, and dialled calls, select **Recent calls**.

**Tip:** To open **Dialled numbers** when in the

**56**

To view the approximate duration of calls to and from your device, select **Call duration**.

To view the amount of data transferred during packet data connections, select **Packet data**.

### **Monitor all communications**

To monitor all voice calls, text messages, or data connections registered by the device, open the general log tab.

To view detailed information about a communicationevent, scroll to it, and press the scroll key.

**Tip:** Subevents, such as a text message sent in ⊕ more than one part and packet data connections, are logged as one communication event. Connections to your mailbox, multimedia messaging centre, or web pages are shown as packet data connections.

To add the phone number from a communication event to Contacts, select **Options** <sup>&</sup>gt;**Save to Contacts**, and select to create a new contact or to add the phone number to an existing contact.

To copy the number, for example to paste it to a text message, select **Options** <sup>&</sup>gt;**{No display\_text mapping for 'qtn\_dlogs\_cmd\_copy\_number.logs', locale='en'}**.

To view a single type of communication event or communication events with one other party, select **Options** <sup>&</sup>gt;**Filter**, and select the desired filter.

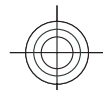

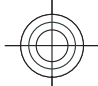

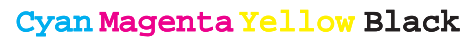

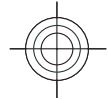

To erase the contents of the log, recent calls register, and messaging delivery reports permanently, select **Options** <sup>&</sup>gt;**Clear log**.

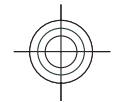

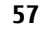

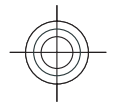

Cyan Magenta Yellow Black

## **Travelling**

Need directions? Looking for a restaurant? Your Eseries device has the tools to get you where you want to be.

## **About GPS andsatellite signals**

The Global Positioning System (GPS) is a worldwide radio navigation system that includes 24 satellites and their ground stations that monitor the operation of the satellites. Your device has an internal GPS receiver.

A GPS terminal receives low-power radio signals from the satellites and measures the travel time of the signals. From the travel time, the GPS receiver can calculate its location to the accuracy of metres.

The coordinates in the GPS are expressed in degrees and decimal degrees format using the international WGS-84 coordinate system.

The Global Positioning System (GPS) is operated by the government of the United States, which is solely responsible for its accuracy and maintenance. The accuracy of location data can be affected by adjustments to GPS satellites made by the United States government and is subject to change with the United

States Department of Defense civil GPS policy and the Federal Radionavigation Plan. Accuracy can also be **58**

affected by poor satellite geometry. Availability and quality of GPS signals may be affected by your location, buildings, natural obstacles, and weather conditions. The GPS receiver should only be used outdoors to allow reception of GPS signals.

Any GPS should not be used for precise location measurement, and you should never rely solely on location data from the GPS receiver and cellular radio networks for positioning or navigation.

The trip meter has limited accuracy, and rounding errors may occur. Accuracy can also be affected by availability and quality of GPS signals.

To enable or disable different positioning methods, such as Bluetooth GPS, select **Menu** <sup>&</sup>gt;**Tools** <sup>&</sup>gt; **Settings** <sup>&</sup>gt;**General** <sup>&</sup>gt;**Positioning** <sup>&</sup>gt;**Positioning methods**.

#### **About satellite signals**

If your device cannot find the satellite signal, consider the following:

- If you are indoors, go outdoors to receive a better signal.
- If the numeric keypad slide is closed, open it.
- If you are outdoors, move to a more open space.
- Ensure that your hand does not cover the GPS antenna of your device.

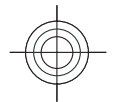

- 
- If the weather conditions are bad, the signal strength may be affected.
- Establishing a GPS connection may take from a couple of seconds to tens of minutes.

#### **Satellite status**

To check how many satellites your device has found, and whether your device is receiving satellite signals, select **Menu** <sup>&</sup>gt;**GPS** <sup>&</sup>gt;**GPS data** <sup>&</sup>gt;**Position** <sup>&</sup>gt; **Options** <sup>&</sup>gt;**Satellite status**. If your device has found satellites, a bar for each satellite is shown in the satellite info view. The longer the bar, the stronger the satellite signal. When your device has received enough data from the satellite signal to calculate the coordinates of your location, the bar turns black.

Initially your device must receive signals from at least four satellites to be able to calculate the coordinates of your location. When the initial calculation has been made, it may be possible to continue calculating the coordinates of your location with three satellites. However, the accuracy is generally better when more satellites are found.

## **Positioning settings**

#### Select **Menu** <sup>&</sup>gt;**Tools** <sup>&</sup>gt;**Settings** <sup>&</sup>gt;**General** <sup>&</sup>gt; **Positioning**.

To use a specific positioning method to detect the location of your device, select **Positioning methods**.

To select a positioning server, select **Positioning server**.

## **Maps**

#### Select **Menu** <sup>&</sup>gt;**GPS** <sup>&</sup>gt;**Maps**.

With Maps, you can see your current location on the map, browse maps for different cities and countries, search for addresses and different points of interest, plan routes from one location to another, and save locations and send them to compatible devices. You can also purchase licences for extra services, such as travel guides, traffic information, and navigation service with voice guidance. These services are not available for all countries or regions.

If you browse to an area which is not covered by maps already downloaded in your device, a map for the area is automatically downloaded through the internet. Some maps may be available in your device or memory card. You can also use the Nokia Map Loader PC software to download maps. To install Nokia Map Loader to a compatible PC, go to www.maps.nokia.com.

Downloading maps may involve the transmission of large amounts of data through your service provider's network. Contact your service provider for information about data transmission charges.

When you use Maps for the first time, you may need to select an access point for downloading maps. To change the access point later, select **Options** <sup>&</sup>gt; **Tools** <sup>&</sup>gt;**Settings** <sup>&</sup>gt;**Internet** <sup>&</sup>gt;**Default access point**.

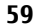

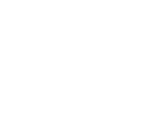

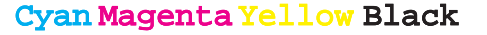

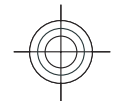

## **About Maps**

To connect to the internet automatically when you start Maps, select **Options** <sup>&</sup>gt;**Tools** <sup>&</sup>gt;**Settings** <sup>&</sup>gt; **Internet** <sup>&</sup>gt;**Go online at start-up** <sup>&</sup>gt;**Yes**.

To prevent automatic downloading of maps, select **Options** <sup>&</sup>gt;**Tools** <sup>&</sup>gt;**Settings** <sup>&</sup>gt;**Internet** <sup>&</sup>gt;**Go online at start-up** <sup>&</sup>gt;**Never**.

To set the device to ask your permission before connecting to the internet, select **Options** <sup>&</sup>gt;**Tools** <sup>&</sup>gt; **Settings** <sup>&</sup>gt;**Internet** <sup>&</sup>gt;**Go online at start-up** <sup>&</sup>gt; **Always ask**.

To be informed when your device registers to a network other than your home network, select **Options** <sup>&</sup>gt;**Tools** <sup>&</sup>gt;**Settings** <sup>&</sup>gt;**Internet** <sup>&</sup>gt; **Roaming warning** <sup>&</sup>gt;**On** (shown only when you are online). For details and roaming costs, contact your service provider.

**Tip:** To avoid data transfer costs, you can also Œ use Maps without an internet connection, and browse the maps that are saved in your device or memory card.

Almost all digital cartography is inaccurate and incomplete to some extent. Never rely solely on the cartography that you download for use in this device.

#### **Move on a map**

The map coverage varies by country and region.

When you open Maps, the capital of the country you are in or the location that was saved from your last session **<sup>60</sup>**

is shown. The map of the location is also downloaded, if needed.

To zoom in to your GPS position or your last known location, press the function key and **0**.

When the GPS connection is active,  $\bullet$  shows your current location on the map.

To move on the map, scroll up, down, left, or right with the scroll key. The map is oriented towards north by default.

To zoom in and out on the map, press the function key and **\***, or the function key and **#**.

When you browse the map on the display, a new map is automatically downloaded if you scroll to an area which is not covered by maps already downloaded. These maps are free of charge, but downloading may involve the transmission of large amounts of data through your service provider's network. For more information on data transmission charges, contact your service provider. The maps are automatically saved in the device memory or on a compatible memory card (if inserted).

### **Display indicators**

The GPS indicator  $\blacksquare$  and the bottom right corner of the display shows the availability and strength of the satellite signal. One bar is one satellite. When the device tries to find a satellite, the bar is yellow. When the device receives enough data from the satellite to establish a GPS connection, the bar turns green. The more green bars, the stronger the GPS connection.

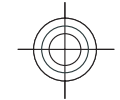

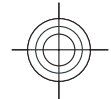

Initially, your device must receive signals from at least four satellites to calculate the coordinates of your location. After the initial calculation, signals from three satellites may be enough.

The data transfer indicator  $\Rightarrow$  21.5 kb shows the internet connection used and the amount of datatransferred since the application started.

### **Find locations**

To find a location in the city or area displayed on the map, enter the full or partial address of the location in the search field, and press the scroll key. To find a location in another city, enter the city and the full or partial address, such as **London Oxford Street**, and press the scroll key.

To find a specific address, or an address in another country, select **Options** <sup>&</sup>gt;**Search** <sup>&</sup>gt;**Addresses**. **Country/Region \*** and **City or post code** are mandatory.

**Tip:** To search for locations in another country G using the search field, enter also the name of the country in the search field: **Rome Italy**.

To import a location address from the Contacts application, select **Options** > **Search** > **Addresses**<sup>&</sup>gt; **Options** <sup>&</sup>gt;**Select from Contacts**.

The search results are grouped by categories. To limit the search to one category, select **Options** <sup>&</sup>gt;**Search**.

If you search for locations without an internet connection, the search results are limited to a radius of 50 km (31 miles).

#### **Plan a route**

To plan a route, select your start point on the map or search for a location, press the scroll key, and select **Add to route**.

To define the destination and add more locations foryour route, select **Options** <sup>&</sup>gt;**Add route point**, and search for the location.

To switch between walking or driving mode, select **Options** <sup>&</sup>gt;**Settings** <sup>&</sup>gt;**Transport mode**

To show the route on the map, select **Options** > **Show route**.

To navigate to the destination by car or on foot, if you have purchased a licence for these extra services, select **Options** <sup>&</sup>gt;**Start driving** or **Start walking** .

To save the route, select **Options** <sup>&</sup>gt;**Save route**.

## **GPS data**

#### Select **Menu** <sup>&</sup>gt;**GPS** <sup>&</sup>gt;**GPS data**.

With GPS data, you can view your current location, find your way to a desired location, and track distance.

Select **Navigation** to view navigating information to your trip destination, **Position** to view positioning information about your current location, or **Trip dist.** to view your travelling information such as the distance and duration you have travelled, and your average and maximum speeds.

The application must receive positioning information from at least four satellites to be used as a travelling aid.

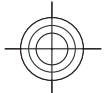

The trip meter has limited accuracy, and rounding errors may occur. Accuracy can also be affected by availability and quality of GPS signals.

### **Use GPS data**

To check the signal strength of the satellites that provide the positioning information necessary for navigation, open any of the three views and select **Options** <sup>&</sup>gt;**Satellite status**.

To set a landmark or location as the destination of your trip, select **Navigation** <sup>&</sup>gt;**Options** <sup>&</sup>gt;**Set destination**. You can also enter the destinationlatitude and longitude coordinates.

To remove the destination set for your trip, select **Navigation** <sup>&</sup>gt;**Options** <sup>&</sup>gt;**Stop navigation**.

To save your current position as a landmark, select **Navigation** or **Position**, and **Options** <sup>&</sup>gt;**Save position**.

To activate the trip meter, select **Trip distance** <sup>&</sup>gt; **Options** <sup>&</sup>gt;**Start**. To stop the trip meter, select **Options** <sup>&</sup>gt;**Stop**.

To reset all fields and start calculating the trip again, select **Trip distance** <sup>&</sup>gt;**Options** <sup>&</sup>gt;**Restart**.

To change the measuring system in use, select **Options** <sup>&</sup>gt;**Settings** <sup>&</sup>gt;**Measurement system** <sup>&</sup>gt; **Metric** or **Imperial**.

To enter the altitude calibration to correct the altitudereceived from the positioning satellites, select **Options** <sup>&</sup>gt;**Settings** <sup>&</sup>gt;**Altitude calibration**.

## **Landmarks**

#### Select **Menu** <sup>&</sup>gt;**GPS** <sup>&</sup>gt;**Landmarks**.

Landmarks are coordinates to geographic locations that you can save to your device for later use in different location-based services. You can createlandmarks using the internal GPS receiver of your device or network (network service).

### **Create a landmark**

To create a landmark, select **Options** <sup>&</sup>gt;**New landmark**. Select **Current position** to make a network request for the latitude and longitude coordinates of your current location, **Select from map** to select the location from a map, or **Enter manually** to fill in necessary location information such as a name, category, address, latitude, longitude, and altitude.

To show the landmark on the map, select **Options** <sup>&</sup>gt; **Show on map**.

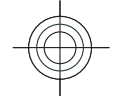

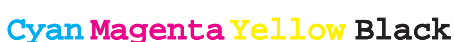

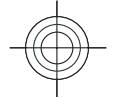

## **Nokia Office Tools**

Nokia Office Tools support mobile business and enable effective communication with work teams.

## **Active notes**

#### Select **Menu** <sup>&</sup>gt;**Office** <sup>&</sup>gt;**Active notes**.

Active notes allows you to create, edit, and view different kinds of notes, for example, meeting memos, hobby notes, or shopping lists. You can insert images, videos, and sound in the notes. You can link notes to other applications, such as Contacts, and send notes to others.

To create a note, start writing.

To edit a note, scroll to it, and press the scroll key.

To insert images, sound clips, video, business cards, web bookmarks, and files, select **Options** <sup>&</sup>gt;**Insert object**.

To add new items to the note, select **Options** > **Insert new**. You can record sound and video clips, and capture images.

To add boldface, italics, or underlining to your text or change the font colour, press and hold the shift key and use the scroll key to select the text. Then select **Options** <sup>&</sup>gt;**Text**.

To send the note, select **Options** <sup>&</sup>gt;**Send**.

To link a note to a contact, select **Options** > **Link note to call** <sup>&</sup>gt;**Add contacts**. You can see the note on the display of your device when making a call to or receiving a call from the contact.

## **Calculator**

#### Select **Menu** <sup>&</sup>gt;**Office** <sup>&</sup>gt;**Calculator**.

This calculator has limited accuracy and is designed for simple calculations.

To make a calculation, enter the first number of the calculation. Select a function such as add or subtractfrom the function map. Enter the second number of the calculation, and select **=**. The calculator performs operations in the order they are entered. The result of the calculation remains in the editor field and can beused as the first number of a new calculation.

The device saves the result of the last calculation in itsmemory. Exiting the Calculator application or switching off the device does not clear the memory. To recall the last saved result the next time you open the Calculator application, select **Options** <sup>&</sup>gt;**Last result**.

To save the numbers or results of a calculation, select **Options** <sup>&</sup>gt;**Memory** <sup>&</sup>gt;**Save**. **63**

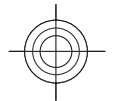

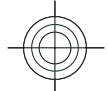

To retrieve the results of a calculation from the memory and use them in a calculation, select **Options** <sup>&</sup>gt; **Memory** <sup>&</sup>gt;**Recall**.

## **File manager**

#### Select **Menu** <sup>&</sup>gt;**Office** <sup>&</sup>gt;**File mgr.**.

With File manager, you can manage the contents and properties of files and folders on your device memory and memory card. You can open, create, move, copy, rename, send, and search for files and folders. Copyright protection may prevent sending some files.

Open the device tab or the memory card tab.

To select multiple files, scroll to each file, and select **Options** <sup>&</sup>gt;**Mark/Unmark** <sup>&</sup>gt;**Mark**.

To send the selected files, select **Options** <sup>&</sup>gt;**Send**.

To move or copy files or folders to another folder, select **Options** <sup>&</sup>gt;**Move to folder** or **Copy to folder**. Default folders such as Sound clips in Gallery cannot be moved.

To search for files, select **Options** <sup>&</sup>gt;**Find**. Enter the search text, and press the scroll key. The folders and files whose names contain the search text aredisplayed.

To view information about the selected file, select **Options** <sup>&</sup>gt;**View details**. To view additional information about the file online, select **Options** <sup>&</sup>gt; **Additional details**.

## **Quickoffice**

#### Select **Menu** <sup>&</sup>gt;**Office** <sup>&</sup>gt;**Quickoffice**.

Quickoffice consists of Quickword for Microsoft Word, Quicksheet for Microsoft Excel, Quickpoint for Microsoft PowerPoint, and Quickmanager for purchasing software. You can view Microsoft Office 2000, XP, and 2003 documents (\*.doc, \*.xls, and \*.ppt) with Quickoffice. If you have the editor version of Quickoffice, you can also edit files.

All file formats or features are not supported.

### **Work with files**

To open a file, scroll to it, and press the scroll key.

To sort files according to the type, select **Options** <sup>&</sup>gt; **Sort by**.

To view the details of a file, select **Options** <sup>&</sup>gt; **Details**. The details include the name, size and location of the file, and the time and date when the file was last modified.

To send files to a compatible device, select **Options** <sup>&</sup>gt; **Send** and the sending method.

## **Converter**

#### Select **Menu** <sup>&</sup>gt;**Office** <sup>&</sup>gt;**Converter**.

The converter has limited accuracy, and rounding errors may occur. **<sup>64</sup>**

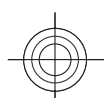

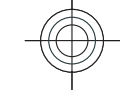

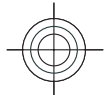

### **Convert measurements**

- 1. Scroll to the **Type** field, and select **Options** <sup>&</sup>gt; **Conversion type** to open a list of measures. Select the measure to use, and select **OK**.
- 2. Scroll to the first **Unit** field, and select **Options** <sup>&</sup>gt; **Select unit**. Select the unit from which to convert, and select **OK**. Scroll to the next **Unit** field, and select the unit to which to convert.
- 3. Scroll to the first **Amount** field, and enter the value to convert. The other **Amount** field changes automatically to show the converted value.

### **Set base currency and exchange rate**

When you change base currency, you must enter new exchange rates because all previously set exchange rates are cleared.

Before you can make currency conversions, you must choose a base currency and add exchange rates. The rate of the base currency is always 1. The base currency determines the conversion rates of the othercurrencies.

- 1. To set the rate of exchange for the unit of currency, scroll to the **Type** field, and select **Options** <sup>&</sup>gt; **Currency rates**.
- 2. Scroll to the currency type and enter the exchange rate you would like to set per single unit of currency.
- 3. To change the base currency, scroll to the currency, and select **Options** <sup>&</sup>gt;**Set as base currency**.

#### 4. Select **Done** <sup>&</sup>gt;**Yes** to save the changes. After you have inserted all the necessary exchange rates, you can make currency conversions.

## **Zip manager**

#### Select **Menu** <sup>&</sup>gt;**Office** <sup>&</sup>gt;**Zip**.

With Zip manager, you can create new archive files to store compressed ZIP formatted files; add single or multiple compressed files or directories to an archive; set, clear, or change the archive password for protected archives; and change settings, such as compression level, and file name encoding.

You can store the archive files on the device memory or on a memory card.

## **PDF reader**

#### Select **Menu** <sup>&</sup>gt;**Office** <sup>&</sup>gt;**Adobe PDF**.

With PDF reader you can read PDF documents on the display of your device; search for text in the documents; modify settings, such as zoom level and page views; and send PDF files using e-mail.

## **Printing**

You can print documents, such as files, messages, or web pages, from the device, preview a print job, define page layout options, select a printer, or print to a file. You may not be able to print all types of documents. **<sup>65</sup>**

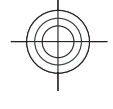

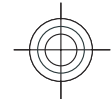

To configure a printer for your device, select **Menu** <sup>&</sup>gt; **Office** <sup>&</sup>gt;**Printers** <sup>&</sup>gt;**Options** <sup>&</sup>gt;**Add**. To set the printer as the default printer, select **Options** <sup>&</sup>gt; **Printing options** <sup>&</sup>gt;**Printers**, scroll to the printer and select **Options** <sup>&</sup>gt;**Set as default**.

Before you print, make sure your device is properly connected to the printer.

To print a document, select **Options** <sup>&</sup>gt;**Printing options** <sup>&</sup>gt;**Print**.

To print to a file, select **Options** <sup>&</sup>gt;**Printing options** <sup>&</sup>gt;**Print** <sup>&</sup>gt;**Print to file**, and determine the location for the file.

To change the printing options, select **Options** <sup>&</sup>gt; **Printing options**. You can select the printer you want to use, the number of copies and the range of pages you want to print.

To change the page layout before printing, select **Options** <sup>&</sup>gt;**Printing options** <sup>&</sup>gt;**Page setup**. You can change the paper size and orientation, define the margins, and insert a header or a footer. The maximum length of the header and footer is 128 characters.

To preview a file or message before you print, select **Options** <sup>&</sup>gt;**Printing options** <sup>&</sup>gt;**Preview**.

## **Clock**

#### Select **Menu** <sup>&</sup>gt;**Office** <sup>&</sup>gt;**Clock**.

In Clock, you can view your local time and time zone information, set and edit alarms, or modify date and time settings.

### **Alarm clock**

Open the alarm clock tab.

To set an alarm, select **Options** <sup>&</sup>gt;**New alarm**. When an alarm is active,  $\Omega$  is displayed.

To switch off the alarm, select **Stop**, or to stop the alarm for 5 minutes, select **Snooze**. If the alarm time is reached while the device is switched off, the device switches itself on and starts sounding the alarm tone. If you select **Stop**, the device asks whether you want to activate the device for calls. Select **No** to switch off the device or **Yes** to make and receive calls. Do not select **Yes** when wireless phone use may cause interference or danger.

To change the alarm time, select **Options** <sup>&</sup>gt;**Reset alarm**.

To remove the alarm, select **Options** <sup>&</sup>gt;**Remove alarm**.

## **Clock settings**

Select **Options** <sup>&</sup>gt;**Settings**.

To change the time or date, select **Time** or **Date**.

To change the clock shown on the home screen, select **Clock type** <sup>&</sup>gt;**Analogue** or **Digital**.

To allow the mobile phone network to update the time, date, and time zone information to your device (network service), select **Network operator time** <sup>&</sup>gt; **Auto-update**.

To change the alarm tone, select **Clock alarm tone**.

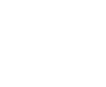

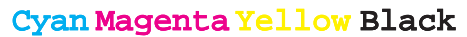

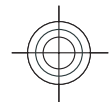

## **Notes**

#### Select **Menu** <sup>&</sup>gt;**Office** <sup>&</sup>gt;**Notes**.

You can create and send notes to other compatible devices, and save received plain text files (.txt format) to Notes.

To write a note, start entering the text. The note editor opens automatically.

To open a note, scroll to it, and press the scroll key.

To send a note to other compatible devices, select **Options** <sup>&</sup>gt;**Send**.

To synchronise or to define synchronisation settings for a note, select **Options** <sup>&</sup>gt;**Synchronisation**. Select **Start** to initialise synchronisation or **Settings** to define the synchronisation settings for the note.

## **Chinese-English bilingual dictionary**

To look up a Chinese word for English translation and an English word for Chinese translation, select **Menu**<sup>&</sup>gt; **Office** <sup>&</sup>gt;**Dictionary**.

### **Search for words in thedictionary**

Select an input method as needed, then enter the Chinese characters or English words you wish to look up.

When you enter text in the inputting window, the device will automatically filter those entries matching to your text from the Bilingual dictionary and show a candidate list in the display. The most matched entry will be highlighted and located at the top of the candidate list.

- 1. Scroll up or down to highlight your needed entry, when you are moving the highlight bar, the text in the input window stays unchanged.
- 2. You could use the below methods to select entry:
	- Press the scroll key.
	- Select **Select word** from the option menu.

Your selected entry will be automatically shown in the input window (if this entry is different from your input Chinese characters or English words), and its translation will be shown on the screen to replace the previous candidate entry list. Meanwhile, the cursor will locate in the translation window.

Sometimes, the screen cannot display the whole translation content. Press the up or down scroll key to view the whole content.

### **Return to the state oflooking up in dictionary**

If you want to continue to look up the translation of other Chinese characters or English words in dictionary, please implement any of the following options:

• Enter the Chinese characters or English words you want to look up. **<sup>67</sup>**

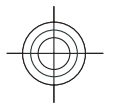

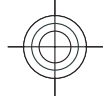

- First press the backspace key to empty the contents in the input window, and then enter the Chinese characters or English words you want to look up.
- Press **Back**. The dictionary will return to the state of showing candidates entry list, but the entry in the inputting window is still highlighted. You could directly input text or move the cursor by scrolling left or right to edit the text in the input window.

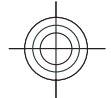

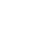

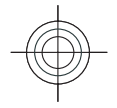

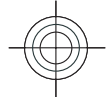

## **Connectivity**

Your device offers several options to connect to the internet, a corporate intranet, or to another device or computer.

## **Connectivity security**

At Nokia, we understand how important it is that your mobile phone or device operates reliably and that your personal content is saved safely.

Any information from an unknown or unreliable source, via Bluetooth connectivity, multimedia message, infrared, or cable, may harm your PC, mobile phone, or device. You may protect your mobile phone or device from damage and keep it secured by following simple measures:

- Always keep Bluetooth connectivity closed unless you want your phone or device to be visible to others.
- Always be alert when receiving information from an unknown or untrustworthy source.
- Do not download or install any applications that may include software harmful to your phone or device.
- Always download and install applications or content from trusted or well-known sources, such as Nokia

Software Market, where good protection is provided against viruses and other harmful software.

## **Data cable**

To avoid damaging the memory card, do not remove the data cable in the middle of a data transfer.

#### **Transfer data between your device and a PC**

- 1. Insert a memory card to your device and connect the device to a compatible PC with the USB data cable.
- 2. When the device asks which mode is used, select **Mass storage**. In this mode, you can see your device as a removable hard drive in your computer.
- 3. End the connection from the computer (for example, from an Unplug or Eject Hardware wizard in Windows) to avoid damaging the memory card.

To use Nokia PC Suite with your device, install Nokia PC Suite on your PC, connect the data cable, and select **PC Suite**.

To use your device to connect your PC to the web, connect the data cable, and select **Connect PC to web**.

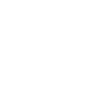

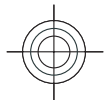

To synchronise the music in your device with Nokia Music Player, install the Nokia Music Player software on your PC, connect the data cable, and select **Media transfer**.

To change the USB mode you normally use with the data cable, select **Menu** <sup>&</sup>gt;**Connectivity** <sup>&</sup>gt;**USB** <sup>&</sup>gt; **USB connection mode** and the desired option.

To set the device to ask for the mode each time you connect the USB data cable to the device, select **Menu** <sup>&</sup>gt;**Connectivity** <sup>&</sup>gt;**USB** <sup>&</sup>gt;**Ask on connection** <sup>&</sup>gt;**Yes**.

## **Bluetooth**

Select **Menu** <sup>&</sup>gt;**Connectivity** <sup>&</sup>gt;**Bluetooth**.

### **About Bluetooth**

Bluetooth technology enables wireless connections between electronic devices within a range of 10 metres (33 feet). A Bluetooth connection can be used to send images, videos, text, business cards, calendar notes, or to connect wirelessly to devices that use Bluetooth technology.

Since devices using Bluetooth technology communicate using radio waves, your device and the other devices do not need to be in direct line-of-sight. The two devices only need to be within a maximum of 10 metres of each other, although the connection can be subject to interference from obstructions such as walls or other electronic devices.

**70**

Several Bluetooth connections can be active at a time. For example, if your device is connected to a headset, you can also transfer files to another compatible device at the same time.

Features using Bluetooth technology increase the demand on battery power and reduce the battery life.

### **Send and receive data withBluetooth**

- 1. When you activate Bluetooth for the first time, you are asked to give a name to your device. Give your device a unique name to make it easy to recognise if there are several Bluetooth devices nearby.
- 2. Select **Bluetooth** <sup>&</sup>gt;**On**.
- 3. Select **My phone's visibility** <sup>&</sup>gt;**Shown to all** or **Define period**. If you select **Define period**, you need to define the time during which your device is visible to others. Your device and the name you entered can now be seen by other users with devices using Bluetooth technology.
- 4. Open the application where the item you want to send is stored.
- 5. Select the item and **Options** <sup>&</sup>gt;**Send** <sup>&</sup>gt;**Via Bluetooth**. The device searches for other devices using Bluetooth technology within range and lists them.
	- **Tip:** If you have sent data using Bluetooth before, a list of the previous search results is displayed. To search for more Bluetooth devices, select **More devices**.

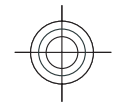

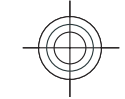

6. Select the device with which you want to connect. If the other device requires pairing before data can be transmitted, you are asked to enter a passcode.

When the connection has been established, **Sending data** is shown.

The Sent folder in the Messaging application does not store messages sent using Bluetooth connectivity.

To receive data using Bluetooth, select **Bluetooth** <sup>&</sup>gt; **On** and **My phone's visibility** <sup>&</sup>gt;**Shown to all** to receive data from a non-paired device or **Hidden** to receive data from a paired device only. When you receive data through Bluetooth, depending on the settings of an active profile, a tone sounds, and you are asked if you want to accept the message in which the data is included. If you accept, the message is placed in the Inbox folder in the Messaging application.

**Tip:** You can access the files in the device or on the memory card using a compatible accessory that supports the File Transfer Profile Client service (for example, a laptop computer).

A Bluetooth connection is disconnected automatically after sending or receiving data. Only Nokia PC Suite and some enhancements such as headsets may maintain a connection even if not actively used.

### **Pair devices**

Open the paired devices tab.

Before pairing, decide on your own passcode (1-16 digits), and agree with the user of the other device to use the same code. Devices that do not have a userinterface have a fixed passcode. You need the passcode

only when you connect the devices for the first time. After pairing, it is possible to authorise the connection. Pairing and authorising the connection makes connecting quicker and easier, as you do not have to accept the connection between paired devices every time you establish a connection.

The passcode for remote SIM access must have 16 digits.

- 1. Select **Options** <sup>&</sup>gt;**New paired device**. The device starts to search for Bluetooth devices within range. If you have sent data using Bluetooth before, a list of the previous search results is displayed. To search for more Bluetooth devices, select **More devices**.
- 2. Select the device with which you want to pair, and enter the passcode. The same passcode must be entered to the other device as well.
- 3. Select **Yes** to make the connection between your device and the other device automatic, or **No** to confirm the connection manually every time a connection attempt is made. After pairing, the device is saved to the paired devices page.

To give a nickname to the paired device, select **Options** <sup>&</sup>gt;**Assign short name**. The nickname is only displayed in your device.

To delete a pairing, select the device whose pairing you want to delete and **Options** <sup>&</sup>gt;**Delete**. To delete all pairings, select **Options** <sup>&</sup>gt;**Delete all**. If you are currently connected to a device and cancel the pairing with that device, pairing is removed immediately, and the connection is ended.

To allow a paired device to connect automatically to your device, select **Set as authorised**. Connections **<sup>71</sup>**

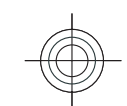

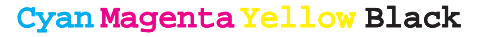

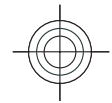

between your device and the other device can be made without your knowledge. No separate acceptance or authorisation is needed. Use this status for your own devices, such as your compatible headset or computer, or devices that belong to someone you trust. If you want to accept connection requests from the other device separately every time, select **Set as unauthorised**.

To use a Bluetooth audio enhancement such as a Bluetooth handsfree or headset, you need to pair your device with the enhancement. See the enhancementuser guide for the passcode and further instructions. To connect to the audio enhancement, switch on the enhancement. Some audio enhancements connect automatically to your device. Otherwise open the paired devices tab, scroll to the enhancement, and select **Options** <sup>&</sup>gt;**Connect to audio device**.

### **Security tips**

When you are not using Bluetooth connectivity, select **Bluetooth** <sup>&</sup>gt;**Off** or **My phone's visibility** <sup>&</sup>gt; **Hidden**.

Do not pair with an unknown device.

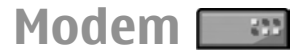

#### Select **Menu** <sup>&</sup>gt;**Connectivity** <sup>&</sup>gt;**Modem**.

Together with a compatible computer, you can use your device as a modem to connect to the web, for example.

**Before you can use your device as a modem**

- • You need an appropriate data communications software on your computer, such as Nokia PC Suite. For more information, see the Nokia PC Suite guide.
- • You must subscribe to the appropriate network services from your service provider or internet service provider.
- • You must have the appropriate drivers installed on your computer. You must install drivers for the cable connection, and you may need to install or update Bluetooth or infrared drivers.

To connect the device to a compatible computer using infrared, press the scroll key. Make sure the infrared ports of the device and computer are directly facing each other with no obstacles between them.

To connect your device to a computer using Bluetooth wireless technology, initiate the connection from the computer. To activate Bluetooth in your device, select **Menu** <sup>&</sup>gt;**Connectivity** <sup>&</sup>gt;**Bluetooth** and select **Bluetooth** <sup>&</sup>gt;**On**.

If you use a cable to connect your device to a computer, initiate the connection from the computer.

You may not be able to use some of the other communication features when the device is used as amodem.

## **Connection manager**

Select **Menu** <sup>&</sup>gt;**Connectivity** <sup>&</sup>gt;**Conn. mgr.**.

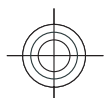

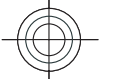

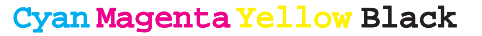
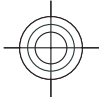

### <span id="page-72-0"></span>**View and end activeconnections**

To view detailed information about network connections, select a connection from the list and **Options** <sup>&</sup>gt;**Details**. The type of information shown depends on the connection type.

To end the selected network connection, select **Options** <sup>&</sup>gt;**Disconnect**.

To end all active network connections simultaneously, select **Options** <sup>&</sup>gt;**Disconnect all**.

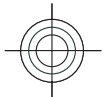

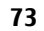

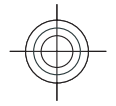

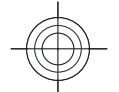

## <span id="page-73-0"></span>**Security and data management**

Manage the data and software on your device, and take care of the security of the device and its contents.

**Important:** Your device can only support one antivirus application. Having more than one application with antivirus functionality could affect performance and operation or cause the device to stop functioning.

# **Lock the device**

**Important:** If the device has been locked, enter the lock code to activate the phone function. When the device is locked, calls may be possible to the official emergency number. Making an emergency call in the offline profile or when the device is locked requires that the device recognise the number to be an official emergency number. It is advisable to change the profile or unlock the device by entering the lock code before you make the emergency call.

To prevent access to the contents of your device, lock the device when in home screen. Press the power key, select **Lock phone**, and enter your lock code. The default lock code is 12345. To unlock, press the left

selection key, enter your lock code, and press the scroll support password protection. **<sup>74</sup>** key.

To change the lock code, select **Menu** <sup>&</sup>gt;**Tools** <sup>&</sup>gt; **Settings** <sup>&</sup>gt;**General** <sup>&</sup>gt;**Security** <sup>&</sup>gt;**Phone and SIM card** <sup>&</sup>gt;**Lock code**. Enter the old code and then the new code twice. The new code can be 4-255 characterslong. Both alphabets and digits can be used, and both uppercase and lowercase alphabets are possible.

You can also lock the device remotely by sending a text message to the device. To enable remote locking and to define the text for the message, select **Menu** <sup>&</sup>gt; **Tools** <sup>&</sup>gt;**Settings** <sup>&</sup>gt;**General** <sup>&</sup>gt;**Security** <sup>&</sup>gt;**Phone and SIM card** <sup>&</sup>gt;**Allow remote lock** <sup>&</sup>gt;**Yes**. Enter theremote lock message and confirm the message. The message must be at least 5 characters long.

## **Memory card security**

#### Select **Menu** <sup>&</sup>gt;**Tools** <sup>&</sup>gt;**Memory**.

You can protect a memory card with a password to prevent unauthorised access. To set a password, select **Options** <sup>&</sup>gt;**Set password**. The password can be up to 8 characters long and is case-sensitive. The password is stored in your device. You do not need to enter it again while you use the memory card on the same device. If you use the memory card on another device, you are asked for the password. Not all memory cards

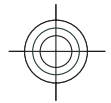

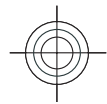

<span id="page-74-0"></span>To remove the memory card password, select **Options** > **Remove password**. When you remove the password, the data on the memory card is not protected against unauthorised use.

To open a locked memory card, select **Options** <sup>&</sup>gt; **Unlock memory card**. Enter the password.

If you cannot recall the password to unlock a locked memory card, you may reformat the card, in which case the card is unlocked and password removed. Formatting a memory card destroys all data stored on the card.

## **Encryption**

Select **Menu** <sup>&</sup>gt;**Tools** <sup>&</sup>gt;**Encryption**.

Encrypt your device or memory card to prevent outsiders from accessing your important information.

### **Encrypt device memory or memory card**

To encrypt the device memory, select **Phone memory**.

To encrypt the memory card, select **Memory card** and from the following:

• **Encrypt without saving key** — Encrypt the memory card without saving the encryption key. If you select this option, you cannot use the memory card in other devices, and if you restore factory settings, you cannot decrypt the memory card.

- • **Encrypt and save key** — Encrypt the memory card and save the key manually in the default folder. For security, store the key to a safe place outside the device. For example, you can send the key to your computer. Enter a pass phrase for the key and a name for the key file. The pass phrase should be long and complex.
- • **Encrypt with restored key** — Encrypt the memory card with a key you have received. Select the key file, and enter the pass phrase.

### **Decrypt device memory or memory card**

Always remember to decrypt the device memory and/ or the memory card before updating the device software.

To decrypt the device memory, select **Phone memory**.

To decrypt the memory card without destroying the encryption key, select **Memory card** <sup>&</sup>gt;**Decrypt**.

To decrypt the memory card and destroy the encryption key, select **Memory card** <sup>&</sup>gt;**Decrypt and turn off encryption**.

## **Fixed dialling**

Select **Menu** > **Communic.** > **Contacts** > **Options**<sup>&</sup>gt; **SIM contacts** <sup>&</sup>gt;**Fixed dial contacts**.

With the fixed dialling service, you can restrict calls from your device to certain phone numbers. Not all SIM

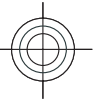

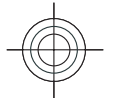

<span id="page-75-0"></span>cards support the fixed dialling service. Contact your service provider for more information.

When fixed dialling is activated, calls may be possible to the official emergency number programmed into your device.

- 1. To restrict calls from your device, select **Options** <sup>&</sup>gt; **New SIM contact** and enter the contact name and phone number to the list of numbers to which calls are allowed, or select **Add from Contacts** to copy the contact from Contacts. To restrict calls by a country prefix, enter the country prefix in the list of numbers. All phone numbers to which calls are allowed must start with this country prefix.
- 2. Select **Options** <sup>&</sup>gt;**Activate fixed dialling**. You need your PIN2 code to activate and deactivate fixed dialling or edit your fixed dialling contacts. Contact your service provider if you do not have the code. To cancel the service, select **Options** <sup>&</sup>gt; **Deactivate fixed dialling**.
- **Tip:** To send text messages to the SIM contacts while the fixed dialling service is active, you need to add the text message centre number to the fixed dialling list.

### **Certificate manager**

#### Select **Menu** <sup>&</sup>gt;**Tools** <sup>&</sup>gt;**Settings** <sup>&</sup>gt;**General** <sup>&</sup>gt; **Security** <sup>&</sup>gt;**Certificate management**.

Digital certificates are used to verify the origins of software but do not guarantee safety. There are four different types of certificates: authority certificates, personal certificates, trusted site certificates, and **76**

device certificates. During a secure connection, a server may send a server certificate to your device. Upon receipt, it is checked through an authority certificate stored in your device. You receive notification if the identity of the server is not authentic or if you do not have the correct certificate in your device.

You can download a certificate from a web site, or receive a certificate as a message. Certificates should be used when you connect to an online bank or a remote server to transfer confidential information. They should also be used if you want to reduce the risk of viruses or other malicious software, and to check the authenticity of software when you download and install software to your device.

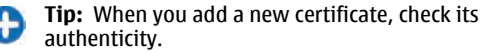

### **View certificate details**

You can only be sure of the correct identity of a server when the signature and the validity period of a server certificate have been checked.

To view certificate details, open a certificate folder, and select a certificate and **Options** <sup>&</sup>gt;**Certificate details**.

One of the following notes may appear:

- **Certificate not trusted** You have not set any application to use the certificate. You may want to change the trust settings.
- • **Expired certificate** — The period of validity has ended for the selected certificate.
- • **Certificate not valid yet** — The period of validity has not yet begun for the selected certificate.

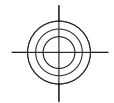

- 
- <span id="page-76-0"></span>• **Certificate corrupted** — The certificate cannot be used. Contact the certificate issuer.

### **Certificate trust settings**

Trusting a certificate means that you authorise it to verify web pages, e-mail servers, software packages, and other data. Only trusted certificates can be used to verify services and software.

**Important:** Even if the use of certificates makes the risks involved in remote connections and software installation considerably smaller, they must be used correctly in order to benefit from increased security. The existence of a certificate does not offer any protection by itself; the certificate manager must contain correct, authentic, or trusted certificates for increased security to be available. Certificates have a restricted lifetime. If "Expired certificate" or "Certificate not valid yet" is shown, even if the certificate should be valid, check that the current date and time in your device are correct.

Before changing any certificate settings, you must make sure that you really trust the owner of the certificate and that the certificate really belongs to the listed owner.

To change the trust settings, select a certificate and **Options** <sup>&</sup>gt;**Trust settings**. Select an application field and press the scroll key to select **Yes** or **No**. You cannot change the trust settings of a personal certificate.

Depending on the certificate, a list of applications that can use the certificate is displayed:

- • **Symbian installation** — New Symbian operating system application.
- **Internet** E-mail and graphics.
- **App. installation** New Java™ application.
- • **Online certif. check** — Online certificate statusprotocol.

## **Back up data**

It is recommended to back up device memory regularly to the memory card or a compatible computer.

To back up information from the device memory to a memory card, select **Menu** <sup>&</sup>gt;**Tools** <sup>&</sup>gt;**Memory** <sup>&</sup>gt; **Options** <sup>&</sup>gt;**Back up phone memory**.

To restore information from the memory card to the device memory, select **Menu** <sup>&</sup>gt;**Tools** <sup>&</sup>gt;**Memory** <sup>&</sup>gt; **Options** <sup>&</sup>gt;**Restore from card**.

You can also connect your device to a compatible computer and use Nokia PC Suite to back up data.

### **Application manager**  $\overline{\overline{a}}$

#### Select **Menu** <sup>&</sup>gt;**Installations** <sup>&</sup>gt;**App. mgr.**.

You can install two types of applications and software on your device:

• Applications and software specifically intended for your device or compatible with the Symbian operating system. These software installation files have the extension .sis or .sisx.

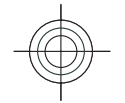

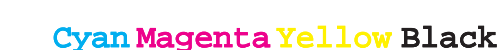

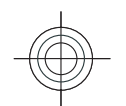

- 
- <span id="page-77-0"></span>• Java ME™ applications compatible with the Symbian operating system. The Java application installation file extensions are .jad or .jar.

Installation files may be transferred to your device from a compatible computer, downloaded during browsing, or sent to you in a multimedia message, as an e-mail attachment, or with Bluetooth.

During the installation, the device checks the integrity of the package to be installed. The device shows information about the checks being carried out, and you are given options to continue or cancel the installation.

If you install applications that require a network connection, note that the power consumption of your device may increase when you use these applications.

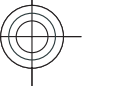

**Tip:** When browsing web pages, you can O download an installation file and install itimmediately. Note, however, that the connection runs in the background during the installation.

### **Install applications**

**Important:** Only install and use applications and other software from trusted sources, such as applications that are Symbian Signed or have passed the Java Verified™ testing.

To download and install software from the web, select **Download apps.**. Select the application and **Options** <sup>&</sup>gt;**Install**.

To view the details of an installed software package, select the application and **Options** <sup>&</sup>gt;**View details**.

To view the installation log, select **Options** <sup>&</sup>gt;**View log**. A list shows what software has been installed and removed, and the date of the installation or removal. If you encounter problems with the device after installing a software package, use this list to find out which software package may be the cause of the problem. The information in this list may also help you pinpoint problems that are caused by software packages that are incompatible with each other.

To remove software, select **Options** > **Remove**. If you remove software, you can only reinstall it by using the original software package file, or by restoring a full backup that contains the removed software package. If you remove a software package, you may no longer be able to open files created with that software. If another software package depends on the software package that you removed, the other software package may stop working. Refer to the documentation of the installed software package for details.

## **Data synchronisation** ٧

#### Select **Menu** <sup>&</sup>gt;**Tools** <sup>&</sup>gt;**Sync**.

With Sync, you can synchronise your contacts, calendar entries, or notes with corresponding applications on a compatible computer or remote internet server. Your synchronisation settings are saved in a synchronisation settings are saved in a<br>synchronisation profile. The Sync application uses

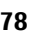

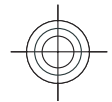

<span id="page-78-0"></span>SyncML technology for remote synchronisation. For information on SyncML compatibility, contact the supplier of the applications with which you want to synchronise your device.

You may receive the synchronisation settings as a message from your service provider. The available applications you can synchronise may vary. Contact your service provider for more information.

### **Create a synchronisation profile**

There is a Nokia PC Suite synchronisation profile available in your device. You do not need to edit it if you synchronise your device with a computer using Nokia PC Suite.

To create a new profile, select **Options** <sup>&</sup>gt;**New sync profile** and assign a name for the profile, select the applications to synchronise with the profile, and specify the needed connection settings. Contact your service provider for details.

## **Mobile VPN**

#### Select **Menu** <sup>&</sup>gt;**Tools** <sup>&</sup>gt;**Settings** <sup>&</sup>gt;**Connection** <sup>&</sup>gt; **VPN**.

The Nokia mobile virtual private network (VPN) client creates a secure connection to compatible corporate intranet and services, such as e-mail. Your device connects from a mobile network, through the internet, to a corporate VPN gateway that acts as a front door to the compatible corporate network. VPN client uses IP

Security (IPSec) technology. IPSec is a framework of open standards for supporting secure exchange of data over IP networks.

VPN policies define the method used by the VPN client and a VPN gateway to authenticate each other, and the encryption algorithms that they use to help protect the confidentiality of data. Contact your company's IT department for a VPN policy.

To install and configure the VPN client, certificates, and policies, contact the IT administrator of your organisation.

### **Manage VPN**

Select **VPN management**, and from the following:

- **VPN policies** Install, view, and update VPN policies.
- **VPN policy servers** Edit the connection settings of VPN policy servers from which you can install and update VPN policies. A policy server refers to a Nokia Security Service Manager (NSSM), which is not necessarily required.
- **VPN log** View the log for your VPN policy installations, updates and synchronisations, and other VPN connections.

### **Create VPN access points**

#### Select **Settings** <sup>&</sup>gt;**Connection** <sup>&</sup>gt;**VPN**.

An access point is where your phone connects to the network. To use e-mail and multimedia services or to browse web pages you must first define internet access points for these services. VPN access points pair VPN

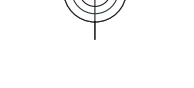

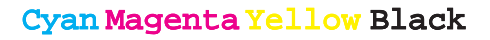

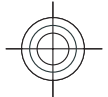

<span id="page-79-0"></span>policies with regular internet access points to create secure connections.

Your service provider may preset some or all access points for your device, and you may not be able to create, edit, or remove them.

Contact your company's IT department for the correct settings.

Open a destination, select a VPN access point, select **Edit**, and define the following:

- **Connection name** Enter a name for the VPNaccess point.
- **VPN policy** Select the VPN policy to combine with the internet access point.
- **Internet access point** Select the internet access point with which to combine the VPN policy to create secure connections for data transfer.
- **Proxy server address** Enter the proxy server address of the private network.
- •**Proxy port number** — Enter the proxy port number.

### **Use a VPN connection in anapplication**

You may have to prove your identity when you log on to the enterprise network. Contact your company's IT department for the credentials.

To use a VPN connection in an application, the application must be associated with a VPN access point.

**Tip:** You can configure the application's Œ connection setting to **Always ask**, in which case

**80**

you select the VPN access point from a list of connections when a connection is established.

- 1. In the application in which you want to create a VPN connection, select a VPN access point as the access point.
- 2. If you are using legacy authentication, enter your VPN user name and passcode or password. If the SecurID token has become out of synchronisation with the clock of the ACE/Server, enter the next passcode. If you are using certificate-based authentication, you may have to enter the key store password.

### **Barcode reader**

#### Select **Menu** <sup>&</sup>gt;**Tools** <sup>&</sup>gt;**Barcode**.

Use the Barcode reader application to decode barcodes. The codes may contain information such as URL links, e-mail addresses, phone numbers, and business cards. The Barcode reader does not support 1D codes. The Barcode reader uses the camera in your device to scan codes.

To scan a code, select **Scan code**. After a valid code is detected in the viewfinder, the decoded information appears on the display. To scan a code that is located at some distance from your device, deactivate the close-up mode by selecting **Options** > **Deactiv. closeup mode**.

To save the scanned data, select **Options** <sup>&</sup>gt;**Save**. The data is saved in the BCR file format.

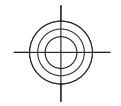

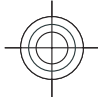

To save scanned data to Contacts, select **Options** <sup>&</sup>gt; **Add to Contacts** or **Save business card**, depending on the data you are saving. If the data you scanned includes a mobile phone number or an e-mail address, you can call or send a message to the number or send an e-mail to the address by selecting **Options** <sup>&</sup>gt;**Call** or **Options** <sup>&</sup>gt;**Create message:**. If the data you scanned includes a URL link, you can open it by selecting **Options** <sup>&</sup>gt;**Open link**.

To view previously saved, decoded information, select **Saved data** in the main view.

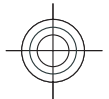

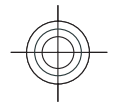

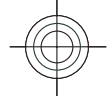

## <span id="page-81-0"></span>**Settings**

#### Select **Menu** <sup>&</sup>gt;**Tools** <sup>&</sup>gt;**Settings**.

You can define and modify various settings of your device. Modifying these settings affects the operation of your device across several applications.

Some settings may be preset for the device or sent to you in a special message by your service provider. You may not be able to change such settings.

Select the setting you want to edit to do the following:

- Switch between two values, such as on or off.
- Select a value from a list.
- Open a text editor to enter a value.
- Open a slider to decrease or increase the value by scrolling left or right.

## **General settings**

#### Select **Menu** <sup>&</sup>gt;**Tools** <sup>&</sup>gt;**Settings** <sup>&</sup>gt;**General**.

### **Personalisation settings**

Select **Menu** <sup>&</sup>gt;**Tools** <sup>&</sup>gt;**Settings** <sup>&</sup>gt;**General** <sup>&</sup>gt; **Personalisation**.

#### **Display settings**

To turn the automatic display rotation on or off, select **Display** <sup>&</sup>gt;**Display rotation**.

To select whether you want the image to change to full screen in the landscape mode, select **Display** <sup>&</sup>gt;**Turn to full view**.

To define the level of light that the device needs before switching on the backlight, select **Display** <sup>&</sup>gt;**Light sensor**.

To change the text size, select **Display** <sup>&</sup>gt;**Font size**.

To adjust the length of time the display can be left idle before the screen saver is activated, select **Display** <sup>&</sup>gt; **Power saver time-out**.

To select a welcome note or logo for the display, select **Display** <sup>&</sup>gt;**Welcome note / logo**. You can either choose the default welcome note, enter your own text, or select an image.

To set how quickly the display dims after the last keypress, select **Display** <sup>&</sup>gt;**Light time-out**.

#### **Standby mode settings**

To select whether to use the home screen, select **Home screen** > **Home screen**.

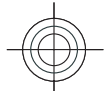

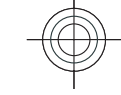

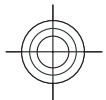

<span id="page-82-0"></span>To change the home screen mode settings, select **Home screen** <sup>&</sup>gt;**Mode settings**.

To assign shortcuts for the device keys, select **Home screen** <sup>&</sup>gt;**Key shortcuts**. These shortcuts are not available in the home screen.

To select whether to show or hide the operator logo, select **Home screen** <sup>&</sup>gt;**Operator logo** <sup>&</sup>gt;**On** or **Off**.

To select the mailbox that is shown in the home screen, select **Home screen** <sup>&</sup>gt;**Home screen mailbox**.

#### **Tone settings**

To select a ringing tone for voice calls, select **Tones** <sup>&</sup>gt; **Ringing tone**.

To set the ringing type, select **Tones** <sup>&</sup>gt;**Ringing type**. You can also set the device to sound a ringing tone that is a combination of the spoken name of the caller and the selected ringing tone, when someone from your contacts list calls you. Select **Tones** <sup>&</sup>gt;**Say caller's name**.

To set the volume level of the ringing tone, select **Tones** <sup>&</sup>gt;**Ringing volume**.

To set the various alert tones, select **Tones** > **Message alert tone**, **E-mail alert tone**, **Calendar alarm tone**, or **Clock alarm tone**.

To set the device to vibrate when you receive a call, select **Tones** <sup>&</sup>gt;**Vibrating alert**.

To set the volume level of the device keypad tones, select **Tones** <sup>&</sup>gt;**Keypad tones**.

To set the warning tones on or off, select **Tones** <sup>&</sup>gt; **Warning tones**.

To select whether you want the alarms and incoming calls to be silenced when you turn the device face down, select **Turn to silence**.

To select whether you want the alarms and incoming calls to be silenced when you tap the device twice, select **Tap to silence**.

#### **Language settings**

To set the language used on the device display, select **Language** <sup>&</sup>gt;**Phone language**.

To select the language in which you write notes and messages, select **Language** <sup>&</sup>gt;**Writing language**.

To select whether to use the predictive text input, select **Language** <sup>&</sup>gt;**Predictive text**.

#### **Notification light**

When you receive a message or miss a call, the scroll key starts blinking to indicate the event.

To set the length of time you want the scroll key to blink, select **Notification light** <sup>&</sup>gt;**Blink light for**.

To select of which events you want to be notified, select **Notification light** <sup>&</sup>gt;**Notified events**.

#### **Settings for One-touch keys**

Select **Menu** <sup>&</sup>gt;**Tools** <sup>&</sup>gt;**Settings** <sup>&</sup>gt;**General** <sup>&</sup>gt; **Personalisation** <sup>&</sup>gt;**One-touch keys**.

To select which application and task is opened when you press a One-touch key, select the key and **Options** <sup>&</sup>gt;**Open**.

To restore the preset applications and tasks, select **Restore defaults**.

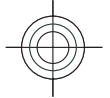

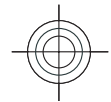

### <span id="page-83-0"></span>**Date and time settings**

Select **Menu** <sup>&</sup>gt;**Tools** <sup>&</sup>gt;**Settings** <sup>&</sup>gt;**General** <sup>&</sup>gt;**Date and time**.

To set the current date and time, select **Date** and **Time**.

To define your time zone, select **Time zone**.

To update the time, date, and time zone information automatically (network service), select **Network operator time** <sup>&</sup>gt;**Auto-update**.

To select whether to use the 12-hour or 24-hour clock system and with which symbol to separate hours and minutes, select **Time format** and **Time separator**.

To determine the date format and separator, select **Date format** and **Date separator**.

To define the clock type, select **Clock type** <sup>&</sup>gt; **Analogue** or **Digital**.

To select the tone for the alarm clock, select **Clock alarm tone**.

To determine the week days that are work days for you, select **Workdays**.

### **Slide settings**

Select **Menu** <sup>&</sup>gt;**Tools** <sup>&</sup>gt;**Settings** <sup>&</sup>gt;**General** > **Slide handling**.

To select whether you want to answer a call by opening the slide, select **Opening the slide**.

**4** To select whether you want to end a call by closing the  $\int$  **Security**. slide, select **Closing the slide**. **84**

To select whether you want to lock the keypad when you close the slide, select **Keyguard activation**.

### **Enhancement settings**

Select **Menu** <sup>&</sup>gt;**Tools** <sup>&</sup>gt;**Settings** <sup>&</sup>gt;**General** <sup>&</sup>gt; **Enhancement**.

#### **Common enhancement settings**

With most enhancements, you can do the following:

To determine which profile is activated when you attach an enhancement to your device, select the enhancement and **Default profile**.

To let the device answer phone calls automatically after 5 seconds when an enhancement is attached, select **Automatic answer** <sup>&</sup>gt;**On**. If the ringing type is set to **Beep once** or **Silent** in the selected profile, the automatic answer is disabled.

To illuminate the device while it is attached to anenhancement, select **Lights** <sup>&</sup>gt;**On**.

### **E-mail key settings**

To select which mailbox to open with the e-mail key, select **E-mail key settings** <sup>&</sup>gt;**E-mail key**, and press the scroll key.

### **Security settings**

Select **Menu** <sup>&</sup>gt;**Tools** <sup>&</sup>gt;**Settings** <sup>&</sup>gt;**General** <sup>&</sup>gt;

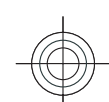

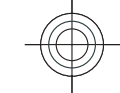

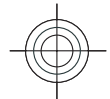

<span id="page-84-0"></span>Avoid using codes that are similar to emergency numbers to prevent accidental dialling of the emergency number. Codes are shown as asterisks. When you change a code, enter the current code, then the new code twice.

#### **Device and SIM card security**

To change the PIN code, select **Phone and SIM card** <sup>&</sup>gt; **PIN code**. The new code must be 4 to 8 digits long. The PIN code protects your SIM card against unauthorised use and is provided with the SIM card. After three consecutive incorrect PIN code entries, the code is blocked, and you need to use the PUK code to unblock it before you can use the SIM card again.

To set the keypad to lock automatically after a defined period, select **Phone and SIM card** <sup>&</sup>gt;**Keypad autolock period**.

To set a time-out after which the device isautomatically locked and can be used only if the correct lock code is entered, select **Phone and SIM card** <sup>&</sup>gt; **Phone autolock period**. Enter a number for the timeout in minutes, or select **None** to set off the autolock period. When the device is locked, you can still answer incoming calls, and calls may still be possible to the official emergency number programmed into your device.

To set a new lock code, select **Phone and SIM card** <sup>&</sup>gt; **Lock code**. The preset lock code is 12345. Enter the current code and then the new code twice. The new code can be 4-255 characters long. Both alphabets and digits can be used, and both uppercase and lowercase alphabets are possible. The device notifies you if the lock code is not properly formatted.

### **Restore original settings**

To restore the original device settings, select **Factory settings**. To do this, you need your device lock code. After resetting, the device may take a longer time to power on.

### **Telephone settings**

Select **Menu** <sup>&</sup>gt;**Tools** <sup>&</sup>gt;**Settings** <sup>&</sup>gt;**Phone**.

### **Call settings**

To display your phone number to the person you are calling, select **Call** <sup>&</sup>gt;**Send my caller ID** <sup>&</sup>gt;**Yes**. To let the network determine whether your caller ID is sent, select **Set by network**.

To be notified of a new incoming call while you have a call in progress, select **Call** <sup>&</sup>gt;**Call waiting** <sup>&</sup>gt; **Options** <sup>&</sup>gt;**Activate**. To check if the function is active on the network, select **Options** <sup>&</sup>gt;**Check status**.

To send a text message automatically to the person who is calling you informing why you cannot answer the incoming call, select **Call** <sup>&</sup>gt;**Reject call with SMS** <sup>&</sup>gt;**Yes**. To set the text for the message, select **Call** <sup>&</sup>gt;**Message text**.

To set off the contact search on the home screen, select **Call** <sup>&</sup>gt;**Contact search** <sup>&</sup>gt;**Off**.

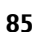

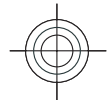

### <span id="page-85-0"></span>**Network settings**

Select **Menu** <sup>&</sup>gt;**Tools** <sup>&</sup>gt;**Settings** <sup>&</sup>gt;**Phone** <sup>&</sup>gt; **Network**.

To select the operator, select **Operator selection** and **Manual** to choose from available networks, or **Automatic** to have the device select the networkautomatically.

To set the device to indicate when it is used in MicroCellular Network (MCN), select **Cell info display** <sup>&</sup>gt; **On**.

## **Connection settings**

Select **Menu** <sup>&</sup>gt;**Tools** <sup>&</sup>gt;**Settings** <sup>&</sup>gt;**Connection**.

### **Access points**

Select **Menu** <sup>&</sup>gt;**Tools** <sup>&</sup>gt;**Settings** <sup>&</sup>gt;**Connection** <sup>&</sup>gt; **Access points**.

An internet access point is a collection of settings, which define how the device creates a data connection to the network. To use e-mail and multimedia servicesor to browse web pages, you must first define access points for these services.

Some or all access points may be preset for your device by your service provider, and you may not be able to create, edit, or remove them.

To create a new access point, select **Options** <sup>&</sup>gt;**New access point** or select an existing access point from the **SIP settings**. **<sup>86</sup>**

list and then **Options** > **Duplicate access point** to use the access point as a basis for the new one.

### **Packet data (GPRS) settings**

Select **Menu** <sup>&</sup>gt;**Tools** <sup>&</sup>gt;**Settings** <sup>&</sup>gt;**Connection** <sup>&</sup>gt; **Packet data**.

Your device supports packet data connections, such as GPRS in the GSM network. When you are using your device in a GSM network, it is possible to have multiple data connections active at the same time; access points can share a data connection, and data connections remain active, for example, during voice calls. [See](#page-71-0) ["Connection manager", p. 72.](#page-71-0)

To define the packet data settings, select **Packet data connection** and select **When available** to register the device to the packet data network when you switch the device on in a supported network, or **When needed** to establish a packet data connection only when an application or action requires it. Select **Access point** and enter the access point name provided by your service provider to use the device as a packet data modem to your computer.

These settings affect all access points for packet data connections.

### **Session initiation protocol (SIP) settings**

Select **Menu** <sup>&</sup>gt;**Tools** <sup>&</sup>gt;**Settings** <sup>&</sup>gt;**Connection** <sup>&</sup>gt;

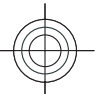

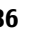

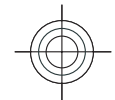

<span id="page-86-0"></span>Session initiation protocols (SIP) are used for creating, modifying, and terminating certain types of communication sessions with one or more participants (network service). SIP profiles include settings for these sessions. The SIP profile used by default for a communication session is underlined.

To create a SIP profile, select **Options** <sup>&</sup>gt;**New SIP profile** <sup>&</sup>gt;**Use default profile** or **Use existing profile**.

To select the SIP profile you want to use by default for communication sessions, select **Options** <sup>&</sup>gt;**Default profile**.

### **Edit SIP profiles**

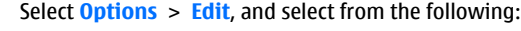

- **Profile name** Enter a name for the SIP profile.
- **Service profile** Select **IETF** or **Nokia 3GPP**.
- **Default access point** Select the access point to use for the internet connection.
- **Public user name** Enter your user name received from your service provider.
- **Use compression** Select if compression is used.
- **Registration** Select the registration mode.
- **Use security** Select if security negotiation is used.
- **Proxy server** Enter the proxy server settings for this SIP profile.
- **Registrar server** Enter the registration server settings for this SIP profile.

### **Configuration settings**

Select **Menu** <sup>&</sup>gt;**Tools** <sup>&</sup>gt;**Settings** <sup>&</sup>gt;**Connection** <sup>&</sup>gt; **Configurations**.

You can receive messages from your service provider or company information management containing configuration settings for trusted servers. These settings are automatically saved in **Configurations**. You may receive configuration settings for access points, multimedia, or e-mail services, and IM or synchronisation settings from trusted servers.

To delete configurations for a trusted server, select **Options** > Delete. The configuration settings for other applications provided by this server are also deleted.

## **Application settings**

Select **Menu** <sup>&</sup>gt;**Tools** <sup>&</sup>gt;**Settings** <sup>&</sup>gt;**Applications**. Select an application from the list to adjust its settings.

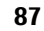

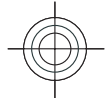

## <span id="page-87-0"></span>**Shortcuts**

Here are some of the available keyboard shortcuts in your device. Shortcuts can make the use of the applications more efficient.

## **General shortcuts**

#### **General shortcuts**

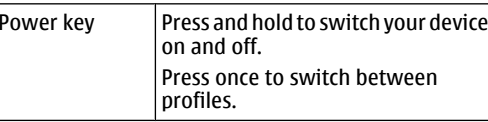

#### **Home screen**

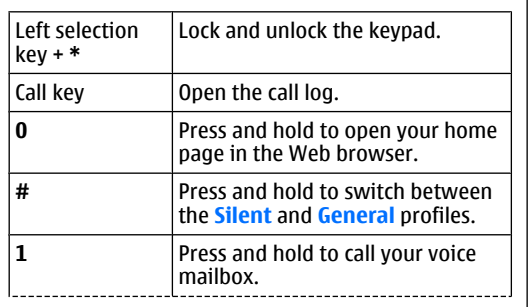

**88**

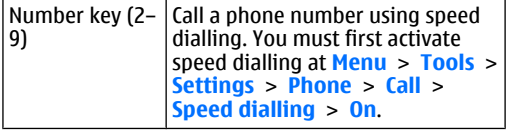

#### **Web**

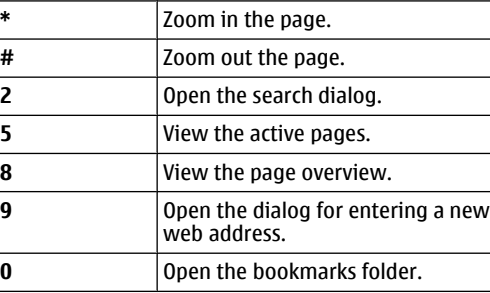

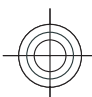

# $\overline{\phantom{a}}$

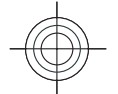

## <span id="page-88-0"></span>**Nokia original enhancements**

**Warning:** Use only batteries, chargers, and enhancements approved by Nokia for use with this particular model. The use of any other types may invalidate any approval or warranty, and may be dangerous.

For availability of approved enhancements, please check with your dealer. When you disconnect the power cord of any enhancement, grasp and pull the plug, not the cord.

An extensive range of enhancements is available for your device. Please visit www.nokia.com.cn for more details.

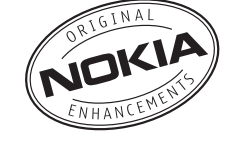

For availability of the enhancements, please check with your local dealer.

### **Battery**

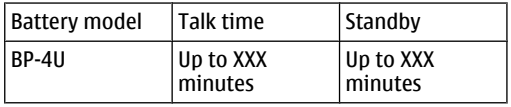

**Important:** These battery talk and standby times can only be reached in certain optimized network conditions or surroundings. The actual battery talk and standby times may differ depending on SIM card, features used, battery age and condition, temperatures to which battery is exposed, different network conditions, and many other factors, so that the talk and standby times may be significantly shorter than given here. In addition, ringing tones, handsfree, use in digital mode, and other functions consume the power, and the amount of time a device is used for calls will affect its standby time. Likewise, the amount of time that the device is turned on and in the standby mode will affect its talk time.

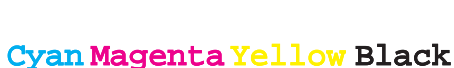

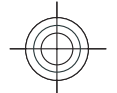

## **Battery and charger information**

## **Battery and charger information**

Your device is powered by a rechargeable battery. The battery intended for use with this device is BL-4F. This device is intended for use when supplied with power from the following chargers: AC-8. The battery can be charged and discharged hundreds of times, but it will eventually wear out. When the talk and standby times are noticeably shorter than normal, replace the battery. Use only Nokia approved batteries, and recharge your battery only with Nokia approved chargers designated for this device. Use of an unapproved battery or charger may present a risk of fire, explosion, leakage, or other hazard.

The exact charger model number may vary depending on the type of plug. The plug variant is identified by one of the following: E, EB, X, AR, U, A, C, or UB. For example, the model numbers for the charger can be, among others, AC-8C, AC-8U, AC-8X, etc. The charger model offered to China mainland is AC-8C.

If a battery is being used for the first time or if the battery has not been used for a prolonged period, it may be necessary to connect the charger, then

battery. If the battery is completely discharged, it may **90** disconnect and reconnect it to begin charging the propose of batteries according to local regulations.

take several minutes before the charging indicator appears on the display or before any calls can be made. Always switch the device off and disconnect the charger before removing the battery.

Unplug the charger from the electrical plug and the device when not in use. Do not leave a fully charged battery connected to a charger, since overcharging may shorten its lifetime. If left unused, a fully charged battery will lose its charge over time.

Always try to keep the battery between 15°C and 25°C (59°F and 77°F). Extreme temperatures reduce the capacity and lifetime of the battery. A device with a hot or cold battery may not work temporarily. Battery performance is particularly limited in temperatures well below freezing.

Do not short-circuit the battery. Accidental shortcircuiting can occur when a metallic object such as a coin, clip, or pen causes direct connection of the positive (+) and negative (-) terminals of the battery. (These look like metal strips on the battery.) This might happen, for example, when you carry a spare battery in your pocket or purse. Short-circuiting the terminals may damage the battery or the connecting object.

may be necessary to connect the charger, then line applode. Batteries may also explode if damaged.<br>Dispose of batteries according to local regulation line and the line of patteries according to local regulation Do not dispose of batteries in a fire as they may

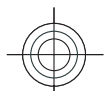

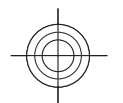

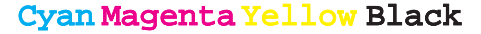

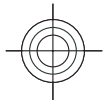

Please recycle when possible. Do not dispose as household waste.

Do not dismantle, cut, open, crush, bend, deform, puncture, or shred cells or batteries. In the event of a battery leak, do not allow the liquid to come in contact with the skin or eyes. In the event of such a leak, flush your skin or eyes immediately with water, or seek medical help.

Do not modify, remanufacture, attempt to insert foreign objects into the battery, or immerse or expose it to water or other liquids.

Improper battery use may result in a fire, explosion, or other hazard. If the device or battery is dropped, especially on a hard surface, and you believe the battery has been damaged, take it to a service centre for inspection before continuing to use it.

Use the battery only for its intended purpose. Never use any charger or battery that is damaged. Keep your battery out of the reach of small children.

## **Nokia battery authenticationguidelines**

Always use original Nokia batteries for your safety. To check that you are getting an original Nokia battery, purchase it from an authorised Nokia dealer, and inspect the hologram label using the following steps:

Successful completion of the steps is not a total assurance of the authenticity of the battery. If you have any reason to believe that your battery is not an authentic, original Nokia battery, you should refrain from using it, and take it to the nearest authorised Nokia service point or dealer for assistance. Your authorised Nokia service point or dealer will inspect the battery for authenticity. If authenticity cannot be verified, return the battery to the place of purchase.

### **Authenticate hologram**

- 1. When you look at the hologram on the label, you should see the Nokia connecting hands symbol from one angle and the Nokia Original Enhancements logo when looking from another angle.
- 2. When you angle the hologram left, right, down and up, you should see 1, 2, 3 and 4 dots on each side respectively.

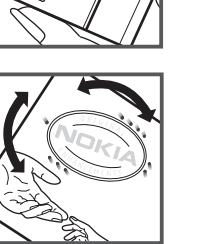

### **What if your battery is not authentic?**

If you cannot confirm that your Nokia battery with the hologram on the label is an authentic Nokia battery, please do not use the battery. Take it to the nearest authorised Nokia service point or dealer for assistance.

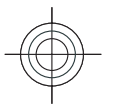

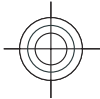

The use of a battery that is not approved by the manufacturer may be dangerous and may result in poor performance and damage to your device and its enhancements. It may also invalidate any approval or warranty applying to the device.

To find out more about original Nokia batteries, visit www.nokia.com/battery.

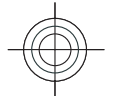

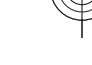

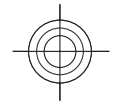

## **Care and maintenance**

Your device is a product of superior design and craftsmanship and should be treated with care. The following suggestions will help you protect your warranty coverage.

- Keep the device dry. Precipitation, humidity, and all types of liquids or moisture can contain minerals that will corrode electronic circuits. If your device does get wet, remove the battery, and allow the device to dry completely before replacing it.
- Do not use or store the device in dusty, dirty areas. Its moving parts and electronic components can be damaged.
- Do not store the device in hot areas. High temperatures can shorten the life of electronic devices, damage batteries, and warp or melt certain plastics.
- Do not store the device in cold areas. When the device returns to its normal temperature, moisture can form inside the device and damage electronic circuit boards.
- Do not attempt to open the device other than as instructed in this guide.
- Do not drop, knock, or shake the device. Rough handling can break internal circuit boards and fine mechanics.
- Do not use harsh chemicals, cleaning solvents, or strong detergents to clean the device.
- • Do not paint the device. Paint can clog the moving parts and prevent proper operation.
- Use a soft, clean, dry cloth to clean any lenses, such as camera, proximity sensor, and light sensor lenses.
- • Use only the supplied or an approved replacement antenna. Unauthorised antennas, modifications, or attachments could damage the device and may violate regulations governing radio devices.
- •Use chargers indoors.
- • Always create a backup of data you want to keep, such as contacts and calendar notes.
- • To reset the device from time to time for optimum performance, power off the device and remove the battery.

These suggestions apply equally to your device, battery, charger, or any enhancement. If any device is not working properly, take it to the nearest authorised service facility for service.

**93**

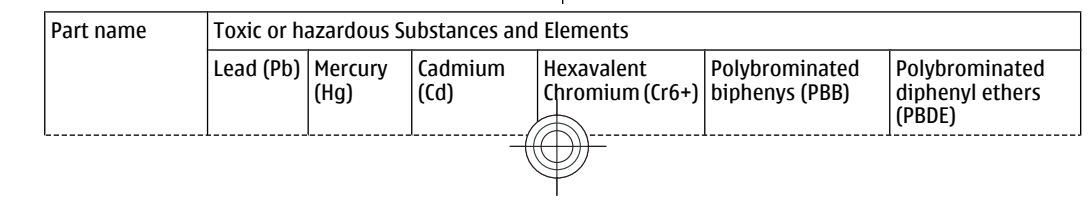

 $20<sup>2</sup>$ 

### Cyan Magenta Yellow Black

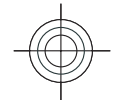

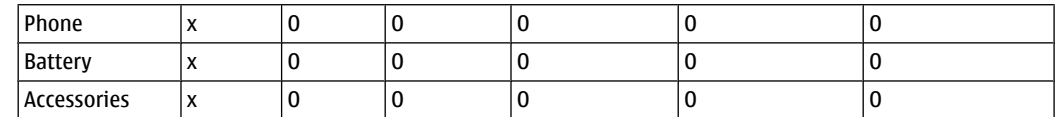

O: Indicates that this toxic or hazardous substance contained in all of the homogeneous materials for this part is below the limit requirement in SJ/T 11363-2006.

X: Indicates that this toxic or hazardous substance contained in at least one of the homogeneous materials used for this part is above the limit requirement in SJ/T 11363-2006.

Notes: The reason for marking "X" is: there is currently no alternative technologies available.

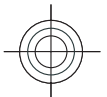

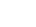

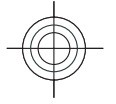

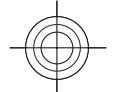

## **Additional safety information**

## **Small children**

Your device and its enhancements may contain small parts. Keep them out of the reach of small children.

## **Operating environment**

This device meets RF exposure guidelines when used either in the normal use position against the ear or when positioned at least 2.2 cm (7/8 inches) away from the body. When a carry case, belt clip, or holder is used for body-worn operation, it should not contain metal and should position the device the above-stated distance from your body.

To transmit data files or messages, this device requires a quality connection to the network. In some cases, transmission of data files or messages may be delayed until such a connection is available. Ensure the above separation distance instructions are followed until the transmission is completed.

Parts of the device are magnetic. Metallic materials may be attracted to the device. Do not place credit cards or other magnetic storage media near the device, because information stored on them may be erased.

# **Medical devices**

Operation of any radio transmitting equipment, including wireless phones, may interfere with the functionality of inadequately protected medical devices. Consult a physician or the manufacturer of the medical device to determine if they are adequately shielded from external RF energy or if you have any questions. Switch off your device in health care facilities when any regulations posted in these areas instruct you to do so. Hospitals or health care facilities may be using equipment that could be sensitive to external RF energy.

### **Implanted medical devices**

Manufacturers of medical devices recommend that a minimum separation of 15.3 centimetres (6 inch) should be maintained between a wireless device and an implanted medical device, such as a pacemaker or implanted cardioverter defibrillator, to avoid potential interference with the medical device. Persons whohave such devices should:

• Always keep the wireless device more than 15.3 centimetres (6 inch) from the medical device when the wireless device is turned on.

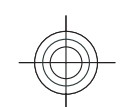

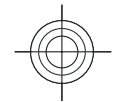

- Not carry the wireless device in a breast pocket.
- Hold the wireless device to the ear opposite the medical device to minimise the potential for interference.
- Turn the wireless device off immediately if there is any reason to suspect that interference is taking place.
- Read and follow the directions from themanufacturer of their implanted medical device.

If you have any questions about using your wireless device with an implanted medical device, consult your health care provider.

### **Hearing aids**

Some digital wireless devices may interfere with some hearing aids. If interference occurs, consult your service provider.

## **Vehicles**

RF signals may affect improperly installed or inadequately shielded electronic systems in motor vehicles such as electronic fuel injection systems, electronic antiskid (antilock) braking systems, electronic speed control systems, and air bag systems. For more information, check with the manufacturer, or its representative, of your vehicle or any equipment that has been added.

Only qualified personnel should service the device or install the device in a vehicle. Faulty installation or service may be dangerous and may invalidate any **96** install the device in a vehicle. Faulty installation or and plants; or where blasting operations are in progress.

warranty that may apply to the device. Check regularly that all wireless device equipment in your vehicle is mounted and operating properly. Do not store or carry flammable liquids, gases, or explosive materials in the same compartment as the device, its parts, or enhancements. For vehicles equipped with an air bag, remember that air bags inflate with great force. Do not place objects, including installed or portable wireless equipment in the area over the air bag or in the air bag deployment area. If in-vehicle wireless equipment is improperly installed and the air bag inflates, serious injury could result.

Using your device while flying in aircraft is prohibited. Switch off your device before boarding an aircraft. The use of wireless teledevices in an aircraft may be dangerous to the operation of the aircraft, disrupt the wireless telephone network, and may be illegal.

## **Potentially explosive environments**

Switch off your device when in any area with a potentially explosive atmosphere, and obey all signs and instructions. Potentially explosive atmospheres include areas where you would normally be advised to turn off your vehicle engine. Sparks in such areas could cause an explosion or fire resulting in bodily injury or even death. Switch off the device at refuelling points such as near gas pumps at service stations. Observe restrictions on the use of radio equipment in fuel depots, storage, and distribution areas; chemical

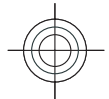

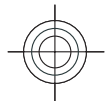

Areas with a potentially explosive atmosphere are often, but not always, clearly marked. They include below deck on boats, chemical transfer or storage facilities and areas where the air contains chemicals orparticles such as grain, dust, or metal powders. You should check with the manufacturers of vehicles using liquefied petroleum gas (such as propane or butane) to determine if this device can be safely used in their vicinity.

## **Emergency calls**

**Important:** This device operates using radio signals, wireless networks, landline networks, and user-programmed functions. If your device supports voice calls over the internet (internet calls), activate both the internet calls and the cellular phone. The device will attempt to make emergency calls over both the cellular networks and through your internet call provider if both are activated. Connections in all conditions cannot be guaranteed. You should never rely solely on any wireless device for essential communications like medical emergencies.

To make an emergency call:

- 1. If the device is not on, switch it on. Check for adequate signal strength. Depending on your device, you may also need to complete the following:
	- Insert a SIM card if your device uses one
	- Remove certain call restrictions you have activated in your device.
- Change your profile from offline or flight profile mode to an active profile.
- 2. Press the end key as many times as needed to clear the display and ready the device for calls.
- 3. Enter the official emergency number for your present location. Emergency numbers vary by location.
- 4. Press the call key.

When making an emergency call, give all the necessary information as accurately as possible. Your wireless device may be the only means of communication at the scene of an accident. Do not end the call until given permission to do so.

## **Certificationinformation (SAR)**

**This mobile device meets guidelines for exposure to radio waves.**

Your mobile device is a radio transmitter and receiver. It is designed not to exceed the limits for exposure to radio waves recommended by international guidelines. These guidelines were developed by the independent scientific organisation ICNIRP and include safety margins designed to assure the protection of all persons, regardless of age and health.

The exposure guidelines for mobile devices employ a unit of measurement known as the Specific Absorption Rate or SAR. The SAR limit stated in the ICNIRP guidelines is 2.0 watts/kilogram (W/kg) averaged over 10 grams of tissue. Tests for SAR are conducted using

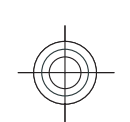

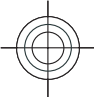

standard operating positions with the device transmitting at its highest certified power level in all tested frequency bands. The actual SAR level of an operating device can be below the maximum value because the device is designed to use only the power required to reach the network. That amount changes depending on a number of factors such as how close you are to a network base station. The highest SAR value under the ICNIRP guidelines for use of the device at the ear is 1.20 W/kg .

Use of device accessories may result in different SAR values. SAR values may vary depending on national reporting and testing requirements and the network band. Additional SAR information may be provided under product information at www.nokia.com.

Your mobile device is also designed to meet the requirements for exposure to radio waves established by the Federal Communications Commission (USA) and Industry Canada. These requirements set a SAR limit of 1.6 W/kg averaged over one gram of tissue. The highest SAR value reported under this standard during product certification for use at the ear is 1.01 W/kg and when properly worn on the body is 0.36 W/kg .

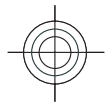

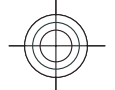

## **MANUFACTURER'S LIMITED WARRANTY**

This Limited Warranty is in addition to, and does not affect your legal (statutory) rights under your applicable national laws relating to the sale of consumer products.

Nokia Corporation ("Nokia") provides this Limited Warranty to person who has purchased the Nokia product(s) included in the sales package ("Product").

Nokia warrants to you that during the warranty period Nokia or a Nokia authorised service company will in a commercially reasonable time remedy defects in materials, design and workmanship free of charge by repairing or, should Nokia in its absolute discretion deem it necessary, replacing the Product in accordance with this Limited Warranty (unless otherwise required by law). This Limited Warranty is only valid and enforceable in the country where you have purchased the Product provided that it is intended for sale in that country.

### **Warranty period**

The warranty period starts at the time of Product's original purchase by the first end-user. The Product may consist of several different parts and different parts may be covered by a different warranty period (hereinafter "Warranty Period"). The different Warranty Periods are:

a) twelve (12) months for the mobile device and accessories (whether included in the mobile device sales package or sold separately) other than the consumable parts and accessories listed in (b) and (c) below;

b) six (6) months for the following consumable parts and accessories: batteries, chargers, desk stands, headsets, cables and covers; and

c) ninety (90) days for the media on which any software is provided, for example, CD-ROM or memory card

As far as your national laws permit, the Warranty Period will not be extended or renewed or otherwiseaffected due to subsequent resale, repair or replacement of the Product. However, repaired part(s) will be warranted for the remainder of the original Warranty Period or for sixty (60) days from the date of repair, whichever is longer.

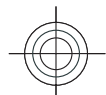

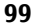

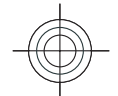

### **How to get warranty service**

If you wish to make a claim under the Limited Warranty, you may call the Nokia call center (where this is available and please note national rates apply to calls) and/or where necessary, return your Product or the affected part (if it is not the entire Product) to a Nokia care centre or Nokia designated service location. Information about Nokia care centres, Nokia designated service locations and Nokia call centres can be found at local Nokia web pages where available.

You must return your Product or the affected part (if it is not the entire Product) to a Nokia care center or Nokia designated service location before the expiry of the Warranty Period.

When making a Limited Warranty claim you have to present: a) the Product (or affected part thereto), b) the legible and unmodified original proof of purchase, which clearly indicates the name and address of the seller, the date and place of purchase, the product type and the IMEI or other serial number.

This Limited Warranty extends only to the original first end-user of the Product and is not assignable or transferable to any subsequent purchaser/end-user.

## **What is not covered?**

1. This Limited Warranty does not cover user manuals or any third party software, settings, content, data or links, whether included/downloaded in the Product, **100**

whether included during installment, assembly, shipping or at any other time in the delivery chain or otherwise and in any way acquired by you. To the extent permitted by applicable law(s), Nokia does not warrant that any Nokia software will meet your requirements, will work in combination with any hardware or software applications provided by a third party, that the operation of the software will be uninterrupted or error free or that any defects in the software are correctable or will be corrected.

2. This Limited Warranty does not cover a) normal wear and tear (including, without limitation, wear and tear of camera lenses, batteries or displays), b) transport costs, c) defects caused by rough handling (including, without limitation, defects caused by sharp items, by bending, compressing or dropping, etc.), d) defects or damage caused by misuse of the Product, including use that is contrary to the instructions provided by Nokia (e.g. as set out in the Product's user guide) and/or e) other acts beyond the reasonable control of Nokia.

3. This Limited Warranty does not cover defects or alleged defects caused by the fact that the Product was used with, or connected to, a product, accessories, software and/or service not manufactured, supplied or authorised by Nokia or was used otherwise than for its intended use. Defects can be caused by viruses from your or from a third party's unauthorised access to services, other accounts, computer systems or networks. This unauthorised access can take place through hacking, password-mining or through a variety of other means.

4. This Limited Warranty does not cover defects caused by the fact that the battery has been short-circuited or by the fact that the seals of the battery enclosure or the

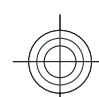

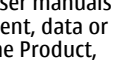

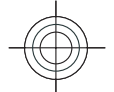

cells are broken or show evidence of tampering or by the fact that the battery has been used in equipment other than those for which it has been specified.

5. This Limited Warranty does not apply if the Product has been opened, modified or repaired by anyone other than an authorised service centre, if it is repaired using unauthorised spare parts or if the Product's serial number, the mobile accessory date code or the IMEI number has been removed, erased, defaced, altered or are illegible in any way and this shall be determined in the sole discretion of Nokia.

6. This Limited Warranty does not apply if the Product has been exposed to moisture, to dampness or to extreme thermal or environmental conditions or to rapid changes in such conditions, to corrosion, to oxidation, to spillage of food or liquid or to influence from chemical products.

### **Other important notices**

A third party, independent operator provides the SIM card and cellular and/or other network or system on which the Product operates. Therefore, Nokia will not accept responsibility under this warranty for the operation, availability, coverage, services or range of the cellular or other network or system. Before the Product can be repaired or replaced, the operator may need to unlock any SIM-lock or other lock that may have been added to lock the product to a specific network or operator. Accordingly, Nokia does not accept responsibility for any delays in warranty repairs or for the inability of Nokia to complete warranty repairs that are caused by the operator's delay or failure to unlock any SIM-lock or other lock.

Please remember to make backup copies or keep written records of all important content and data stored in your Product, because content and data may be lost during repair or replacement of the Product. Nokia, in a manner consistent with the provisions of the section entitled "Limitation of Nokia's Liability" below, to the extent permitted by applicable law(s), shall not under any circumstances be liable, either expressly or implied, for any damages or losses of any kind whatsoever resulting from loss of, damage to, or corruption of, content or data during repair or replacement of the Product.

All parts of the Product or other equipment that Nokia has replaced shall become the property of Nokia. If the returned Product is found not to be covered by the terms and conditions of the Limited Warranty, Nokia and its authorised service companies reserve the right to charge a handling fee. When repairing or replacing the Product, Nokia may use products or parts that are new, equivalent to new or reconditioned.

Your Product may contain country specific elements, including software. If the Product has been re-exported from its original destination country to another country, the Product may contain country specific elements that are not considered to be a defect underthis Limited Warranty.

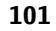

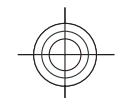

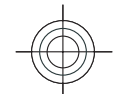

## **Limitation of Nokia'sliability**

This Limited Warranty is your sole and exclusive remedy against Nokia and Nokia's sole and exclusive liability in respect of defects in your Product. However, this Limited Warranty shall neither exclude nor limit i) any of your legal (statutory) rights under the applicable national laws or ii) any of your rights against the seller of the Product.

This Limited Warranty replaces all other Nokia warranties and liabilities, whether oral, written, (nonmandatory) statutory, contractual, in tort or otherwise, including, without limitation, and where permitted by applicable law, any implied conditions, warranties or other terms as to satisfactory quality or fitness for purpose. To the extent permitted by applicable law(s) Nokia does not assume any liability for loss of or damage to or corruption of data, for any loss of profit, loss of use of Products or functionality, loss of business, loss of contracts, loss of revenues or loss of anticipated savings, increased costs or expenses or for any indirect loss or damage, consequential loss or damage or special loss or damage. To the extent permitted by applicable law, Nokia's liability shall be limited to the purchase value of the Product. The above limitations shall not apply to death or personal injury resulting from Nokia's proven negligence.

## **Statutory obligations**

This Limited Warranty must be read subject to any statutory provisions that imply warranties or conditions into this Limited Warranty that cannot be excluded, restricted or modified or cannot be excluded, restricted or modified except to a limited extent. If such statutory provisions apply, to the extent to which Nokia is able to do so, its liability under those provisions will be limited, at its option to, in the case of goods: the replacement of the goods or the supply of equivalent goods, the repair of the goods, the payment of the cost of replacing the goods or of acquiring equivalent goods, or the payment of the cost of having the goods repaired; and in the case of services: the supplying of the services again or the payment of the cost of having the services supplied again.

**Note:** Your Product is a sophisticated electronic device. Nokia strongly encourages you to familiarise yourself with the user guide and instructions provided with and for the Product. Please also note that the Product might contain high precision displays, camera lenses and other such parts, which could be scratched or otherwise damaged if not handled very carefully.

All warranty information, product features and specifications are subject to change without notice.

Nokia Corporation Keilalahdentie 2-4FIN-02150 Espoo Finland**102**

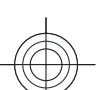

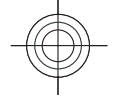

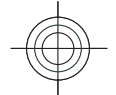

## **How to obtain an English E66 User Guide**

Nokia understands from consumer feedback in PRC that there is only limited usage of the English User Guide.

In consideration of this and to help conserve natural resources, Nokia has selected to not to include the English User Guide in the E66 Sales Package.

To obtain a E66 User Guide in English, please kindly download it from: www.nokia.com.cn/englishUG

The feature descriptions in English User Guide may vary by market, thus the device features described in the English User Guide you have obtained may differ from those shown on the display in English user interface.

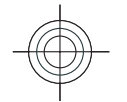

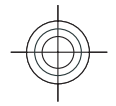

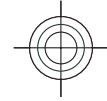

### **Index**

#### **A**

**access points** creating [86](#page-85-0) VPN [79](#page-78-0) **Active notes [63](#page-62-0) alarm clock [66](#page-65-0) alert tones [83](#page-82-0) altitude calibration [62](#page-61-0) animated screen saver [35](#page-34-0)antennas [15](#page-14-0) application settings [87](#page-86-0) applications** common actions [19](#page-18-0) installing [78](#page-77-0) **attachments** e-mail [46](#page-45-0)**autolock period [85](#page-84-0)**

#### **B**

**104**

**background image [35](#page-34-0) backing up data [77](#page-76-0) barcodes [80](#page-79-0)battery** charge level [20](#page-19-0) charging [14](#page-13-0) inserting [13](#page-12-0) **Bluetooth** authorising devices [71](#page-70-0) pairing [71](#page-70-0) passcode [71](#page-70-0)

receiving data [70](#page-69-0) security<sup>[72](#page-71-0)</sup> sending data [70](#page-69-0) **bookmarks [41](#page-40-0)browsing** intranet [42](#page-41-0) offline [41](#page-40-0)web [40](#page-39-0)**Ccable [69](#page-68-0)cache** emptying [41](#page-40-0) **Calculator [63](#page-62-0)Calendar** settings [31](#page-30-0) **calendar entries** creating [30](#page-29-0) viewing [30](#page-29-0) **calendar key [29](#page-28-0) calendar views** changing [30](#page-29-0) **caller ID [85](#page-84-0) calls** answering [53](#page-52-0) call waiting [85](#page-84-0) caller ID [85](#page-84-0) conference call [54](#page-53-0) fixed dialling [75](#page-74-0) making [53](#page-52-0)

muting the ringing tone [53](#page-52-0) rejecting [53](#page-52-0) rejecting with text message [85](#page-84-0) selecting type [85](#page-84-0) settings [85](#page-84-0) speed dialling [54](#page-53-0) voice commands [55](#page-54-0) voice dialling [55](#page-54-0) voice mail [54](#page-53-0)**camera**capturing images [36](#page-35-0) toolbar [36](#page-35-0) video clips [36](#page-35-0) **certificates** details [76](#page-75-0)settings [77](#page-76-0) **charging the battery [14](#page-13-0) Clock**alarms [66](#page-65-0) settings [66](#page-65-0) **conference calls [54](#page-53-0) configuration messages [87](#page-86-0) connection methods** Bluetooth [70](#page-69-0) data cable [69](#page-68-0)modem [72](#page-71-0)**connections**ending [73](#page-72-0) GPRS settings [43](#page-42-0) PC connection [43](#page-42-0)

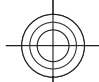

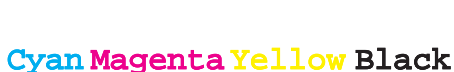

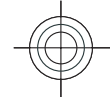

**connectors [10](#page-9-0) contact groups** adding ringing tones [33](#page-32-0) creating [32](#page-31-0) making conference calls [32](#page-31-0) **contacts** adding [32](#page-31-0) adding ringing tones [33](#page-32-0) searching [32](#page-31-0) **contacts directories** managing [32](#page-31-0) **contacts key [29](#page-28-0) converting** currencies [65](#page-64-0) measurements [65](#page-64-0) **currency conversions [65](#page-64-0) D**

**date**

settings [84](#page-83-0) **decrypting** device memory and memory card [75](#page-74-0) **destination**removing [62](#page-61-0) setting [62](#page-61-0) **display** changing the look [35](#page-34-0) indicators [20](#page-19-0)settings [82](#page-81-0) **display rotation [11](#page-10-0)** settings [82](#page-81-0) **Download!** managing items [42](#page-41-0)

**Ee-mail**automatic retrieval settings [51](#page-50-0) connecting to mailbox [45](#page-44-0) connection settings [50](#page-49-0) creating folders [47](#page-46-0) deleting [47](#page-46-0) replying [46](#page-45-0) retrieval settings [51](#page-50-0) sending [46](#page-45-0) user settings [50](#page-49-0) writing [46](#page-45-0) **e-mail key [29](#page-28-0) e-mail key settings [84](#page-83-0) e-mail setup [45](#page-44-0) e-mail wizard [45](#page-44-0)encrypting** device memory and memory card [75](#page-74-0) **ending** internet connections [41](#page-40-0) network connections [73](#page-72-0)**enhancements**settings [84](#page-83-0) **FFile manager [64](#page-63-0) files**downloading [38](#page-37-0) sending [64](#page-63-0)

**fixed dialling [75](#page-74-0) free memory [21](#page-20-0)**

**GGallery [38](#page-37-0) Genuine enhancements [89](#page-88-0) GPRS** access point settings [43](#page-42-0) settings [86](#page-85-0) **Hheadset** connecting [15](#page-14-0) **home key [29](#page-28-0) home screen [28](#page-27-0)** settings [35](#page-34-0), [82](#page-81-0) switching [29](#page-28-0) **IIM [48](#page-47-0) images** rotating [38](#page-37-0) zooming [38](#page-37-0) **indicators [20](#page-19-0)inserting** battery [13](#page-12-0) memory card [14](#page-13-0) SIM card [13](#page-12-0) **installation log [78](#page-77-0) installing** applications [78](#page-77-0) **Instant messaging [48](#page-47-0) internet [40](#page-39-0)**ending connections [41](#page-40-0) **intranet**browsing [42](#page-41-0) **105**

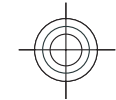

**J jad files [78](#page-77-0) jar files [78](#page-77-0) Java applications [78](#page-77-0) Kkeyguard [12](#page-11-0) keypad** lock settings [85](#page-84-0) locking [12](#page-11-0) tones [83](#page-82-0) **keys [10](#page-9-0)** shortcuts [82](#page-81-0)**Llandmarks**creating [62](#page-61-0) **language** changing [23,](#page-22-0) [27](#page-26-0) settings [83](#page-82-0) **lock code [74](#page-73-0), [85](#page-84-0) locking**  device [74](#page-73-0) device autolock [85](#page-84-0) keypad [12,](#page-11-0) [85](#page-84-0) **Log [56](#page-55-0)** adding numbers to Contacts [56](#page-55-0) deleting [56](#page-55-0) **logos** operator logo [82](#page-81-0) welcome logo [82](#page-81-0) **Lunar calendar [31](#page-30-0)106**

**Mmailboxes** connecting [45](#page-44-0) **making a call [53](#page-52-0) Maps [59,](#page-58-0) [60](#page-59-0)** browsing [60](#page-59-0) finding locations [61](#page-60-0) indicators [60](#page-59-0) routes [61](#page-60-0)**measurements** converting [65](#page-64-0) **measuring system** changing [62](#page-61-0) **memory [21](#page-20-0) memory card** backing up data [77](#page-76-0) formatting [22](#page-21-0) inserting [14](#page-13-0) locking [74](#page-73-0) microSD [22](#page-21-0) passwords [74](#page-73-0) setting password [22](#page-21-0), [64](#page-63-0) unlocking [22](#page-21-0) **menu [18](#page-17-0) messages [44](#page-43-0)** call rejection messages [85](#page-84-0) configuration messages [87](#page-86-0) other settings [51](#page-50-0) text message settings [49](#page-48-0) **Messaging** folders [44](#page-43-0) **microSDHC [22](#page-21-0) modem [43](#page-42-0), [72](#page-71-0)**

**multimedia messages** creating [48](#page-47-0) sending [48](#page-47-0) settings [49](#page-48-0) **multitasking [33](#page-32-0) Music player** Music Store [38](#page-37-0) playing [37](#page-36-0) playlists [37](#page-36-0) transferring music [38](#page-37-0) **Music Store [38](#page-37-0)**

#### **N**

**network**  settings [86](#page-85-0) **Notes [67](#page-66-0) notification light [83](#page-82-0)**

#### **O**

**One-touch keys [83](#page-82-0) operator** logo [82](#page-81-0) selecting [86](#page-85-0) **original settings [85](#page-84-0)**

#### **P**

**packet data** access point settings [43](#page-42-0) settings [86](#page-85-0) **pairing** devices [71](#page-70-0)passcode [71](#page-70-0)

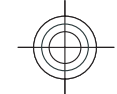

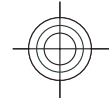

**passwords** memory card password [22](#page-21-0), [64](#page-63-0) **PDF reader [65](#page-64-0) personalisation [35](#page-34-0)** changing language [83](#page-82-0) display [82](#page-81-0) home screen [82](#page-81-0)tones [83](#page-82-0)**PIN code** changing [85](#page-84-0) **positioning** settings [59](#page-58-0) **predictive text input [23](#page-22-0), [26](#page-25-0), [83](#page-82-0) printing [65](#page-64-0) profiles** creating [34](#page-33-0) customising [34](#page-33-0) selecting ringing tones [34](#page-33-0) **PTT [56](#page-55-0) push to talk [56](#page-55-0)**

#### **Q**

#### **Quickoffice [64](#page-63-0)**

#### **R**

**remote lock [74](#page-73-0) remote synchronisation [79](#page-78-0) restoring original settings [85](#page-84-0) ringing tones [83](#page-82-0)** contacts and contact groups [33](#page-32-0) in profiles [34](#page-33-0)

vibrating alert [83](#page-82-0) **Ssatellite signal strength [62](#page-61-0) saving** current position [62](#page-61-0) files [19](#page-18-0) settings [19](#page-18-0) **screen saver [35,](#page-34-0) [82](#page-81-0) scroll key lights [12](#page-11-0) search modes**switching [32](#page-31-0) **security** Bluetooth [72](#page-71-0)device and SIM card [85](#page-84-0) memory card [74](#page-73-0) **sending** files [19](#page-18-0), [64](#page-63-0) using Bluetooth [70](#page-69-0) **session initiation protocol** See SIP **settings** applications [87](#page-86-0) Calendar [31](#page-30-0)calls [85](#page-84-0) certificate [77](#page-76-0)clock [66](#page-65-0) date [84](#page-83-0) display [82](#page-81-0) e-mail connection [50](#page-49-0)e-mail key [84](#page-83-0) e-mail retrieval [51](#page-50-0) e-mail user [50](#page-49-0) enhancements [84](#page-83-0) GPRS [43](#page-42-0), [86](#page-85-0)

home screen [82](#page-81-0) keypad lock [85](#page-84-0) language [83](#page-82-0) multimedia messages [49](#page-48-0) network [86](#page-85-0) packet data [86](#page-85-0) positioning [59](#page-58-0) restoring [85](#page-84-0) SIP [86](#page-85-0) slide [84](#page-83-0) text messages [49](#page-48-0) time [84](#page-83-0) tones [83](#page-82-0) web [41](#page-40-0) **shortcuts [88](#page-87-0)**keys [82](#page-81-0) **signal strength [20](#page-19-0) silencing** alarms and incoming calls [11,](#page-10-0) [83](#page-82-0) **SIM card** inserting [13](#page-12-0) **SIP**creating profiles [86](#page-85-0) editing profiles [87](#page-86-0) settings [86](#page-85-0) **sis files [78](#page-77-0) sisx files [78](#page-77-0)slide** opening and closing [12](#page-11-0) settings [84](#page-83-0) **software packages** installing [78](#page-77-0) **special characters, text entry [26](#page-25-0)**

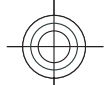

**speed dialling [54](#page-53-0) standby mode** settings [82](#page-81-0) **switching device on and off [17](#page-16-0) Symbian applications [78](#page-77-0) synchronisation**  synchronisation profiles [79](#page-78-0) **Ttabs [19](#page-18-0) text** changing size [82](#page-81-0) letter mode [22](#page-21-0), [26](#page-25-0) number mode [22](#page-21-0), [26](#page-25-0) predictive input [23,](#page-22-0) [26](#page-25-0) traditional input [22](#page-21-0), [26](#page-25-0) **text entry [24](#page-23-0) text messages** sending [47](#page-46-0) settings [49](#page-48-0) writing [47](#page-46-0) **themes** changing [35](#page-34-0) **time**settings [84](#page-83-0) **tones [83](#page-82-0)** settings [83](#page-82-0) **toolbar** camera [36](#page-35-0) **traditional text input [22](#page-21-0), [26](#page-25-0) transferring data [19](#page-18-0) trip destination [62](#page-61-0) trip meter [62](#page-61-0)**

**UUSB data cable [69](#page-68-0) Vvibrating alert [83](#page-82-0) virtual private network** access points [79](#page-78-0) use in applications [80](#page-79-0) **Voice aid [54](#page-53-0)voice mail** calling [54](#page-53-0) changing number [54](#page-53-0) **volume [21](#page-20-0)VPN** access points [79](#page-78-0) use in applications [80](#page-79-0) **W**

#### **warning tones [83](#page-82-0) Web** connection security [40](#page-39-0) **web**settings [41](#page-40-0) **welcome note [82](#page-81-0)writing language [23](#page-22-0), [27](#page-26-0)**

**Z**

**Zip manager [65](#page-64-0)**